## **GARMIN.**

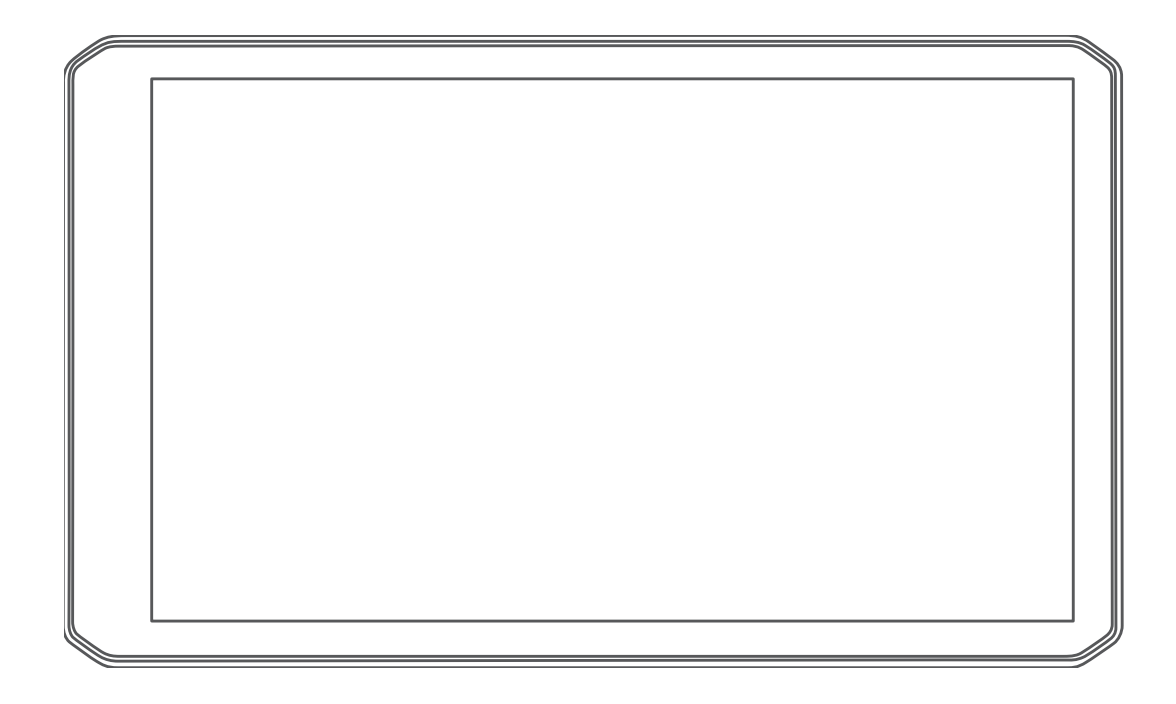

# DĒZL™ OTR700 / LGV700

## Benutzerhandbuch

#### © 2020 Garmin Ltd. oder deren Tochtergesellschaften

Alle Rechte vorbehalten. Gemäß Urheberrechten darf dieses Handbuch ohne die schriftliche Genehmigung von Garmin weder ganz noch teilweise kopiert werden. Garmin behält sich das Recht vor, Änderungen und Verbesserungen an seinen Produkten vorzunehmen und den Inhalt dieses Handbuchs zu ändern, ohne Personen oder Organisationen über solche Änderungen oder Verbesserungen informieren zu müssen. Unter [www.garmin.com](http://www.garmin.com) finden Sie aktuelle Updates sowie zusätzliche Informationen zur Verwendung dieses Produkts.

Garmin® und das Garmin Logo sind Marken von Garmin Ltd. oder deren Tochtergesellschaften und sind in den USA und anderen Ländern eingetragen. Diese Marken dürfen nur mit ausdrücklicher Genehmigung von Garmin verwendet werden.

dēzl™, Garmin Drive™, Garmin eLog™, Garmin Express™ und myTrends™ sind Marken von Garmin Ltd. oder deren Tochtergesellschaften. Diese Marken dürfen nur mit ausdrücklicher Genehmigung von Garmin verwendet werden.

Android™ ist eine Marke von Google Inc. Apple®, iPhone® und Mac® sind Marken von Apple Inc und in den USA und anderen Ländern eingetragen. Die Wortmarke BLUETOOTH® und die Logos sind Eigentum von Bluetooth SIG, Inc. und werden von Garmin ausschließlich unter Lizenz verwendet.Foursquare® ist in den USA und anderen Ländern eine Marke von Foursquare Labs, Inc. microSD® und das microSDHC-Logo sind Marken von SD-3C, LLC. TripAdvisor® ist eine eingetragene Marke von TripAdvisor LLC. TruckDown® ist die Marke von TruckDown Info International, Inc. Wi-Fi® ist eine eingetragene Marke der Wi-Fi Alliance Corporation.Windows® ist eine in den USA und anderen Ländern eingetragene Marke der Microsoft Corporation.

## **Inhaltsverzeichnis**

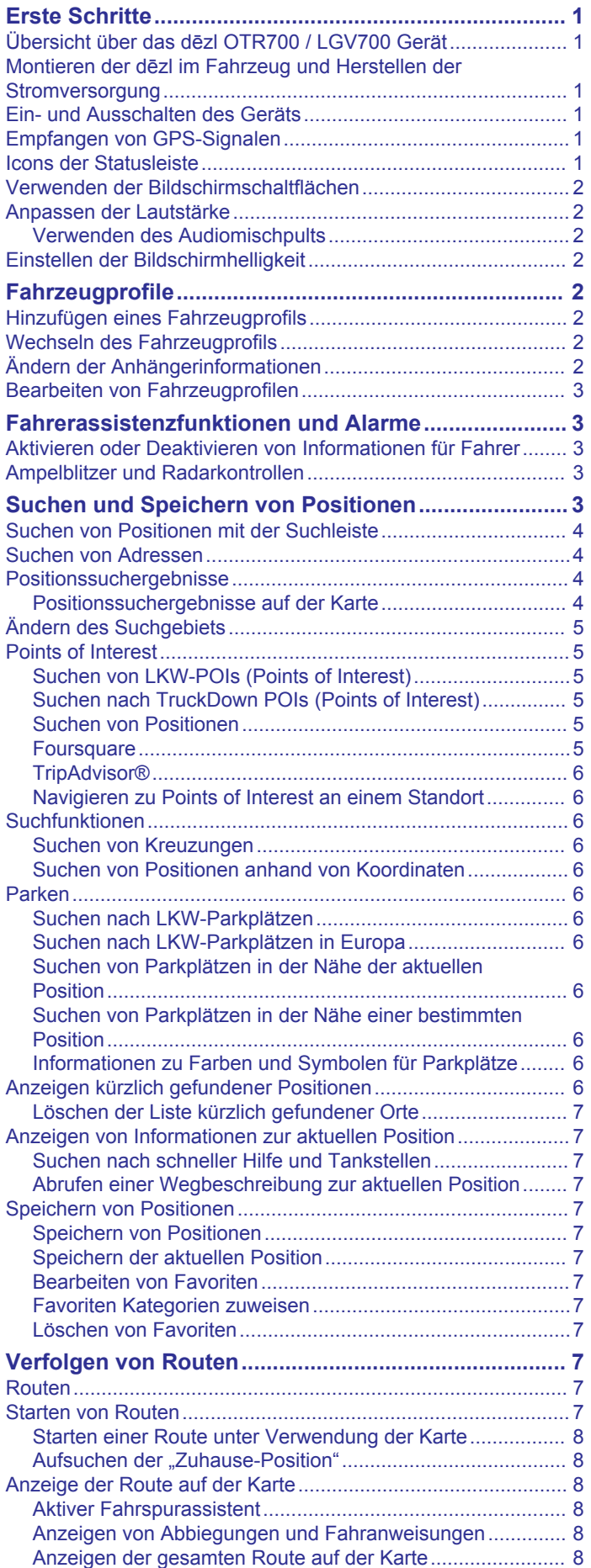

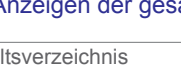

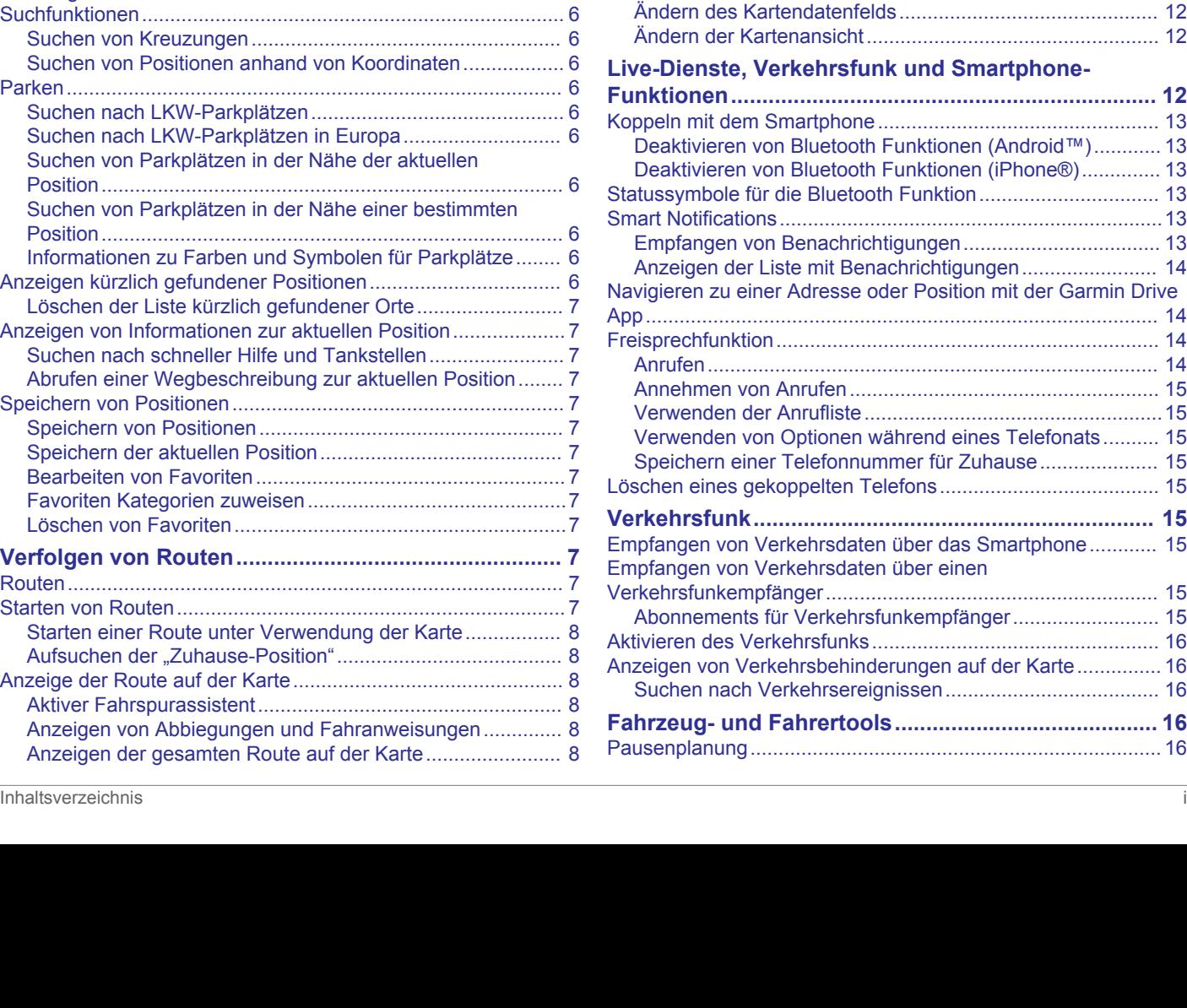

[Empfangen von Verkehrsdaten über einen](#page-18-0) 

Aktivieren des Verkehrsfunks......................

Suchen nach Verkehrsereignissen.........

[Ankunft am Ziel...........................................................................](#page-11-0) 8 [Abschließen von LKW-Routen...............................................](#page-12-0) 9 [Parken in der Nähe des Ziels.................................................9](#page-12-0) [Ändern der aktiven Route...........................................................](#page-12-0) 9 [Hinzufügen eines Zwischenziels zur Route...........................](#page-12-0) 9 [Ändern der Route...................................................................9](#page-12-0) [Wählen einer Umleitung.........................................................9](#page-12-0) [Ändern von Routenpräferenzen.............................................](#page-12-0) 9 [Anhalten der Route.....................................................................](#page-12-0) 9 [Verwenden von vorgeschlagenen Routen..................................](#page-12-0) 9 [Vermeiden von Verzögerungen, Mautstraßen und Gebieten...](#page-13-0) 10 [Vermeiden von Verkehrsbehinderungen auf der aktuellen](#page-13-0)  [Route...................................................................................](#page-13-0) 10 [Vermeiden von Mautstraßen................................................10](#page-13-0) [Vermeiden von Vignetten....................................................](#page-13-0) 10 [Vermeiden von Straßenmerkmalen.....................................](#page-13-0) 10 [Vermeiden von Umweltzonen..............................................](#page-13-0) 10 [Eigene Vermeidungen.........................................................](#page-13-0) 10 **[Verwenden der Karte...................................................](#page-14-0) 11** [Kartenextras.............................................................................](#page-14-0) 11 [Anzeigen von Kartenextras..................................................](#page-14-0) 11 [POI entlang Route....................................................................](#page-14-0) 11 [Anzeigen der nächsten POIs...............................................](#page-14-0) 11 [Anpassen der Kategorien für POIs entlang der Route........](#page-14-0) 11 [Nächste Städte.........................................................................](#page-14-0) 11 [Anzeigen der nächsten Städte und Autobahn-POIs............](#page-15-0) 12 [Reiseinformationen...................................................................](#page-15-0) 12 [Anzeigen von Reisedaten auf der Karte..............................](#page-15-0) 12 [Anzeigen der Reiseinformationsseite..................................](#page-15-0) 12 [Zurücksetzen von Reiseinformationen................................](#page-15-0) 12 [Anzeigen von nächsten Verkehrsereignissen..........................](#page-15-0) 12 [Anzeigen von Verkehrsbehinderungen auf der Karte..........](#page-15-0) 12 [Suchen nach Verkehrsereignissen......................................](#page-15-0) 12 [Anpassen der Karte..................................................................](#page-15-0) 12 [Anpassen der Kartenebenen...............................................](#page-15-0) 12

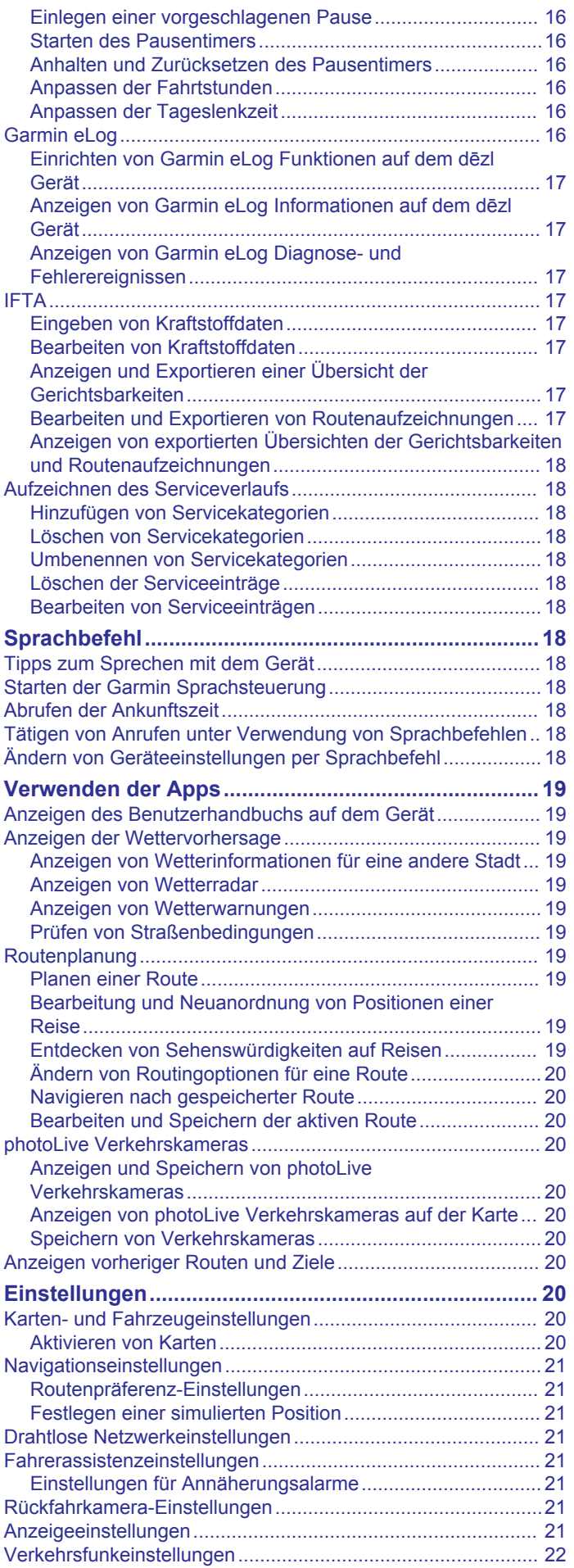

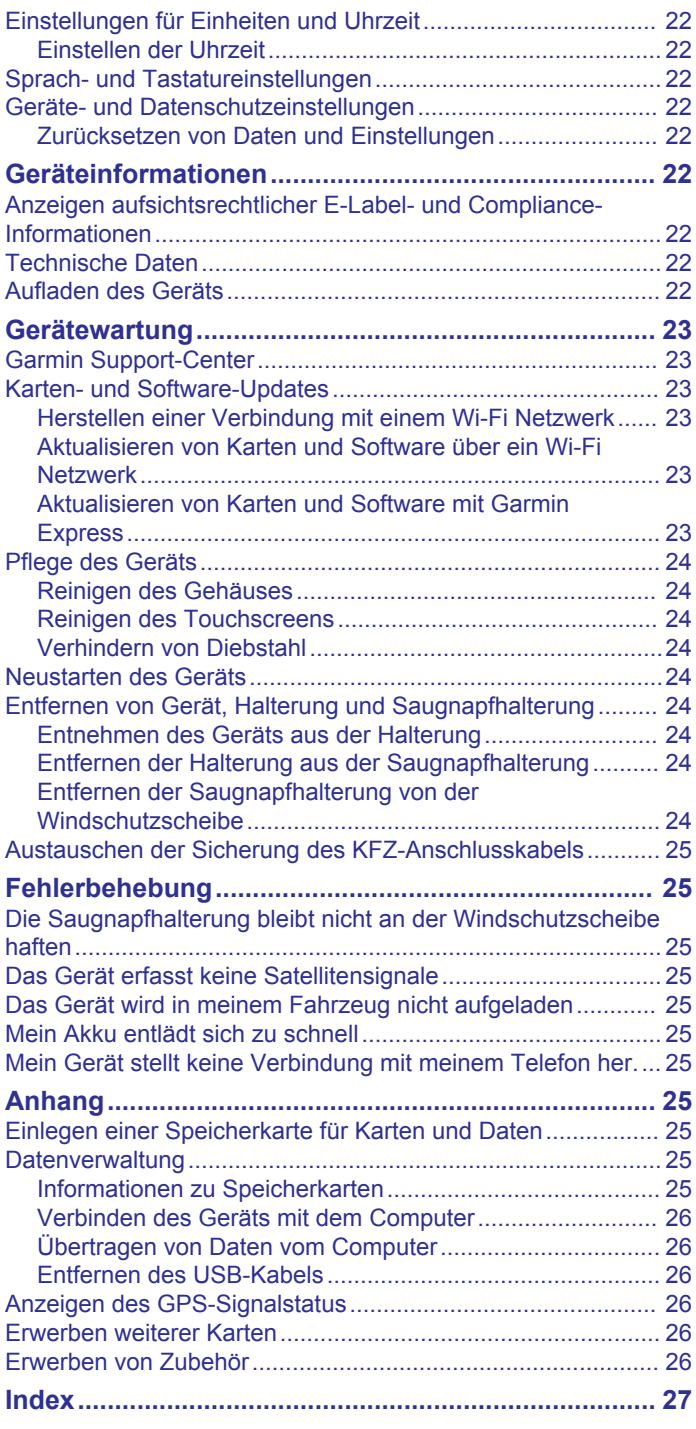

## **Erste Schritte**

#### **WARNUNG**

<span id="page-4-0"></span>Lesen Sie alle Produktwarnungen und sonstigen wichtigen Informationen der Anleitung "*Wichtige Sicherheits- und Produktinformationen"*, die dem Produkt beiliegt.

- Aktualisieren Sie die Karten und die Software des Geräts (*[Karten- und Software-Updates](#page-26-0)*, Seite 23).
- Bringen Sie das Gerät im Fahrzeug an, und schließen Sie es an die Stromversorgung an (*Montieren der dēzl im Fahrzeug und Herstellen der Stromversorgung*, Seite 1).
- Erfassen Sie GPS-Signale (*Empfangen von GPS-Signalen*, Seite 1).
- Passen Sie die Lautstärke (*[Anpassen der Lautstärke](#page-5-0)*, [Seite 2](#page-5-0)) und die Helligkeit der Anzeige an (*[Einstellen der](#page-5-0) [Bildschirmhelligkeit](#page-5-0)*, Seite 2).
- Richten Sie ein Fahrzeugprofil für Ihren LKW ein (*[Hinzufügen](#page-5-0) [eines Fahrzeugprofils](#page-5-0)*, Seite 2).
- Navigieren Sie zu Ihrem Ziel (*[Starten von Routen](#page-10-0)*, Seite 7).

## **Übersicht über das dēzl OTR700 / LGV700 Gerät**

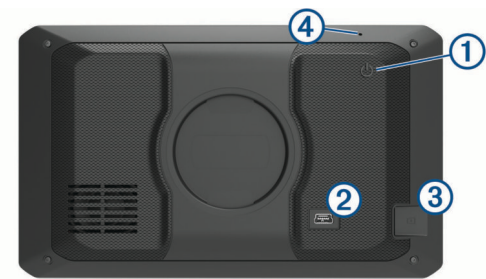

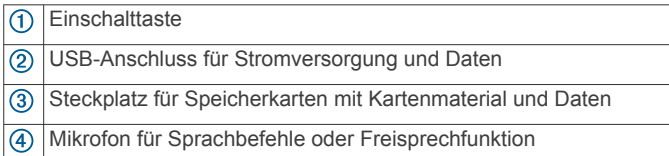

## **Montieren der dēzl im Fahrzeug und Herstellen der Stromversorgung**

#### $\triangle$  WARNUNG

Dieses Produkt ist mit einem Lithium-Ionen-Akku ausgestattet. Vermeiden Sie Verletzungen oder Schäden infolge einer Überhitzung des Akkus, indem Sie das Gerät so lagern, dass es vor direkter Sonneneinstrahlung geschützt ist.

Laden Sie das Gerät auf, bevor Sie es im Akkubetrieb nutzen.

**1** Schließen Sie das KFZ-Anschlusskabel  $\Omega$  an den USB-Anschluss des Geräts an.

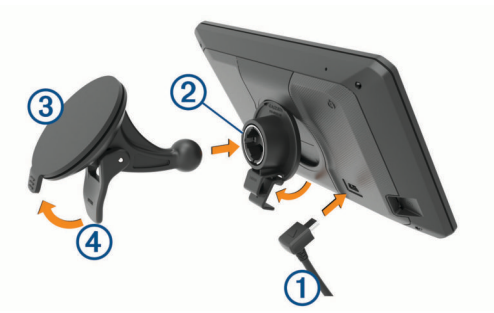

**2** Drücken Sie die Halterung 2 in die Saugnapfhalterung 3, bis sie einrastet.

- **3** Setzen Sie die Saugnapfhalterung auf die Windschutzscheibe, und klappen Sie den Hebel 4 in Richtung der Windschutzscheibe ein.
- **4** Setzen Sie die Lasche oben an der Halterung in die Kerbe an der Rückseite des Geräts ein.
- **5** Drücken Sie die Unterseite der Halterung in das Gerät ein, bis sie einrastet.
- **6** Schließen Sie das andere Ende des KFZ-Anschlusskabels an eine Stromquelle im Fahrzeug an.

## **Ein- und Ausschalten des Geräts**

Schalten Sie das Gerät ein, indem Sie die Einschalttaste (1) drücken oder das Gerät mit der Stromversorgung verbinden.

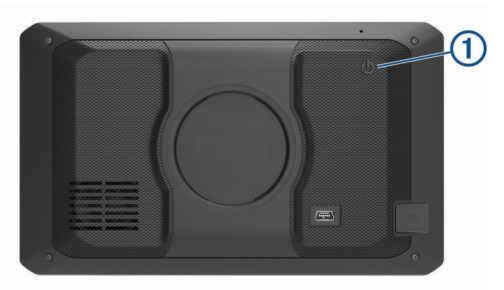

• Aktivieren Sie den Energiesparmodus des Geräts, indem Sie die Einschalttaste drücken, während das Gerät eingeschaltet ist.

Im Energiesparmodus ist das Display ausgeschaltet und das Gerät verwendet sehr wenig Strom, ist jedoch sofort wieder betriebsfähig.

**TIPP:** Der Aufladevorgang läuft schneller ab, wenn Sie das Gerät während des Aufladens in den Energiesparmodus versetzen.

• Schalten Sie das Gerät vollständig aus, indem Sie die Einschalttaste so lange gedrückt halten, bis auf dem Display eine Meldung angezeigt wird. Wählen Sie die Option **Aus**.

Die Meldung wird nach fünf Sekunden angezeigt. Wenn Sie die Einschalttaste loslassen, bevor die Meldung angezeigt wurde, wechselt das Gerät in den Energiesparmodus.

## **Empfangen von GPS-Signalen**

Beim Einschalten des Navigationsgeräts muss der GPS-Empfänger Satellitendaten erfassen und die aktuelle Position bestimmen. Die zum Erfassen der Satellitensignale erfasste Zeit ist von verschiedenen Faktoren abhängig, u. a. davon, wie weit Sie sich von der Position entfernt haben, an der Sie das Navigationsgerät zuletzt verwendet haben, ob Sie eine ungehinderte Sicht zum Himmel haben und wie viel Zeit seit der letzten Verwendung des Navigationsgeräts vergangen ist. Wenn Sie das Navigationsgerät zum ersten Mal einschalten, kann die Satellitenerfassung mehrere Minuten dauern.

- **1** Schalten Sie das Gerät ein.
- **2** Warten Sie, während das Gerät Satelliten erfasst.
- **3** Begeben Sie sich bei Bedarf an eine Stelle, an der weder hohe Gebäude noch Bäume den Empfang stören.

Das Symbol [11] in der Statusleiste zeigt die Stärke des Satellitensignals an. Wenn mindestens die Hälfte der Balken ausgefüllt angezeigt wird, ist das Gerät navigationsbereit.

## **Icons der Statusleiste**

Die Statusleiste befindet sich oben im Hauptmenü. Die Icons der Statusleiste zeigen Informationen zu Funktionen des Geräts an. Sie können einige Icons auswählen, um Einstellungen zu ändern oder zusätzliche Informationen einzublenden.

<span id="page-5-0"></span>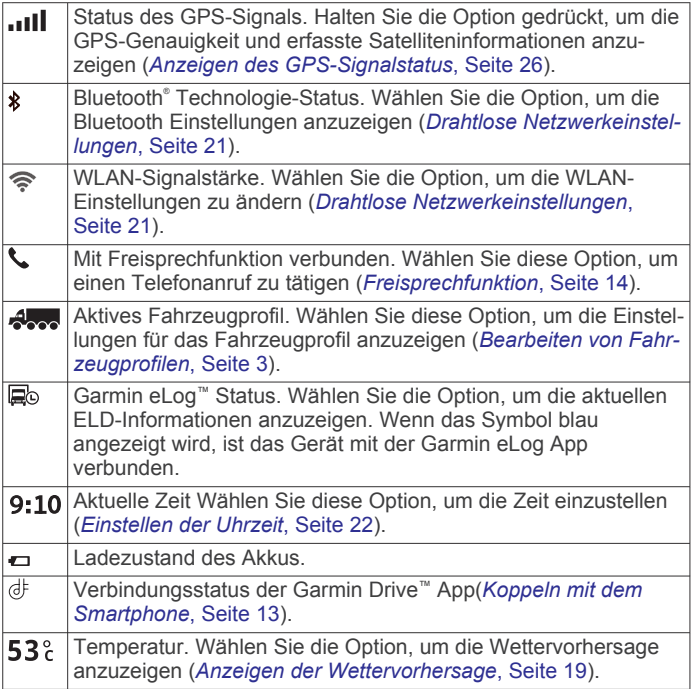

## **Verwenden der Bildschirmschaltflächen**

Mithilfe der Bildschirmschaltflächen können Sie auf dem Gerät durch Seiten, Menüs und Menüoptionen navigieren.

- Wählen Sie , um zum vorherigen Menübildschirm zurückzukehren.
- Halten Sie gedrückt, um schnell zum Hauptmenü zurückzukehren.
- Wählen Sie ♠ bzw. ↓, um Listen oder Menüs zu durchblättern.
- Halten Sie ♠ bzw. ♦ gedrückt, um den Bildlauf zu beschleunigen.
- Wählen Sie <sub>,</sub> um ein Kontextmenü mit Optionen für die aktuelle Seite anzuzeigen.

## **Anpassen der Lautstärke**

- **1** Wählen Sie **Lautstärke**.
- **2** Wählen Sie eine Option:
	- Passen Sie die Lautstärke mithilfe des Schiebereglers an.
	- Wählen Sie  $\mathbb{N}$ , um das Gerät stummzuschalten.
	- Wählen Sie ein Kontrollkästchen, um zusätzliche Tonoptionen zu aktivieren oder zu deaktivieren.

#### **Verwenden des Audiomischpults**

Verwenden Sie das Audiomischpult, um die Lautstärke für verschiedene Audiotypen einzurichten, beispielsweise Navigationsansagen oder Telefonanrufe. Die Lautstärke für die einzelnen Audiotypen ist ein Prozentwert der Hauptlautstärke.

- **1** Wählen Sie **Lautstärke**.
- **2** Wählen Sie **Mischpult**.
- **3** Passen Sie mithilfe der Schieberegler die Lautstärke für jeden Audiotyp an.

## **Einstellen der Bildschirmhelligkeit**

- **1** Wählen Sie **Einstellungen** > **Anzeige** > **Helligkeit**.
- **2** Passen Sie die Helligkeit mithilfe des Schiebereglers an.

## **Fahrzeugprofile**

#### **WARNUNG**

Mit der Eingabe der Profildaten des Fahrzeugs ist nicht garantiert, dass diese Profildaten in allen Routenvorschlägen berücksichtigt oder dass die Warnsymbole in allen Fällen angezeigt werden. Die Kartendaten unterliegen ggf. Einschränkungen, sodass das Gerät diese Beschränkungen oder Straßenzustände nicht in allen Fällen berücksichtigen kann. Halten Sie sich hierbei auch zu jeder Zeit an die Anweisungen auf Straßenschildern, und achten Sie auf die jeweiligen Straßenbedingungen.

Die Route wird je nach Fahrzeugprofil unterschiedlich berechnet. Das aktivierte Fahrzeugprofil wird durch ein Symbol in der Statusleiste angegeben. Die Navigations- und Karteneinstellungen des Geräts können separat für jeden Fahrzeugtyp angepasst werden.

Wenn Sie ein LKW-Fahrzeugprofil aktivieren, vermeidet das Gerät Straßenverhältnisse, einschließlich eingeschränkten oder nicht passierbaren Gebieten in Routen, basierend auf LKW-Maßen, Gewicht und anderen für das Fahrzeug angegebenen Daten.

## **Hinzufügen eines Fahrzeugprofils**

Sie können ein Fahrzeugprofil mit Informationen zum Gewicht, zu den Abmessungen und zu anderen Daten für das Fahrzeug hinzufügen.

- 1 Wählen Sie **Einstellungen** > **Fahrzeugprofil** >  $\textbf{+}$ .
- **2** Wählen Sie eine Option:
	- Fügen Sie einen LKW mit fest verbundener Ladefläche hinzu, indem Sie **LKW** wählen.
	- Fügen Sie einen Sattelzug oder eine Sattelzugkombination hinzu, indem Sie **Sattelzug** wählen.
	- Wählen Sie **Bus**, um einen Bus hinzuzufügen.
- **3** Folgen Sie den angezeigten Anweisungen, um Fahrzeugeigenschaften einzurichten.

Wenn Sie ein Fahrzeugprofil hinzugefügt haben, können Sie das Profil bearbeiten, um weitere detaillierte Informationen einzugeben, z. B. die Fahrgestellnummer oder die Anhängernummer (*[Bearbeiten von Fahrzeugprofilen](#page-6-0)*, Seite 3).

## **Wechseln des Fahrzeugprofils**

Bei jedem Einschalten des Geräts werden Sie aufgefordert, ein Fahrzeugprofil zu wählen. Sie können jederzeit zu einem anderen Fahrzeugprofil wechseln.

- **1** Wählen Sie in der Statusleiste das Symbol für das Fahrzeugprofil, z. B.  $\clubsuit$  oder  $\clubsuit$ .
- **2** Wählen Sie ein Fahrzeugprofil. Die Informationen des Fahrzeugprofils werden angezeigt, darunter Maße und Gewicht.
- **3** Wählen Sie **Wählen**.

## **Ändern der Anhängerinformationen**

Damit Sie die Anhängerinformationen ändern können, müssen Sie ein Fahrzeugprofil für einen Sattelzug eingeben (*Hinzufügen eines Fahrzeugprofils*, Seite 2).

Wenn Sie den Anhänger des Sattelzugs ändern, können Sie die Anhängerinformationen im Fahrzeugprofil ändern, ohne die Sattelzugdaten zu ändern. Sie können schnell zwischen häufig genutzten Anhängern wechseln.

- **1** Wählen Sie **Einstellungen** > **Fahrzeugprofil**.
- **2** Wählen Sie das Sattelzug-Fahrzeugprofil, das Sie mit dem Anhänger verwenden möchten.
- 3 Wählen Sie 3.
- <span id="page-6-0"></span>**4** Wählen Sie eine Option:
	- Wenn Sie eine kürzlich verwendete Anhängerkonfiguration verwenden möchten, wählen Sie eine Anhängerkonfiguration aus der Liste aus.
	- Wenn Sie eine neue Anhängerkonfiguration eingeben möchten, wählen Sie **Neue Konfiguration** und geben die Anhängerinformationen ein.

## **Bearbeiten von Fahrzeugprofilen**

Sie können ein Fahrzeugprofil bearbeiten, um Fahrzeuginformationen zu ändern oder einem neuen Fahrzeugprofil detaillierte Informationen hinzuzufügen, beispielsweise die Fahrgestellnummer, die Anhängernummer oder den Kilometerstand. Außerdem ist es möglich, Fahrzeugprofile umzubenennen oder zu löschen.

- **1** Wählen Sie **Einstellungen** > **Fahrzeugprofil**.
- **2** Wählen Sie das zu bearbeitende Fahrzeugprofil.
- **3** Wählen Sie eine Option:
	- Wählen Sie \und dann das zu bearbeitende Feld, um die Informationen des Fahrzeugprofils zu bearbeiten.
	- Wählen Sie > > **Profil umbenennen**, um ein Fahrzeugprofil umzubenennen.
	- Wählen Sie > > **Löschen**, um das Fahrzeugprofil zu löschen.

## **Fahrerassistenzfunktionen und Alarme**

#### **ACHTUNG**

Die Funktionen für Alarme für Fahrer und Tempolimits dienen ausschließlich Informationszwecken. Es liegt in Ihrer Verantwortung, jederzeit alle ausgeschilderten Tempolimits einzuhalten und sicher zu fahren. Garmin® ist nicht für Bußgelder oder Vorladungen verantwortlich, die Ihnen durch das Nichtbeachten geltender Verkehrsregeln und Verkehrsschilder entstehen.

Das Gerät bietet Funktionen, die die Sicherheit beim Fahren sowie die Effizienz erhöhen können, sogar in Gegenden, die Ihnen gut bekannt sind. Das Gerät gibt einen Signalton oder eine Nachricht aus und zeigt Informationen für jeden Alarm an. Sie können den Signalton für einige Arten von Fahreralarmen aktivieren oder deaktivieren. Nicht alle Alarme sind in allen Gebieten verfügbar.

- **Schulen**: Das Gerät gibt einen Ton aus und zeigt das Tempolimit (sofern verfügbar) für die nächste Schule bzw. den nächsten Schulbereich an.
- **Tempolimit überschritten**: Das Gerät gibt einen Ton aus und zeigt einen roten Rahmen um das Tempolimitsymbol an, wenn Sie das ausgeschilderte Tempolimit für die aktuelle Straße überschreiten.
- **Änderung des Tempolimits**: Das Gerät gibt einen Ton aus und zeigt das nächste Tempolimit an, damit Sie sich darauf vorbereiten können, das Tempo anzupassen.
- **Falsche Richtung auf Einbahnstraße**: Das Gerät gibt eine Nachricht aus und zeigt eine Vollbildwarnung an, wenn Sie auf einer Einbahnstraße in die falsche Richtung fahren. Die Seitenränder werden rot angezeigt, und oben auf der Seite bleibt ein Alarm eingeblendet, bis Sie die Einbahnstraße verlassen oder die Fahrtrichtung korrigieren.
- **Bahnübergang**: Das Gerät gibt einen Ton aus, um auf den nächsten Bahnübergang hinzuweisen.
- **Achtung! Tiere**: Das Gerät gibt einen Ton aus, um auf den nächsten Wildwechsel hinzuweisen.
- **Kurven**: Das Gerät gibt einen Ton aus, um auf eine Kurve hinzuweisen.
- **Stockender Verkehr**: Das Gerät gibt einen Ton aus, um auf stockenden Verkehr hinzuweisen, wenn Sie sich stockendem Verkehr mit höherem Tempo nähern. Zur Verwendung dieser Funktion muss das Gerät Verkehrsinformationen empfangen (*[Verkehrsfunk](#page-18-0)*, Seite 15).
- **Pausenplanung**: Das Gerät gibt einen Ton aus und schlägt die nächsten Rastplätze vor, wenn Sie längere Zeit gefahren sind.
- **Keine LKWs zugelassen**: Das Gerät gibt einen Ton aus, wenn Sie sich einer Straße nähern, auf der keine LKWs zugelassen sind.
- **Gefahr der Bodenberührung**: Das Gerät gibt einen Ton aus und zeigt eine Meldung an, wenn Sie sich einer Straße nähern, auf der für Ihr Fahrzeug die Gefahr der Bodenberührung besteht.
- **Seitenwind**: Das Gerät gibt einen Ton aus und zeigt eine Nachricht an, wenn Sie sich einer Straße nähern, auf der die Gefahr von Seitenwind besteht.
- **Enge Straße**: Das Gerät gibt einen Ton aus und zeigt eine Meldung an, wenn Sie sich einer Straße nähern, die für Ihr Fahrzeug evtl. zu eng ist.
- **Starkes Gefälle/Starke Steigung**: Das Gerät gibt einen Ton aus und zeigt eine Meldung an, wenn Sie sich einer Straße mit einem starken Gefälle oder einer starken Steigung nähern.
- **Bundesland-, Provinz- und Ländergrenzen**: Das Gerät gibt einen Ton aus und zeigt eine Meldung an, wenn Sie sich der Grenze eines Bundeslands, einer Provinz oder eines Lands nähern.

#### **Aktivieren oder Deaktivieren von Informationen für Fahrer**

Sie können verschiedene Arten von Informationen für Fahrer aktivieren oder deaktivieren.

- **1** Wählen Sie **Einstellungen** > **Fahrerassistenz** > **Informationen für Fahrer**.
- **2** Aktivieren bzw. deaktivieren Sie das Kontrollkästchen neben den einzelnen Alarmen.

## **Ampelblitzer und Radarkontrollen**

#### *HINWEIS*

Garmin ist nicht für die Zuverlässigkeit einer Rotlicht- oder Radar-Info-Datenbank verantwortlich und übernimmt auch keinerlei Verantwortung für Folgen, die aus der Verwendung einer Rotlicht- oder Radar-Info-Datenbank entstehen.

**HINWEIS:** Diese Funktion ist nicht für alle Regionen oder Produktmodelle verfügbar.

Für einige Gebiete und Produktmodelle sind Informationen zu den Standorten von Ampelblitzern und Radarkontrollen verfügbar. Das Gerät warnt Sie, wenn Sie sich einer gemeldeten Radarkontrolle oder einem Ampelblitzer nähern.

- In einigen Gebieten kann das Gerät Live-Daten zu Ampelblitzern und Radarkontrollen empfangen, wenn es mit einem Smartphone verbunden ist, auf dem die Garmin Drive App ausgeführt wird.
- Aktualisieren Sie mit der Software Garmin Express™ ([garmin.com/express\)](http://garmin.com/express) die auf dem Gerät gespeicherte Radar-Info-Datenbank. Sie sollten das Gerät regelmäßig aktualisieren, um immer aktuelle Radar-Infos zu erhalten.

## **Suchen und Speichern von Positionen**

Die auf dem Gerät geladenen Karten enthalten Points of Interest, z. B. Restaurants, Hotels, Autoservices und detaillierte Straßeninformationen. Das Menü Zieleingabe bietet

<span id="page-7-0"></span>verschiedene Möglichkeiten zum Durchsuchen, Suchen und Speichern von Informationen und unterstützt Sie so bei der Suche des Ziels.

- Geben Sie Suchbegriffe ein, um schnell alle Positionsdaten zu durchsuchen (*Suchen von Positionen mit der Suchleiste*, Seite 4).
- Durchsuchen Sie die vorinstallierten Points of Interest nach Kategorie (*[Points of Interest](#page-8-0)*, Seite 5).
- Suchen Sie nach Truckstops und Services, einschließlich detaillierter Informationen des TruckDown® Verzeichnisses, sofern verfügbar (*[Suchen von LKW-POIs \(Points of Interest\)](#page-8-0)*, [Seite 5](#page-8-0)).
- Suchen Sie nach Foursquare® POIs (Points of Interest), und checken Sie dort ein (*[Suchen nach Foursquare POIs \(Points](#page-8-0) [of Interest\)](#page-8-0)*, Seite 5).
- Nutzen Sie Suchfunktionen, um bestimmte Positionen wie Adressen, Kreuzungen oder geografische Koordinaten zu finden (*[Suchfunktionen](#page-9-0)*, Seite 6).
- Suchen Sie in der Nähe einer anderen Stadt oder eines anderen Gebiets (*[Ändern des Suchgebiets](#page-8-0)*, Seite 5).
- Speichern Sie Lieblingsorte, um Sie später schnell wiederzufinden (*[Speichern von Positionen](#page-10-0)*, Seite 7).
- Kehren Sie zu kürzlich gefundenen Positionen zurück.

## **Suchen von Positionen mit der Suchleiste**

Suchen Sie mithilfe der Suchleiste nach Positionen, indem Sie eine Kategorie, den Namen eines Unternehmens, eine Adresse oder eine Stadt eingeben.

- **1** Wählen Sie **Zieleingabe**.
- **2** Wählen Sie in der Suchleiste die Option **Suchen**.
- **3** Geben Sie den Suchbegriff ganz oder teilweise ein. Unterhalb der Suchleiste werden Suchbegriffe vorgeschlagen.
- **4** Wählen Sie eine Option:
	- Suchen Sie nach einem Typ von Points of Interest, indem Sie den Namen einer Kategorie eingeben (z. B. "Kinos").
	- Suchen Sie namentlich nach Points of Interest, indem Sie Namen ganz oder teilweise eingeben.
	- Suchen Sie nach einer Adresse in der Nähe, indem Sie den Straßennamen und die Hausnummer eingeben.
	- Suchen Sie nach einer Adresse in einer anderen Stadt, indem Sie den Straßennamen, die Hausnummer, die Stadt und das Land eingeben.
	- Suchen Sie nach einer Stadt, indem Sie die Stadt und jeweils das Bundesland, die Provinz oder das Land eingeben.
	- Suchen Sie nach Koordinaten, indem Sie die Breiten- und Längengrade eingeben.
- **5** Wählen Sie eine Option:
	- Suchen Sie nach einem vorgeschlagenen Suchbegriff, indem Sie den Begriff auswählen.
	- Suchen Sie nach dem eingegebenen Text, indem Sie Q auswählen.
- **6** Wählen Sie bei Bedarf eine Position aus.

## **Suchen von Adressen**

**HINWEIS:** Die Reihenfolge der Schritte ändert sich möglicherweise abhängig von den auf dem Gerät geladenen Kartendaten.

- **1** Wählen Sie **Zieleingabe**.
- 2 Wählen Sie bei Bedarf die Option , um in der Nähe einer anderen Stadt oder eines anderen Gebiets zu suchen.
- **3** Wählen Sie **Adresse**.
- **4** Folgen Sie den Anweisungen auf dem Display, um Adressinformationen einzugeben.
- **5** Wählen Sie die gewünschte Adresse aus.

## **Positionssuchergebnisse**

Standardmäßig werden die Positionssuchergebnisse in einer Liste angezeigt, wobei die nächstgelegene Position oben aufgeführt ist. Sie können nach unten blättern, um weitere Ergebnisse anzuzeigen.

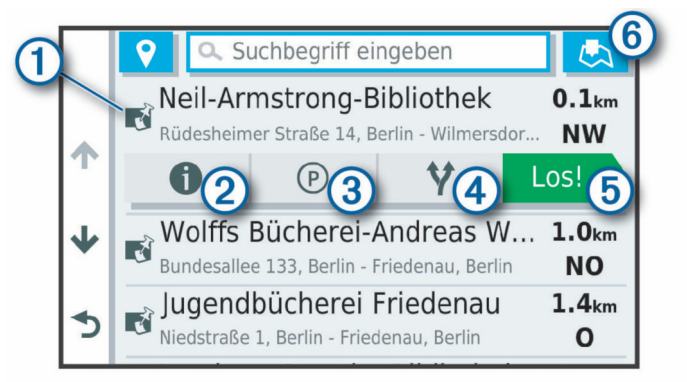

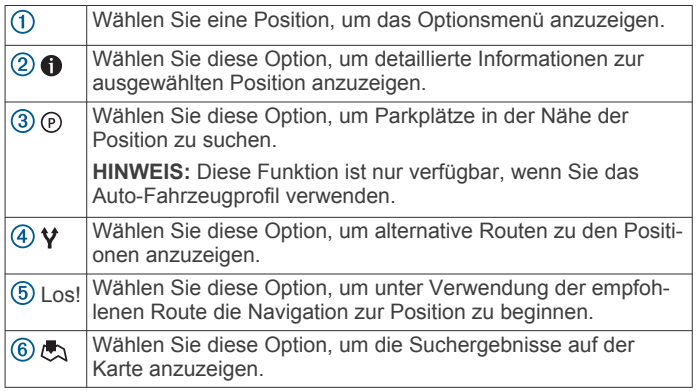

#### **Positionssuchergebnisse auf der Karte**

Sie können die Ergebnisse einer Positionssuche auf der Karte anstelle in einer Liste anzeigen.

Wählen Sie in den Positionssuchergebnissen die Option . Die nächstgelegene Position wird in der Mitte der Karte angezeigt. Grundlegende Informationen zur ausgewählten Position werden unten auf der Karte angezeigt.

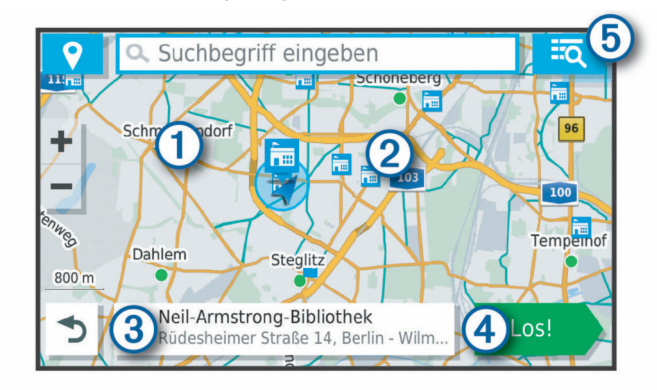

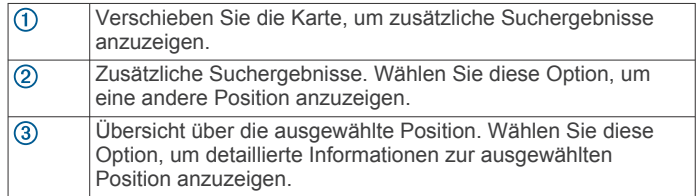

<span id="page-8-0"></span>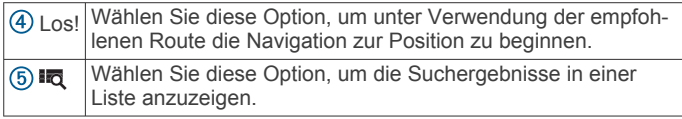

## **Ändern des Suchgebiets**

Das Gerät sucht standardmäßig nach Positionen in der Nähe der aktuellen Position. Sie können auch andere Gebiete durchsuchen. Beispielsweise können Sie in der Nähe des Ziels bzw. einer anderen Stadt oder entlang der aktiven Route suchen.

- **1** Wählen Sie **Zieleingabe**.
- **2** Wählen Sie neben dem aktuellen Suchgebiet  $\bigcirc$  das Symbol  $\bullet$

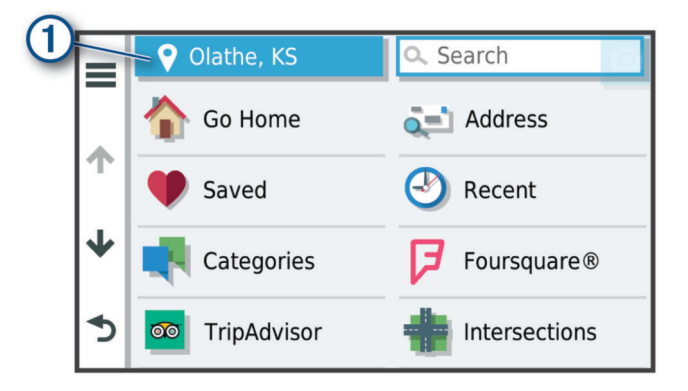

- **3** Wählen Sie ein Suchgebiet aus.
- **4** Folgen Sie bei Bedarf den Anweisungen auf dem Display, um eine bestimmte Position auszuwählen.

Das ausgewählte Suchgebiet wird neben  $\bullet$  angezeigt. Wenn Sie eine der Optionen im Menü Zieleingabe verwenden, um nach Positionen zu suchen, erhalten Sie vom Gerät zuerst Vorschläge für Positionen in der Nähe dieses Gebiets.

## **Points of Interest**

Ein Point of Interest ist ein Ort, der für Sie eventuell hilfreich oder von Interesse ist. Points of Interest sind in Kategorien eingeteilt und können beliebte Reiseziele wie Tankstellen, Restaurants, Hotels und Unterhaltungsstätten umfassen.

#### **Suchen von LKW-POIs (Points of Interest)**

Die auf dem Gerät installierten Detailkarten enthalten Points of Interest für LKW-Fahrer, z. B. Truckstops, Raststätten und Waagen.

Wählen Sie **Zieleingabe** > **POIs** > **LKW**.

#### **Suchen nach TruckDown POIs (Points of Interest)**

Unter TruckDown POIs sind Dienstleistungsunternehmen für LKW-Fahrer aufgeführt, z. B. LKW-Werkstätten und Reifenverkäufer.

Das TruckDown Verzeichnis ist nicht in allen Gebieten verfügbar.

- **1** Wählen Sie **Zieleingabe**.
- **2** Wählen Sie eine Option:
	- Wählen Sie **Truck Locations**, um mit LKWs kompatible Points of Interest zu finden.
	- Wählen Sie **Truck Services**, um Werkstätten für Ihren LKW zu finden.
- **3** Wählen Sie eine Kategorie.
- **4** Wählen Sie bei Bedarf die Option **Nach Leistungen und Marken filtern**. Wählen Sie mindestens eine Leistung und dann die Option **Speichern**.

**HINWEIS:** Diese Option ist nur für Truckstops verfügbar.

**5** Wählen Sie ein Ziel aus.

#### **Suchen von Positionen**

- **1** Wählen Sie **Zieleingabe**.
- **2** Wählen Sie eine Kategorie, oder wählen Sie **POIs**.
- **3** Wählen Sie bei Bedarf eine Unterkategorie.
- **4** Wählen Sie ein Ziel aus.

#### *Suchen innerhalb von Kategorien*

Nachdem Sie eine Suche nach einem Point of Interest durchgeführt haben, wird für einige Kategorien ggf. eine Liste für die Schnellsuche mit den letzten vier ausgewählten Zielen angezeigt.

- **1** Wählen Sie **Zieleingabe** > **POIs**.
- **2** Wählen Sie eine Kategorie.
- **3** Wählen Sie eine Option:
	- Wählen Sie aus der Liste für die Schnellsuche am rechten Seitenrand ein Ziel aus.

Die Liste für die Schnellsuche enthält die kürzlich gefundenen Positionen der ausgewählten Kategorie.

• Wählen Sie bei Bedarf eine Unterkategorie und anschließend ein Ziel.

#### **Foursquare**

Foursquare ist ein positionsabhängiges soziales Netzwerk. Auf dem Gerät sind Points of Interest von Foursquare bereits vorinstalliert. Diese sind in den Positionssuchergebnissen durch das Foursquare Logo gekennzeichnet.

Sie können über die Garmin Drive App auf Ihrem kompatiblen Smartphone eine Verbindung mit Ihrem Foursquare Konto herstellen. Auf diese Weise können Sie Foursquare Positionsdetails anzeigen, bei einer Position einchecken und in der Onlinedatenbank von Foursquare nach Points of Interest suchen.

#### *Herstellen einer Verbindung mit Ihrem Foursquare Konto*

Zum Verwenden dieser Funktion muss das Gerät mit einem unterstützten Telefon verbunden sein, auf dem die Garmin Drive App ausgeführt wird (*[Live-Dienste, Verkehrsfunk und](#page-15-0)  [Smartphone-Funktionen](#page-15-0)*, Seite 12).

- **1** Öffnen Sie auf dem Smartphone die Garmin Drive App.
- **2** Wählen Sie > **Foursquare®**.
- **3** Geben Sie Ihre Foursquare Anmeldeinformationen ein.

#### *Suchen nach Foursquare POIs (Points of Interest)*

Sie können nach Foursquare POIs (Points of Interest) suchen, die auf dem Gerät geladen sind. Während das Gerät über die Garmin Drive App mit Ihrem Foursquare Konto verbunden ist, werden bei der Suche die aktuellsten Ergebnisse aus der Foursquare Onlinedatenbank sowie benutzerdefinierte Ergebnisse aus Ihrem Foursquare Benutzerkonto ausgegeben (*Herstellen einer Verbindung mit Ihrem Foursquare Konto*, Seite 5).

Wählen Sie **Zieleingabe** > **Foursquare®**.

#### *Anzeigen von Foursquare Positionsdetails*

Zum Verwenden dieser Funktion muss das Gerät über die Garmin Drive App mit dem Foursquare Konto verbunden sein (*Herstellen einer Verbindung mit Ihrem Foursquare Konto*, Seite 5).

Sie können detaillierte Foursquare Positionsdaten anzeigen, beispielsweise Bewertungen von Benutzern, Restaurantpreise und Geschäftszeiten.

- **1** Wählen Sie in den Positionssuchergebnissen einen Foursquare POI (Point of Interest) aus.
- 2 Wählen Sie **O**.

#### *Einchecken mit Foursquare*

Zum Verwenden dieser Funktion muss das Gerät über die Garmin Drive App mit dem Foursquare Konto verbunden sein

#### <span id="page-9-0"></span>(*[Herstellen einer Verbindung mit Ihrem Foursquare Konto](#page-8-0)*, [Seite 5](#page-8-0)).

- **1** Wählen Sie **Zieleingabe** > **Foursquare®** > **Check-In**.
- **2** Wählen Sie einen Point of Interest aus.
- **3** Wählen Sie **f** > Check-In.

#### **TripAdvisor®**

Das Gerät umfasst TripAdvisor POIs (Points of Interest) und Bewertungen. TripAdvisor Bewertungen werden automatisch in der Suchergebnisliste für entsprechende Points of Interest angezeigt. Sie können auch nach TripAdvisor POIs in der Nähe suchen und sie nach Distanz oder Beliebtheit sortieren.

#### *Suchen nach TripAdvisor POIs (Points of Interest)*

- **1** Wählen Sie **Zieleingabe** > **TripAdvisor**.
- **2** Wählen Sie eine Kategorie.

Für die ausgewählte Kategorie wird eine Liste von TripAdvisor POIs in der Nähe angezeigt.

**3** Wählen Sie **Ergebnisse sortieren**, um die Suchergebnisse nach Distanz oder Beliebtheit zu sortieren (optional).

#### **Navigieren zu Points of Interest an einem Standort**

**HINWEIS:** Diese Funktion ist evtl. nicht in allen Gebieten oder für alle Produktmodelle verfügbar.

Sie können eine Route zu einem Point of Interest (POI) in einem größeren Komplex erstellen, z. B. zu einem Geschäft in einem Einkaufszentrum oder zu einem bestimmten Terminal am Flughafen.

- **1** Wählen Sie **Zieleingabe** > **Suchen**.
- **2** Geben Sie den Namen des Standorts ein, und wählen Sie Q.
- 3 Wählen Sie den Standort und anschließend die Option  $\bigcirc$
- **4** Wählen Sie **Diesen Ort erkunden** und anschließend eine Kategorie, z. B. Restaurants, Autovermietungen oder Terminals, um Positionen am Standort anzuzeigen.
- **5** Wählen Sie den POI und dann die Option **Los!**.

Das Gerät erstellt eine Route zum Parkplatz oder Eingang des Standorts in der Nähe des POI. Wenn Sie am Ziel ankommen, zeigt eine Zielflagge den empfohlenen Parkplatz an. Ein Punkt mit entsprechender Bezeichnung kennzeichnet die Position des POI am Standort.

## **Suchfunktionen**

Mit Suchfunktionen können Sie nach bestimmten Arten von Positionen suchen, indem Sie auf Anweisungen auf dem Bildschirm reagieren.

#### **Suchen von Kreuzungen**

Sie können nach Kreuzungen zweier Straßen, Autobahnen oder anderer Straßen suchen.

- **1** Wählen Sie **Zieleingabe** > **Kreuzungen**.
- **2** Folgen Sie den Anweisungen auf dem Display, um Straßeninformationen einzugeben.
- **3** Wählen Sie die Kreuzung.

#### **Suchen von Positionen anhand von Koordinaten**

Sie können durch die Eingabe von Breiten- und Längengraden nach einer Position suchen.

- **1** Wählen Sie **Zieleingabe** > **Koordinaten**.
- 2 Wählen Sie bei Bedarf die Option , und ändern Sie das Koordinatenformat oder das Kartenbezugssystem.
- **3** Geben Sie die Breiten- und Längengrade ein.
- **4** Wählen Sie **Auf Karte zeigen**.

## **Parken**

Das dēzl Gerät umfasst detaillierte Parkplatzdaten, damit Sie basierend auf der Wahrscheinlichkeit freier Parkplätze, der Art der Parkmöglichkeit, dem Preis oder den verfügbaren Zahlungsmöglichkeiten Parkplätze in der Nähe finden können.

**HINWEIS:** Detaillierte Parkplatzdaten sind nicht in allen Gebieten oder für alle Parkmöglichkeiten verfügbar.

#### **Suchen nach LKW-Parkplätzen**

- **1** Wählen Sie **Zieleingabe** > **Truck Locations** > **Parken**.
- **2** Wählen Sie bei Bedarf die Option **Nur hohe Kapazität**, um Positionen nach der Kapazität der Parkplätze zu filtern.
- **3** Wählen Sie eine Parkmöglichkeit.
- **4** Wählen Sie **Los!**.

#### **Suchen nach LKW-Parkplätzen in Europa**

- **1** Wählen Sie **Zieleingabe** > **Truck Parking Europe**.
- **2** Wählen Sie bei Bedarf die Option **Nach Leistungen und Marken filtern**. Wählen Sie mindestens ein Attribut und anschließend die Option **Suchen**.
- **3** Wählen Sie eine Parkmöglichkeit.
- **4** Wählen Sie **Los!**.

#### **Suchen von Parkplätzen in der Nähe der aktuellen Position**

- **1** Wählen Sie **Zieleingabe** > **Parken**.
- **2** Wählen Sie **Parkplätze filtern**, und wählen Sie eine oder mehrere Kategorien, um die Parkplätze nach Verfügbarkeit, Art, Preis oder Zahlungsmethoden zu filtern (optional). **HINWEIS:** Detaillierte Parkplatzdaten sind nicht in allen Gebieten oder für alle Parkmöglichkeiten verfügbar.
- **3** Wählen Sie eine Parkmöglichkeit.
- **4** Wählen Sie **Los!**.

#### **Suchen von Parkplätzen in der Nähe einer bestimmten Position**

**HINWEIS:** Diese Funktion ist nur verfügbar, wenn Sie das Auto-Fahrzeugprofil verwenden.

- **1** Wählen Sie **Zieleingabe**.
- **2** Suchen Sie nach einer Position.
- **3** Wählen Sie in den Positionssuchergebnissen eine Position aus.
- 4 Wählen Sie ...

Es wird eine Liste von Parkplätzen in der Nähe der ausgewählten Position angezeigt.

**5** Wählen Sie **Parkplätze filtern**, und wählen Sie eine oder mehrere Kategorien, um die Parkplätze nach Verfügbarkeit, Art, Preis oder Zahlungsmethoden zu filtern (optional). **HINWEIS:** Detaillierte Parkplatzdaten sind nicht in allen

Gebieten oder für alle Parkmöglichkeiten verfügbar.

- **6** Wählen Sie eine Parkmöglichkeit.
- **7** Wählen Sie **Los!**.

#### **Informationen zu Farben und Symbolen für Parkplätze**

Parkmöglichkeiten mit detaillierten Parkplatzdaten sind farbcodiert, um die Wahrscheinlichkeit eines freien Parkplatzes anzugeben. Symbole kennzeichnen die Art der verfügbaren Parkmöglichkeit (Straßenparkplatz oder Parkplatz), relative Preisinformationen und die Zahlungsart.

Sie können die Legende für diese Farben und Symbole auf dem Gerät anzeigen.

Wählen Sie in den Parkplatzsuchergebnissen die Option  $\bigcirc$ .

## **Anzeigen kürzlich gefundener Positionen**

Im Gerät wird ein Verlauf der letzten 50 gefundenen Positionen gespeichert.

Wählen Sie **Zieleingabe** > **Kürzlich**.

#### <span id="page-10-0"></span>**Löschen der Liste kürzlich gefundener Orte**

Wählen Sie **Zieleingabe** > **Kürzlich** > > **Löschen** > **Ja**.

## **Anzeigen von Informationen zur aktuellen Position**

Auf der Seite "Wo bin ich?" können Sie Informationen zur aktuellen Position anzeigen. Diese Funktion ist sehr hilfreich, falls Sie einer Notrufzentrale Ihren Standort mitteilen müssen.

Wählen Sie auf der Karte das Fahrzeug aus.

#### **Suchen nach schneller Hilfe und Tankstellen**

Sie können die Seite Wo bin ich? verwenden, um nach Kliniken, Polizeistationen und Tankstellen in der Nähe zu suchen.

- **1** Wählen Sie auf der Karte das Fahrzeug aus.
- **2** Wählen Sie **Kliniken**, **Polizei**, **Tanken** oder **Pannenhilfe**.
- **HINWEIS:** Einige Servicekategorien sind nicht in allen Gebieten verfügbar.

**HINWEIS:** Wenn ein LKW-Fahrzeugprofil aktiv ist, wird anstelle der Tankstellenoption eine Option für Truckstops angezeigt.

In einer Liste werden die Positionen der gewählten Services angezeigt, wobei die nächstgelegenen Positionen oben aufgeführt sind.

- **3** Wählen Sie einen Favoriten.
- **4** Wählen Sie eine Option:
	- Navigieren Sie zur Position, indem Sie **Los!** wählen.
	- Zeigen Sie die Telefonnummer und andere Positionsdetails an, indem Sie  $\bigcirc$  wählen.

#### **Abrufen einer Wegbeschreibung zur aktuellen Position**

Wenn Sie einer anderen Person mitteilen möchten, wie ihre aktuelle Position zu erreichen ist, kann das Gerät eine Wegbeschreibung ausgeben.

- **1** Wählen Sie auf der Karte das Fahrzeug aus.
- **2** Wählen Sie > **Weg zu mir von…**.
- **3** Wählen Sie eine Startposition.
- **4** Wählen Sie **OK**.

## **Speichern von Positionen**

#### **Speichern von Positionen**

- **1** Suchen Sie nach einer Position (*[Suchen von Positionen](#page-8-0)*, [Seite 5](#page-8-0)).
- **2** Wählen Sie in den Suchergebnissen eine Position aus.
- **3** Wählen Sie > **Speichern**.
- **4** Geben Sie einen Namen ein, und wählen Sie **Fertig**.

#### **Speichern der aktuellen Position**

- **1** Wählen Sie auf der Kartenseite das Fahrzeug-Icon.
- **2** Wählen Sie **Speichern**.
- **3** Geben Sie einen Namen ein, und wählen Sie **Fertig**.
- **4** Wählen Sie **OK**.

#### **Bearbeiten von Favoriten**

- **1** Wählen Sie **Zieleingabe** > **Favoriten**.
- **2** Wählen Sie bei Bedarf eine Kategorie.
- **3** Wählen Sie einen Favoriten.
- 4 Wählen Sie **O**.
- **5** Wählen Sie > **Bearbeiten**.
- **6** Wählen Sie eine Option:
	- Wählen Sie **Name**.
	- Wählen Sie **Telefonnummer**.
- Wählen Sie **POIs**, um dem Favoriten Kategorien zuzuweisen.
- Wählen Sie **Icon ändern**, um das Symbol zu ändern, mit dem der Favorit auf einer Karte markiert wird.
- **7** Bearbeiten Sie die Informationen.
- **8** Wählen Sie **Fertig**.

#### **Favoriten Kategorien zuweisen**

Sie können benutzerdefinierte POIs hinzufügen, um Favoriten zu organisieren.

**HINWEIS:** POIs werden im Favoritenmenü angezeigt, nachdem Sie mindestens 12 Positionen gespeichert haben.

- **1** Wählen Sie **Zieleingabe** > **Favoriten**.
- **2** Wählen Sie einen Favoriten.
- **3** Wählen Sie **n**
- **4** Wählen Sie > **Bearbeiten** > **POIs**.
- **5** Geben Sie einen oder mehrere Kategoriennamen ein. Trennen Sie diese durch Komma voneinander.
- **6** Wählen Sie bei Bedarf einen vorgeschlagenen POI.
- **7** Wählen Sie **Fertig**.

#### **Löschen von Favoriten**

**HINWEIS:** Gelöschte Favoriten können nicht wiederhergestellt werden.

- **1** Wählen Sie **Zieleingabe** > **Favoriten**.
- **2** Wählen Sie > **Favoriten löschen**.
- **3** Aktivieren Sie das Kontrollkästchen neben den zu löschenden Favoriten, und wählen Sie **Löschen**.

## **Verfolgen von Routen**

#### **Routen**

Eine Route ist ein Weg von der aktuellen Position zu einem oder mehreren Zielen.

- Das Gerät berechnet eine empfohlene Route zum Ziel basierend auf den festgelegten Präferenzen, darunter Routenpräferenzen (*[Ändern von Routenpräferenzen](#page-12-0)*, [Seite 9\)](#page-12-0) und Vermeidungen (*[Vermeiden von](#page-13-0) [Verzögerungen, Mautstraßen und Gebieten](#page-13-0)*, Seite 10).
- Beginnen Sie schnell mit der Navigation, indem Sie die empfohlene Route verwenden, oder wählen Sie eine alternative Route (*Starten von Routen*, Seite 7).
- Wenn Sie bestimmte Straßen verwenden oder vermeiden müssen, können Sie die Route anpassen (*[Ändern der Route](#page-12-0)*, [Seite 9\)](#page-12-0).
- Sie können einer Route mehrere Ziele hinzufügen (*[Hinzufügen eines Zwischenziels zur Route](#page-12-0)*, Seite 9).

#### **Starten von Routen**

- **1** Wählen Sie **Zieleingabe**, und suchen Sie nach einer Position (*[Suchen und Speichern von Positionen](#page-6-0)*, Seite 3).
- **2** Wählen Sie einen Favoriten.
- **3** Wählen Sie eine Option:
	- Wählen Sie **Los!**, um die Navigation auf der empfohlenen Route zu beginnen.
	- Wählen Sie  $\forall$  und dann eine Route, um eine alternative Route zu wählen.

Alternative Routen werden rechts neben der Karte angezeigt.

• Wählen Sie > **Route bearbeiten**, und fügen Sie der Route Routenpunkte hinzu, um den Verlauf der Route zu bearbeiten (*[Ändern der Route](#page-12-0)*, Seite 9).

<span id="page-11-0"></span>Das Gerät berechnet eine Route zum Ziel, und führt Sie mithilfe von Sprachansagen und Informationen auf der Karte dorthin (*Anzeige der Route auf der Karte*, Seite 8). Eine Vorschau der Hauptverkehrsstraßen der Route wird mehrere Sekunden lang am Rand der Karte angezeigt.

Falls Sie bei weiteren Zielen anhalten müssen, können Sie der Route diese Positionen hinzufügen (*[Hinzufügen eines](#page-12-0) [Zwischenziels zur Route](#page-12-0)*, Seite 9).

#### **Starten einer Route unter Verwendung der Karte**

Sie können eine Route starten, indem Sie auf der Karte eine Position auswählen.

- **1** Wählen Sie **Karte**.
- **2** Verschieben Sie die Karte, und vergrößern Sie sie, um das Suchgebiet anzuzeigen.
- **3** Wählen Sie bei Bedarf die Option Q, um die angezeigten Points of Interest nach Kategorie zu filtern.

Auf der Karte werden Positionsmarkierungen ( $\overline{\mathbf{u}}$  oder ein blauer Punkt) angezeigt.

- **4** Wählen Sie eine Option:
	- Wählen Sie eine Positionsmarkierung aus.
	- Wählen Sie einen Punkt aus, z. B. eine Straße, Kreuzung oder Adresse.
- **5** Wählen Sie **Los!**.

#### Aufsuchen der "Zuhause-Position"

Wenn Sie das erste Mal eine Route nach Hause starten, werden Sie vom Gerät zum Eingeben der Zuhause-Position aufgefordert.

- **1** Wählen Sie **Zieleingabe** > **Nachhause**.
- **2** Geben Sie bei Bedarf die Zuhause-Position ein.

#### *Bearbeiten der Zuhause-Position*

- 1 Wählen Sie Zieleingabe >  $\equiv$  > Zuhause eingeben.
- **2** Geben Sie die Zuhause-Position ein.

## **Anzeige der Route auf der Karte**

Während der Fahrt führt Sie das Gerät mithilfe von Sprachansagen und Informationen auf der Karte zu Ihrem Ziel. Anweisungen für die nächste Abbiegung oder Anschlussstelle sowie für andere Fahrmanöver werden oben auf der Karte eingeblendet.

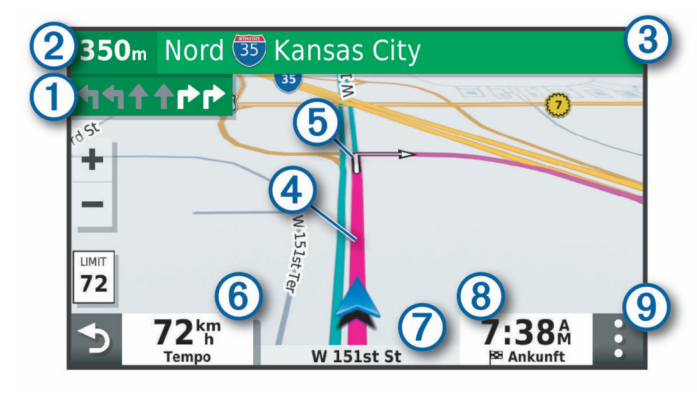

- Nächste Fahrtrichtungsänderung der Route. Zeigt die nächste Abbiegung, Anschlussstelle oder andere Fahrtrichtungsänderung an sowie die Fahrspur, auf der Sie sich befinden sollten (sofern verfügbar).
- Distanz zur nächsten Fahrtrichtungsänderung.
- $\circled{3}$ Name der Straße oder Anschlussstelle für die Fahrtrichtungsänderung.
- $\bigcirc$ Auf der Karte markierte Route.
- **6** Nächste Fahrtrichtungsänderung der Route. Pfeile auf der Karte kennzeichnen die Position der nächsten Fahrtrichtungsänderungen.
- Fahrzeugtempo.
- Name der Straße, auf der Sie unterwegs sind.  $\sigma$
- $(8)$ Voraussichtliche Ankunftszeit.
- **TIPP:** Sie können auf dieses Feld tippen, um die dort angezeigten Informationen zu ändern (*[Ändern des Kartendatenfelds](#page-15-0)*, Seite 12).
- $\overline{G}$ Kartenextras. Bietet Extras zum Anzeigen zusätzlicher Informationen zur Route und zur Umgebung.

#### **Aktiver Fahrspurassistent**

Wenn Sie sich Abbiegungen, Ausfahrten oder Anschlussstellen der Route nähern, wird neben der Karte eine detaillierte Simulation der Straße angezeigt, sofern diese verfügbar ist. Eine farbige Linie 1 kennzeichnet die für die Abbiegung richtige Fahrspur.

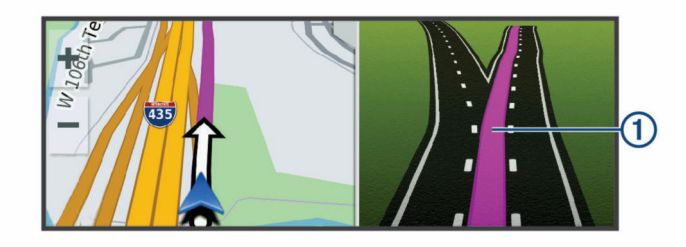

#### **Anzeigen von Abbiegungen und Fahranweisungen**

Beim Navigieren einer Route können Sie die nächsten Abbiegungen, Fahrspurwechsel oder andere Fahranweisungen für die Route anzeigen.

- **1** Wählen Sie auf der Karte eine Option:
	- Wählen Sie > **Abbiegungen**, um während der Navigation die nächsten Abbiegungen und Fahranweisungen anzuzeigen.

In den Kartenextras werden neben der Karte die nächsten Abbiegungen oder Fahranweisungen angezeigt. Die Liste wird beim Navigieren der Route automatisch aktualisiert.

- Wenn Sie sich die gesamte Liste der Abbiegungen und Fahranweisungen für die ganze Route ansehen möchten, wählen Sie oben auf der Karte die Textleiste aus.
- **2** Wählen Sie eine Abbiegung oder Fahranweisung (optional). Es werden detaillierte Informationen angezeigt. Für Kreuzungen auf Hauptverkehrsstraßen wird evtl. die Kreuzungsansicht angezeigt, sofern diese verfügbar ist.

#### **Anzeigen der gesamten Route auf der Karte**

- **1** Wählen Sie beim Navigieren einer Route eine beliebige Stelle auf der Karte aus.
- **2** Wählen Sie .

## **Ankunft am Ziel**

Wenn Sie sich dem Ziel nähern, stellt das Gerät Informationen zum Beenden der Route zur Verfügung.

- Das Symbol & kennzeichnet die Position des Ziels auf der Karte, und per Sprachansage werden Sie darauf hingewiesen, dass Sie sich dem Ziel nähern.
- Wenn Sie sich einigen Zielen nähern, schlägt das Gerät automatisch Parkplätze vor. Wählen Sie Mehr, um eine vollständige Liste vorgeschlagener Parkplätze anzuzeigen (*[Parken in der Nähe des Ziels](#page-12-0)*, Seite 9).
- Wenn Sie sich einigen Zielen nähern und dabei das LKW-Fahrzeugprofil verwenden, zeigt das Gerät automatisch eine Aufforderung an, nach LKW-Zielen wie Verladeschleusen oder LKW-Parkplätzen zu suchen. Sie können auf der Karte eine vorgeschlagene Position auswählen und anschließend Los! wählen, um zu diesem Ziel zu navigieren.
- Wenn Sie am Ziel anhalten, beendet das Gerät automatisch die Route. Wenn das Gerät die Ankunft nicht automatisch

<span id="page-12-0"></span>erkennt, können Sie Stopp wählen, um die Route zu beenden.

#### **Abschließen von LKW-Routen**

Wenn Sie sich einigen LKW-Zielen nähern, werden Kartenextras angezeigt, um Ihnen bei der Suche nach gängigen LKW-Zielen wie Parkplätzen und Verladeschleusen zu helfen.

**1** Wählen Sie ein nummeriertes LKW-Ziel (1).

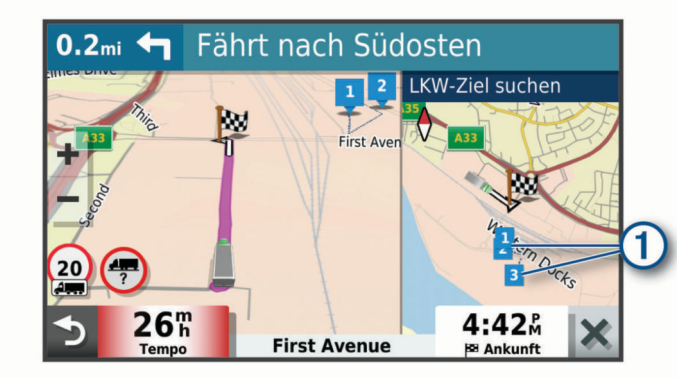

**2** Wählen Sie **Los!**.

#### **Parken in der Nähe des Ziels**

Das Gerät kann Ihnen bei der Parkplatzsuche in der Nähe des Ziels behilflich sein. Wenn Sie sich einigen Zielen nähern, schlägt das Gerät automatisch Parkplätze vor.

**HINWEIS:** Diese Funktion sollte nur verwendet werden, wenn Sie das Auto-Fahrzeugprofil verwenden. Wenn ein LKW-Fahrzeugprofil verwendet wird, können Sie nach LKW-Parkplätzen in der Nähe des Ziels suchen (*[Suchen nach LKW-](#page-9-0)[Parkplätzen](#page-9-0)*, Seite 6).

- **1** Wählen Sie eine Option:
	- Wenn das Gerät einen Parkplatz vorschlägt, wählen Sie **Mehr**, um alle vorgeschlagenen Parkplätze anzuzeigen. **HINWEIS:** Wenn Sie einen vorgeschlagenen Parkplatz auswählen, aktualisiert das Gerät automatisch die Route.
	- Falls das Gerät keine Parkplätze vorschlägt, wählen Sie **Zieleingabe** > **POIs** > **Parken** und anschließend > **dem Ziel**.
- **2** Wählen Sie **Parkplätze filtern**, und wählen Sie eine oder mehrere Kategorien, um die Parkplätze nach Verfügbarkeit, Art, Preis oder Zahlungsmethoden zu filtern (optional).

**HINWEIS:** Detaillierte Parkplatzdaten sind nicht in allen Gebieten oder für alle Parkmöglichkeiten verfügbar.

**3** Wählen Sie einen Parkplatz und anschließend die Option **Los!**.

Das Gerät führt Sie zum Parkplatz.

## **Ändern der aktiven Route**

#### **Hinzufügen eines Zwischenziels zur Route**

Damit Sie der Route eine Position hinzufügen können, müssen Sie auf einer Route navigieren (*[Starten von Routen](#page-10-0)*, Seite 7).

Sie können Positionen im Verlauf oder am Ende der Route hinzufügen. Beispielsweise können Sie eine Tankstelle als nächstes Ziel der Route einfügen.

**TIPP:** Wenn Sie komplexe Routen mit mehreren Zielen oder zeitlich geplanten Zwischenstopps erstellen möchten, verwenden Sie die Routenplanung zum Planen und Speichern der Route (*[Planen einer Route](#page-22-0)*, Seite 19).

- **1** Wählen Sie auf der Karte die Option > **Zieleingabe**.
- **2** Suchen Sie nach einer Position (*[Suchen und Speichern von](#page-6-0)  [Positionen](#page-6-0)*, Seite 3).
- **3** Wählen Sie einen Favoriten.
- **4** Wählen Sie **Los!**.
- **5** Wählen Sie eine Option:
	- Wählen Sie **Nächster Stopp**, um die Position als nächstes Ziel der Route hinzuzufügen.
	- Wählen Sie **Letzter Stopp**, um die Position am Ende der Route einzufügen.
	- Wählen Sie **Der Route hinzufügen**, um die Position hinzuzufügen und die Reihenfolge der Ziele in der Route anzupassen.

Das Gerät berechnet die Route neu, sodass sie die neue Position enthält, und führt Sie in der entsprechenden Reihenfolge zu den Zielen.

#### **Ändern der Route**

Damit Sie Ihre Route anpassen können, müssen Sie eine Route starten (*[Starten von Routen](#page-10-0)*, Seite 7).

Sie können die Route manuell anpassen, um deren Verlauf zu ändern. Dies ermöglicht es Ihnen, die Route zu ändern, sodass eine bestimmte Straße verwendet wird oder sie durch ein bestimmtes Gebiet führt, ohne dass der Route ein Ziel hinzugefügt werden muss.

- **1** Wählen Sie eine beliebige Stelle auf der Karte aus.
- **2** Wählen Sie **Route ändern**.

TIPP: Wählen Sie +, um die Kartenansicht zu vergrößern und eine genauere Position zu wählen.

Das Gerät wechselt in den Modus zum Ändern der Route und berechnet die Route mit der gewählten Position neu.

- **3** Wählen Sie **Los!**.
- **4** Wählen Sie bei Bedarf eine Option aus:
	- Fügen Sie der Route weitere Routenpunkte hinzu, indem Sie auf der Karte zusätzliche Positionen auswählen.
	- Entfernen Sie einen Routenpunkt, indem Sie den Routenpunkt auswählen und **Entfernen** wählen.

#### **Wählen einer Umleitung**

Sie können eine Umleitung für eine bestimmte Distanz oder Straße der Route wählen. Dies bietet sich an, wenn eine Baustelle auf der Route liegt, Straßen gesperrt oder die Straßenbedingungen schlecht sind.

- **1** Wählen Sie auf der Karte die Option > **Route bearbeiten**.
- **2** Wählen Sie eine Option:
	- Wählen Sie **Umleitung nach Distanz**, wenn Sie die Route für eine bestimmte Distanz umfahren möchten.
	- Wählen Sie **Vermeidung von Straße**, wenn Sie eine bestimmte Straße der Route umfahren möchten.

#### **Ändern von Routenpräferenzen**

- **1** Wählen Sie **Einstellungen** > **Navigation** > **Routenpräferenz**.
- **2** Wählen Sie eine Option:
	- Wählen Sie **Kürzere Zeit**, um Routen mit der kürzesten Fahrzeit zu berechnen, auch wenn die Strecke ggf. länger ist.
	- Wählen Sie **Luftlinie**, um Punkt-zu-Punkt-Routen (ohne Straßen) zu berechnen.

## **Anhalten der Route**

Wählen Sie auf der Karte die Option : > Stopp.

#### **Verwenden von vorgeschlagenen Routen**

Damit Sie diese Funktion verwenden können, müssen Sie mindestens eine Position speichern und die Funktion für Reisedaten aktivieren (*[Geräte- und Datenschutzeinstellungen](#page-25-0)*, [Seite 22\)](#page-25-0).

<span id="page-13-0"></span>Unter Verwendung von myTrends™ sagt das Gerät Ihr Ziel basierend auf den Reisedaten, dem Wochentag und der Uhrzeit vorher. Wenn Sie mehrmals zu einem Favoriten gefahren sind, wird die Position möglicherweise in der Navigationsleiste auf der Karte zusammen mit der voraussichtlichen Fahrtzeit und Verkehrsinformationen angezeigt.

Wählen Sie die Navigationsleiste aus, um eine vorgeschlagene Route zur Position anzuzeigen.

## **Vermeiden von Verzögerungen, Mautstraßen und Gebieten**

#### **Vermeiden von Verkehrsbehinderungen auf der aktuellen Route**

Damit Sie Verkehrsbehinderungen vermeiden können, müssen Sie Verkehrsinformationen empfangen.

Standardmäßig optimiert das Gerät die Route, um Verkehrsbehinderungen automatisch zu vermeiden. Wenn Sie diese Option in den Verkehrsfunkeinstellungen deaktiviert haben (*[Verkehrsfunkeinstellungen](#page-25-0)*, Seite 22), können Sie

Verkehrsbehinderungen manuell anzeigen und vermeiden.

- 1 Wählen Sie beim Navigieren einer Route die Option : > **Verkehr**.
- **2** Wählen Sie **Alternative Route**, wenn diese Option verfügbar ist.
- **3** Wählen Sie **Los!**.

#### **Vermeiden von Mautstraßen**

Das Gerät kann bei der Routenführung Gebiete vermeiden, in denen Mautgebühren fällig sind, z. B. Mautstraßen, Mautbrücken oder Gebiete mit zäh fließendem Verkehr. Falls es zur aktuellen Route keine vernünftigen Alternativen gibt, berechnet das Gerät dennoch eine Route, bei der Mautgebühren anfallen.

- **1** Wählen Sie **Einstellungen** > **Navigation**.
- **2** Wählen Sie eine Option:

**HINWEIS:** Das Menü ändert sich abhängig vom jeweiligen Gebiet und den Kartendaten auf dem Gerät.

- Wählen Sie **Mautstraßen**.
- Wählen Sie **Mautstraßen** > **Mautstraßen**.
- **3** Wählen Sie eine Option:
	- Wählen Sie **Immer fragen**, wenn Sie jedes Mal vor der Routenführung durch ein Mautgebiet zur Bestätigung aufgefordert werden möchten.
	- Wählen Sie **Vermeiden**, damit Mautgebiete immer vermieden werden.
	- Wählen Sie **Zulassen**, damit Mautgebiete immer zugelassen werden.
- **4** Wählen Sie **Speichern**.

#### **Vermeiden von Vignetten**

Falls die Kartendaten auf dem Gerät detaillierte Informationen zu Vignetten enthalten, können Sie für jedes Land Straßen vermeiden, auf denen Vignetten erforderlich sind.

**HINWEIS:** Diese Funktion ist nicht in allen Gebieten verfügbar.

- **1** Wählen Sie **Einstellungen** > **Navigation** > **Mautstraßen** > **Vignetten**.
- **2** Wählen Sie ein Land.
- **3** Wählen Sie eine Option:
	- Wählen Sie **Immer fragen**, damit Sie jedes Mal vor der Routenführung durch ein Gebiet mit Vignettenpflicht zur Bestätigung aufgefordert werden.
	- Wählen Sie **Vermeiden**, damit Straßen mit Vignettenpflicht immer vermieden werden.
- Wählen Sie **Zulassen**, damit Straßen mit Vignettenpflicht immer zugelassen werden.
- **4** Wählen Sie **Speichern**.

#### **Vermeiden von Straßenmerkmalen**

- **1** Wählen Sie **Einstellungen** > **Navigation** > **Vermeidungen**.
- **2** Wählen Sie die Straßenmerkmale aus, die auf der Route vermieden werden sollen, und wählen Sie **Speichern**.

#### **Vermeiden von Umweltzonen**

Das Gerät kann Gebiete mit umweltbedingten Beschränkungen und Emissionsbeschränkungen vermeiden, die evtl. für Ihr Fahrzeug gelten.

- **1** Wählen Sie **Einstellungen** > **Navigation** > **Umweltzonen**.
- **2** Wählen Sie eine Option:
	- Wählen Sie **Immer fragen**, wenn Sie jedes Mal vor der Routenführung durch eine Umweltzone zur Bestätigung aufgefordert werden möchten.
	- Wählen Sie **Vermeiden**, damit Umweltzonen immer vermieden werden.
	- Wählen Sie **Zulassen**, damit Umweltzonen immer zugelassen werden.
- **3** Wählen Sie **Speichern**.

#### **Eigene Vermeidungen**

Mithilfe von eigenen Vermeidungen können Sie bestimmte Gebiete und Straßenabschnitte auswählen, die vermieden werden sollen. Wenn das Gerät eine Route berechnet, vermeidet es diese Gebiete und Straßen. Sie werden nur in die Route aufgenommen, falls es keine vernünftige Alternative zur aktuellen Route gibt.

#### *Vermeiden von Straßen*

- **1** Wählen Sie **Einstellungen** > **Navigation** > **Eigene Vermeidungen**.
- **2** Wählen Sie bei Bedarf die Option **Vermeidung hinzufügen**.
- **3** Wählen Sie **Straße**.
- **4** Wählen Sie den Startpunkt des Straßenabschnitts, den Sie vermeiden möchten, und wählen Sie **Weiter**.
- **5** Wählen Sie den Endpunkt des Straßenabschnitts, und wählen Sie **Weiter**.
- **6** Wählen Sie **Fertig**.

#### *Vermeiden von Gebieten*

- **1** Wählen Sie **Einstellungen** > **Navigation** > **Eigene Vermeidungen**.
- **2** Wählen Sie bei Bedarf die Option **Vermeidung hinzufügen**.
- **3** Wählen Sie **Gebiet**.
- **4** Wählen Sie die obere linke Ecke des zu vermeidenden Gebiets aus, und wählen Sie **Weiter**.
- **5** Wählen Sie die untere rechte Ecke des zu vermeidenden Gebiets aus, und wählen Sie **Weiter**.

Das ausgewählte Gebiet wird auf der Karte schattiert angezeigt.

**6** Wählen Sie **Fertig**.

#### *Deaktivieren eigener Vermeidungen*

Sie können eine eigene Vermeidung deaktivieren, ohne sie zu löschen.

- **1** Wählen Sie **Einstellungen** > **Navigation** > **Eigene Vermeidungen**.
- **2** Wählen Sie eine Vermeidung aus.
- **3** Wählen Sie > **Deaktivieren**.

#### *Löschen eigener Vermeidungen*

**1** Wählen Sie **Einstellungen** > **Navigation** > **Eigene Vermeidungen** > m.

- <span id="page-14-0"></span>**2** Wählen Sie eine Option:
	- Wählen Sie **Alle auswählen** > **Löschen**, um alle eigenen Vermeidungen zu löschen.
	- Wählen Sie eine eigene Vermeidung aus und anschließend die Option **Löschen**, um diese einzelne Vermeidung zu löschen.

## **Verwenden der Karte**

Sie können die Karte verwenden, um auf einer Route zu navigieren (*[Anzeige der Route auf der Karte](#page-11-0)*, Seite 8) oder eine Karte der Umgebung anzuzeigen, wenn keine Route aktiv ist.

- **1** Wählen Sie **Karte**.
- **2** Wählen Sie eine beliebige Stelle auf der Karte aus.
- **3** Wählen Sie eine Option:
	- Verschieben Sie die Karte, um sie nach links, rechts, oben oder unten zu ziehen.
	- Vergrößern bzw. verkleinern Sie die Ansicht, indem Sie  $bzw.$  wählen.
	- Wechseln Sie zwischen der Ansicht "Norden oben" und "3D", indem Sie A wählen.
	- Filtern Sie die angezeigten Points of Interest nach Kategorie, indem Sie  $\breve{\mathsf{Q}}$  wählen.
	- Starten Sie eine Route, indem Sie auf der Karte eine Position und dann die Option **Los!** wählen (*[Starten einer](#page-11-0) [Route unter Verwendung der Karte](#page-11-0)*, Seite 8).

## **Kartenextras**

Kartenextras bieten direkten Zugriff auf Informationen und Gerätefunktionen, während die Karte angezeigt wird. Wenn Sie eine Kartenextra-Funktion aktivieren, wird diese in einem Feld am Rand der Karte (Splitscreen) angezeigt.

**Stopp**: Stoppt die Navigation der aktiven Route.

**Route bearbeiten**: Ermöglicht es Ihnen, eine Umleitung zu fahren oder Positionen der Route zu überspringen (*[Ändern](#page-12-0) [der aktiven Route](#page-12-0)*, Seite 9).

**Stumm schalten**: Schaltet den Ton des Geräts stumm.

- **Nächste Städte**: Zeigt die nächsten Städte und POIs entlang der aktiven Route oder der Autobahn an (*Nächste Städte*, Seite 11).
- **Voraus**: Zeigt die nächsten POIs entlang der Route oder der Straße an, auf der Sie unterwegs sind (*POI entlang Route*, Seite 11).

**Elevation**: Zeigt Höhenunterschiede voraus an.

- **Verkehr**: Zeigt die Verkehrslage auf der Route oder im aktuellen Gebiet an (*[Anzeigen von nächsten Verkehrsereignissen](#page-15-0)*, [Seite 12](#page-15-0)). Diese Funktion ist nicht in allen Gebieten oder für alle Gerätemodelle verfügbar.
- **Reisedaten**: Zeigt anpassbare Reisedaten an, beispielsweise das Tempo oder die Strecke (*[Anzeigen von Reisedaten auf](#page-15-0) der Karte*[, Seite 12](#page-15-0)).
- **Abbiegungen**: Zeigt eine Liste der nächsten Abbiegungen der Route an (*[Anzeigen von Abbiegungen und](#page-11-0)  [Fahranweisungen](#page-11-0)*, Seite 8).
- **Telefon**: Zeigt eine Liste der letzten Telefonanrufe des verbundenen Telefons an sowie Optionen während eines Anrufs, wenn Sie gerade telefonieren (*[Verwenden von](#page-18-0) [Optionen während eines Telefonats](#page-18-0)*, Seite 15).

**Wetter**: Zeigt die Wetterbedingungen im aktuellen Gebiet an.

**photoLive**: Zeigt Live-Radar-Informationen des photoLive-Abonnements an (*[photoLive Verkehrskameras](#page-23-0)*, Seite 20).

**Radar-Info melden**: Ermöglicht es Ihnen, Radarkontrollen oder Rotlichtkameras zu melden. Dieses Kartenextra ist nur verfügbar, wenn Sie auf dem Gerät über Daten zu

Radarkontrollen oder Rotlichtkameras verfügen und eine aktive Verbindung zur Garmin Drive App besteht (*[Live-](#page-15-0)[Dienste, Verkehrsfunk und Smartphone-Funktionen](#page-15-0)*, [Seite 12\)](#page-15-0).

- **Break Planner**: Zeigt Pausenerinnerungen und Vorschläge für Stopps an.
- **Garmin eLog**: Zeigt Informationen zu Lenk- und Ruhezeiten aus der Garmin eLog App an. Ermöglicht es Ihnen, den Dienststatus zu ändern, während Sie nicht fahren.

#### **Anzeigen von Kartenextras**

- **1** Wählen Sie auf der Karte die Option .
- **2** Wählen Sie eine Kartenextra-Funktion.
- Die Kartenextra-Funktion wird in einem Feld am Rand der Karte angezeigt.
- **3** Wenn Sie die Kartenextra-Funktion nicht mehr benötigen, wählen Sie X.

## **POI entlang Route**

Die Funktion Voraus liefert Informationen zu den nächsten POIs entlang der Route oder der Straße, auf der Sie unterwegs sind. Sie können die nächsten Points of Interest nach Kategorie anzeigen, z. B. Restaurants, Tankstellen oder Rastplätze.

Bei der Funktion Voraus können drei Kategorien angepasst werden.

#### **Anzeigen der nächsten POIs**

- **1** Wählen Sie auf der Karte die Option > **Voraus**.
	- Während der Fahrt wird in den Kartenextras in jeder der drei Kategorien die nächste Position auf der Straße oder Route angezeigt. Wenn Sie gerade nicht fahren, werden in den Kartenextras die drei Kategorienamen angezeigt.
- **2** Wählen Sie eine Option:
	- Wenn in den Kartenextras Kategorien angezeigt werden, wählen Sie eine Kategorie, um eine Liste von nahgelegenen Positionen in dieser Kategorie anzuzeigen.
	- Wenn in den Kartenextras die nächsten Positionen angezeigt werden, wählen Sie eine Position, um Positionsdetails anzuzeigen oder eine Route zur Position zu starten.

#### **Anpassen der Kategorien für POIs entlang der Route**

Sie können die POI-Kategorien anpassen, die in der Funktion Voraus angezeigt werden.

- **1** Wählen Sie auf der Karte die Option > **Voraus**.
- **2** Wählen Sie eine Kategorie.
- **3** Wählen Sie ...
- **4** Wählen Sie eine Option:
	- Verschieben Sie einen POI in der Liste nach oben oder nach unten, indem Sie den Pfeil neben dem POI-Namen auswählen und verschieben.
	- Ändern Sie einen POI, indem Sie ihn auswählen.
	- Erstellen Sie einen Benutzer-POI, indem Sie einen POI und dann die Option **Benutzersuche** auswählen. Geben Sie den Namen eines Unternehmens oder eines POI ein.
- **5** Wählen Sie **Speichern**.

## **Nächste Städte**

Wenn Sie auf einer Autobahn fahren oder eine Route mit einer Autobahn navigieren, bietet Ihnen die Funktion für die nächsten Städte Informationen zu den nächsten Städten an der Autobahn. In den Kartenextras werden für jede Stadt die Distanz zur Autobahnausfahrt und die verfügbaren POIs angezeigt, ähnlich der Beschilderung auf der Autobahn.

#### <span id="page-15-0"></span>**Anzeigen der nächsten Städte und Autobahn-POIs**

- **1** Wählen Sie auf der Karte die Option > **Nächste Städte**. Wenn Sie auf einer Autobahn oder einer aktiven Route fahren, werden in den Kartenextras Informationen zu den nächsten Städten und Ausfahrten angezeigt.
- **2** Wählen Sie eine Stadt aus. Das Gerät zeigt eine Liste der Points of Interest an der Ausfahrt der ausgewählten Stadt an, z. B. Tankstellen, Unterkünfte oder Restaurants.
- **3** Wählen Sie eine Position und anschließend die Option **Los!**, um mit der Navigation zu beginnen.

## **Reiseinformationen**

#### **Anzeigen von Reisedaten auf der Karte**

Wählen Sie auf der Karte die Option : > **Reisedaten**.

#### *Anzeigen benutzerdefinierter Reiseinformationen auf der Karte*

Zeigen Sie mit den Kartenextras für Reisedaten

- benutzerdefinierte Reiseinformationen auf der Karte an.
- **1** Wählen Sie auf der Karte die Option > **Reisedaten**.
- **2** Wählen Sie eine Option:

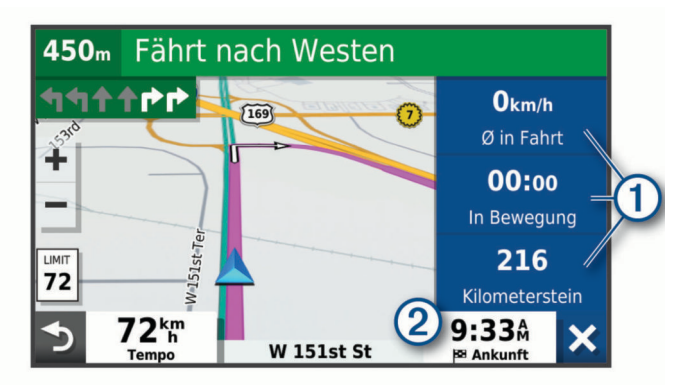

- Wählen Sie in der Reisedatenfunktion  $\overline{0}$  ein Datenfeld, und wählen Sie die Informationen, die im Feld angezeigt werden sollen.
- Wählen Sie das anpassbare Kartendatenfeld 2, und wählen Sie die Informationen, die im Feld angezeigt werden sollen.

#### **Anzeigen der Reiseinformationsseite**

Auf der Reiseinformationsseite werden das Tempo sowie Statistiken zur Reise angezeigt.

Wählen Sie auf der Karte die Option **Tempo**.

#### **Zurücksetzen von Reiseinformationen**

- **1** Wählen Sie auf der Karte die Option **Tempo**.
- **2** Wählen Sie > **Feld(er) zurücksetzen**.
- **3** Wählen Sie eine Option:
	- Wenn Sie nicht auf einer Route navigieren, wählen Sie **Alle auswählen**, um mit Ausnahme der Geschwindigkeitsanzeige alle Datenfelder auf der ersten Seite zurückzusetzen.
	- Wählen Sie **Gesamtdaten zurücksetzen**, um alle Werte des Reisecomputers zurückzusetzen.
	- Wählen Sie **Reset: Max. Tempo**, um das maximale Tempo zurückzusetzen.
	- Wählen Sie **Reset: Zähler B**, um den Kilometerzähler zurückzusetzen.

## **Anzeigen von nächsten Verkehrsereignissen**

Zum Verwenden dieser Funktion muss das Gerät Verkehrsdaten empfangen (*[Verkehrsfunk](#page-18-0)*, Seite 15).

Sie können Verkehrsereignisse auf der Route anzeigen oder auf der Straße, auf der Sie unterwegs sind.

**1** Wählen Sie beim Navigieren einer Route die Option > **Verkehr**.

Das nächste Verkehrsereignis wird in einem Feld auf der rechten Seite der Karte angezeigt.

**2** Wählen Sie das Verkehrsereignis aus, um zusätzliche Details anzuzeigen.

#### **Anzeigen von Verkehrsbehinderungen auf der Karte**

Auf der Stau-Info-Karte werden Verkehrsbehinderungen auf Straßen der näheren Umgebung farbcodiert angezeigt.

- **1** Wählen Sie im Hauptmenü die Option **Apps** > **Verkehr**.
- 2 Wählen Sie bei Bedarf die Option  $\equiv$  > Legende, um die Legende für die Stau-Info-Karte anzuzeigen.

#### **Suchen nach Verkehrsereignissen**

- **1** Wählen Sie im Hauptmenü die Option **Apps** > **Verkehr**.
- **2** Wählen Sie > **Ereignisse**.
- **3** Wählen Sie ein Element aus der Liste aus.
- **4** Wenn es mehrere Ereignisse gibt, zeigen Sie diese mithilfe der Pfeile an.

## **Anpassen der Karte**

#### **Anpassen der Kartenebenen**

Sie können anpassen, welche Daten auf der Karte angezeigt werden, z. B. Symbole für Points of Interest und Straßenbedingungen.

- **1** Wählen Sie **Einstellungen** > **Karte/Fahrzeug** > **Karten-Ebenen**.
- **2** Aktivieren Sie das Kontrollkästchen neben den Ebenen, die auf der Karte angezeigt werden sollen.

#### **Ändern des Kartendatenfelds**

- **1** Wählen Sie auf der Karte ein Datenfeld aus. **HINWEIS:** Die Anzeige Tempo kann nicht angepasst werden.
- **2** Wählen Sie einen Datentyp, der angezeigt werden soll.

#### **Ändern der Kartenansicht**

- **1** Wählen Sie **Einstellungen** > **Karte/Fahrzeug** > **Kartenansicht Auto-Modus**.
- **2** Wählen Sie eine Option:
	- Wählen Sie **Fahrtrichtung**, um die Karte zweidimensional anzuzeigen, wobei sich die Fahrtrichtung oben befindet.
	- Wählen Sie **Norden oben**, um die Karte zweidimensional anzuzeigen, wobei sich Norden oben befindet.
	- Wählen Sie **3D**, um die Karte dreidimensional anzuzeigen.

## **Live-Dienste, Verkehrsfunk und Smartphone-Funktionen**

Über die Garmin Drive App kann das Gerät Smart Notifications und Livedaten erhalten, z. B. Live-Verkehrsdaten und Wetterinformationen.

- **Live-Verkehrsdaten**: Sendet Verkehrsinformationen in Echtzeit an das Gerät, z. B. Verkehrsereignisse und Verzögerungen, Baustellen und Straßensperrungen (*[Verkehrsfunk](#page-18-0)*, [Seite 15\)](#page-18-0).
- **Wetterinformationen**: Sendet Wetterlage, Straßenbedingungen und Wetterradardaten in Echtzeit an das Gerät (*[Anzeigen der](#page-22-0) [Wettervorhersage](#page-22-0)*, Seite 19).
- <span id="page-16-0"></span>**Smart Notifications**: Zeigt auf dem Gerät Telefonbenachrichtigungen und Nachrichten an. Diese Funktion ist nicht für alle Sprachen verfügbar.
- **Freisprechfunktion**: Ermöglicht es Ihnen, mit dem Gerät Telefonanrufe zu tätigen und anzunehmen und das Gerät als Freisprechgerät zu verwenden. Wenn die ausgewählte Sprache die Sprachbefehlfunktion unterstützt, können Sie Anrufe über Sprachbefehle tätigen.
- **Positionen an Gerät senden**: Ermöglicht es Ihnen, Positionen vom Smartphone an das Navigationsgerät zu senden.
- **Foursquare Check-In**: Ermöglicht es Ihnen, mit dem Navigationsgerät bei Foursquare Positionen einzuchecken (*[Einchecken mit Foursquare](#page-8-0)*, Seite 5).

## **Koppeln mit dem Smartphone**

Sie können das dēzl Gerät mit dem Smartphone und der Garmin Drive App koppeln, um zusätzliche Funktionen zu aktivieren und auf Livedaten zuzugreifen (*[Live-Dienste, Verkehrsfunk und](#page-15-0) [Smartphone-Funktionen](#page-15-0)*, Seite 12) .

- **1** Installieren Sie über den App-Shop des Smartphones die Garmin Drive App.
- **2** Schalten Sie das dēzl Gerät ein, und achten Sie darauf, dass das Gerät und das Smartphone nicht weiter als 3 m (10 Fuß) voneinander entfernt sind.
- **3** Öffnen Sie auf dem Telefon die Garmin Drive App.
- **4** Folgen Sie den Anweisungen auf dem Display, um sich bei einem Garmin Konto anzumelden und die Kopplung und Einrichtung abzuschließen.

Das App-Hauptdashboard wird angezeigt. Nachdem die Geräte gekoppelt wurden, stellen sie automatisch eine Verbindung her, wenn sie eingeschaltet und in Reichweite sind.

#### **Deaktivieren von Bluetooth Funktionen (Android™)**

Standardmäßig sind alle kompatiblen Bluetooth Funktionen aktiviert, wenn Sie das Telefon koppeln. Sie können bestimmte Bluetooth Funktionen deaktivieren, aber weiterhin mit den anderen Funktionen verbunden bleiben.

#### **1** Wählen Sie **Einstellungen** > **Drahtlose Netzwerke**.

- **2** Wählen Sie eine Option:
	- Um alle Bluetooth Funktionen zu deaktivieren, entfernen Sie das Häkchen im Kontrollkästchen Bluetooth.
	- Um nur die Freisprechfunktion zu deaktivieren, wählen Sie den Telefonnamen, und deaktivieren Sie das Kontrollkästchen **Telefonanrufe**.

#### *Ein- oder Ausblenden von App-Benachrichtigungen (Android)*

Passen Sie über die Garmin Drive App an, welche Arten von Smartphone-Benachrichtigungen auf dem dēzl Gerät angezeigt werden.

- **1** Öffnen Sie auf dem Telefon die Garmin Drive App.
- **2** Wählen Sie > **Smart Notifications**.

Es wird eine Liste der Smartphone-Apps angezeigt.

**3** Wählen Sie den Umschalter neben einer App, um Benachrichtigungen für die App zu aktivieren oder zu deaktivieren.

#### **Deaktivieren von Bluetooth Funktionen (iPhone® )**

Standardmäßig sind alle kompatiblen Bluetooth Funktionen aktiviert, wenn Sie das Telefon koppeln. Sie können bestimmte Bluetooth Funktionen deaktivieren, aber weiterhin mit den anderen Funktionen verbunden bleiben.

- **1** Wählen Sie **Einstellungen** > **Drahtlose Netzwerke**.
- **2** Wählen Sie eine Option:

• Wählen Sie den Telefonnamen, und deaktivieren Sie das Kontrollkästchen **Telefonanrufe**, um die Freisprechfunktion zu deaktivieren.

**TIPP:** Neben dem Telefonnamen für die Freisprechfunktion wird das Symbol Garbig angezeigt.

• Wählen Sie **Smartphone-Dienste**, und deaktivieren Sie das Kontrollkästchen **Smartphone-Dienste**, um Garmin Drive App-Daten und Smartphone-Benachrichtigungen zu deaktivieren.

**TIPP:**  $\bigcirc$  und **F** werden farbig angezeigt, wenn die Dienste aktiv sind.

#### *Ein- oder Ausblenden von Benachrichtigungskategorien (iPhone)*

Sie können die auf dem Gerät angezeigten Benachrichtigungen filtern, indem Sie Kategorien ein- oder ausblenden.

- **1** Wählen Sie **Einstellungen** > **Drahtlose Netzwerke**.
- **2** Wählen Sie **Smartphone-Dienste**.

**TIPP:** ■ und d werden farbig angezeigt, wenn die Dienste aktiv sind.

- **3** Wählen Sie **Smart Notifications**.
- **4** Aktivieren Sie das Kontrollkästchen neben den Benachrichtigungen, die angezeigt werden sollen.

## **Statussymbole für die Bluetooth Funktion**

Statussymbole werden in den Bluetooth Einstellungen neben den gekoppelten Geräten angezeigt.

#### Wählen Sie **Einstellungen** > **Drahtlose Netzwerke**.

- Ein graues Symbol bedeutet, dass die Funktion für das entsprechende Gerät deaktiviert oder nicht verbunden ist.
- Ein farbiges Symbol bedeutet, dass die Funktion für das entsprechende Gerät verbunden und aktiv ist.

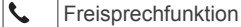

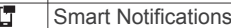

 $\overline{d}$ Garmin Drive Funktionen und Dienste

## **Smart Notifications**

Während das Gerät mit der Garmin Drive App verbunden ist, können Sie auf dem dēzl Gerät Benachrichtigungen vom Smartphone anzeigen, z. B. SMS-Nachrichten, eingehende Anrufe und Kalendertermine.

**HINWEIS:** Möglicherweise müssen Sie einige Minuten warten, um Benachrichtigungen auf dem Navigationsgerät zu erhalten, nachdem es eine Verbindung mit der Garmin Drive App hergestellt hat. Das Symbol F wird in den Bluetooth Einstellungen farbig angezeigt, wenn Smart Notifications verbunden und aktiv sind (*Statussymbole für die Bluetooth Funktion*, Seite 13).

#### **Empfangen von Benachrichtigungen**

#### **WARNUNG**

Während der Fahrt dürfen Sie Benachrichtigungen nicht lesen oder beantworten.

Zum Verwenden dieser Funktion muss das Gerät mit einem unterstützten Telefon verbunden sein, auf dem die Garmin Drive App ausgeführt wird (*[Live-Dienste, Verkehrsfunk und](#page-15-0)  [Smartphone-Funktionen](#page-15-0)*, Seite 12).

Auf den meisten Seiten wird eine Popup-Meldung angezeigt, wenn das Gerät eine Benachrichtigung vom Smartphone empfängt. Wenn das Gerät nicht stationär ist, müssen Sie bestätigen, dass Sie ein Fahrgast und nicht der Fahrer sind. Erst dann können Sie Benachrichtigungen anzeigen.

**HINWEIS:** Wenn die Karte angezeigt wird, werden Benachrichtigungen in den Kartenextras eingeblendet.

- <span id="page-17-0"></span>• Wählen Sie **OK**, um eine Benachrichtigung zu ignorieren. Die Popup-Meldung wird geschlossen. Die Benachrichtigung bleibt auf dem Telefon jedoch weiterhin aktiv.
- Wählen Sie **Anzeigen**, um eine Benachrichtigung anzuzeigen.
- Wählen Sie **Anzeigen** > **Start**, um sich die Benachrichtigung anzuhören.

Das Gerät liest die Benachrichtigung unter Verwendung der Text-To-Speech-Technologie vor. Diese Funktion ist nicht für alle Sprachen verfügbar.

• Wählen Sie **Anzeigen** und anschließend eine Option, um weitere Aktionen auszuführen, beispielsweise die Benachrichtigung auf dem Telefon zu verwerfen.

**HINWEIS:** Weitere Aktionen sind nur für einige Arten von Benachrichtigungen verfügbar und müssen von der App unterstützt werden, von der die Benachrichtigung stammt.

#### *Empfangen von Benachrichtigungen bei Anzeige der Karte*

#### $\triangle$  WARNUNG

Während der Fahrt dürfen Sie Benachrichtigungen nicht lesen oder beantworten.

Zum Verwenden dieser Funktion muss das Gerät mit einem unterstützten Telefon verbunden sein, auf dem die Garmin Drive App ausgeführt wird (*[Live-Dienste, Verkehrsfunk und](#page-15-0) [Smartphone-Funktionen](#page-15-0)*, Seite 12).

Wenn die Karte angezeigt wird, werden neue Benachrichtigungen in den Kartenextras am Seitenrand angezeigt. Wenn das Gerät nicht stationär ist, müssen Sie bestätigen, dass Sie ein Fahrgast und nicht der Fahrer sind. Erst dann können Sie Benachrichtigungen anzeigen.

- Wählen Sie X, oder warten Sie, bis die Popup-Meldung abläuft, um eine Benachrichtigung zu ignorieren. Die Popup-Meldung wird geschlossen. Die Benachrichtigung bleibt auf dem Telefon jedoch weiterhin aktiv.
- Wählen Sie den Text der Benachrichtigung, um eine Benachrichtigung anzuzeigen.
- Wählen Sie **Nachricht wiedergeben**, um sich die Benachrichtigung anzuhören.

Das Gerät liest die Benachrichtigung unter Verwendung der Text-To-Speech-Technologie vor. Diese Funktion ist nicht für alle Sprachen verfügbar.

• Sagen Sie **Nachricht wiedergeben**, um sich die Benachrichtigung per Sprachbefehl anzuhören.

**HINWEIS:** Diese Option ist nur verfügbar, wenn die ausgewählte Sprache die Sprachbefehlfunktion unterstützt und in den Kartenextras das Symbol  $\frac{1}{2}$  angezeigt wird.

• Wählen Sie **Anzeigen** und anschließend eine Option, um weitere Aktionen auszuführen, beispielsweise die Benachrichtigung auf dem Telefon zu verwerfen.

**HINWEIS:** Weitere Aktionen sind nur für einige Arten von Benachrichtigungen verfügbar und müssen von der App unterstützt werden, von der die Benachrichtigung stammt.

#### **Anzeigen der Liste mit Benachrichtigungen**

Sie können eine Liste aller aktiven Benachrichtigungen anzeigen.

**1** Wählen Sie **Apps** > **Smart Notifications**.

Die Liste mit Benachrichtigungen wird angezeigt. Ungelesene Benachrichtigungen werden in schwarz angezeigt, bereits gelesene Benachrichtigungen in grau.

- **2** Wählen Sie eine Option:
	- Wählen Sie die Beschreibung der Benachrichtigung, um die Benachrichtigung anzuzeigen.
	- Wählen Sie , um sich eine Benachrichtigung anzuhören.

Das Gerät liest die Benachrichtigung unter Verwendung der Text-To-Speech-Technologie vor. Diese Funktion ist nicht für alle Sprachen verfügbar.

## **Navigieren zu einer Adresse oder Position mit der Garmin Drive App**

Suchen Sie mit der Garmin Drive App nach einer Adresse, einem Unternehmen oder einem Point of Interest, und senden Sie diese Daten zur Navigation an das dēzl Gerät.

- **1** Wählen Sie in der Garmin Drive App die Option **Zieleingabe**.
- **2** Wählen Sie eine Option:
	- Suchen Sie nach einer Adresse in der Nähe, indem Sie den Straßennamen und die Hausnummer eingeben.
	- Suchen Sie nach einer Adresse in einer anderen Stadt, indem Sie den Straßennamen, die Hausnummer, die Stadt und das Land eingeben.
	- Suchen Sie namentlich nach Points of Interest, indem Sie Namen ganz oder teilweise eingeben.
	- Suchen Sie nach einer Stadt, indem Sie die Stadt und jeweils das Bundesland, die Provinz oder das Land eingeben.

Während der Eingabe werden unter dem Suchfeld Vorschläge angezeigt.

- **3** Wählen Sie ein vorgeschlagenes Suchergebnis aus. In der App wird die Position auf einer Karte angezeigt.
- **4** Wählen Sie **Los!**, um eine Route zu starten.

Das dēzl Gerät beginnt die Navigation zur ausgewählten Position, und die Position wird im Menü Zieleingabe den kürzlichen Suchvorgängen hinzugefügt.

## **Freisprechfunktion**

**HINWEIS:** Obwohl die meisten Telefone unterstützt werden und verwendet werden können, kann nicht garantiert werden, dass jedes Telefon genutzt werden kann. Möglicherweise sind nicht alle Funktionen für Ihr Telefon verfügbar.

Das Gerät kann über die drahtlose Bluetooth Technologie eine Verbindung zum Mobiltelefon aufbauen, sodass Sie es als Freisprecheinrichtung verwenden können (*[Live-Dienste,](#page-15-0)  [Verkehrsfunk und Smartphone-Funktionen](#page-15-0)*, Seite 12). Während eine Verbindung besteht, können Sie über das Gerät Anrufe tätigen oder empfangen.

#### **Anrufen**

#### *Wählen von Telefonnummern*

- **1** Wählen Sie **Apps** > **Telefon** > **Wählen**.
- **2** Geben Sie die Nummer ein.
- **3** Wählen Sie **Wählen**.

#### *Anrufen von Kontakten im Telefonbuch*

Das Telefonbuch wird jedes Mal vom Telefon auf das Gerät geladen, wenn Sie eine Verbindung zwischen Telefon und Gerät herstellen. Es kann einige Minuten dauern, bis das Telefonbuch verfügbar ist. Diese Funktion wird nicht von allen Telefonen unterstützt.

- **1** Wählen Sie **Apps** > **Telefon** > **Telefonbuch**.
- **2** Wählen Sie einen Kontakt aus.
- **3** Wählen Sie **Anruf**.

#### *Anrufen von POIs*

- **1** Wählen Sie **Apps** > **Telefon** > **POIs durchsuchen**.
- **2** Wählen Sie einen Point of Interest aus.
- **3** Wählen Sie  $\equiv$  > Anruf.

## *Tätigen von Anrufen über die Sprachwahl*

**1** Wählen Sie **Apps** > **Telefon** > **Sprachwahl**.

- <span id="page-18-0"></span>**2** Warten Sie auf die Sprachansage.
- **3** Sagen Sie **Anruf** und danach den Namen des Kontakts, die Telefonnummer oder die Position, bei der Sie anrufen möchten.

#### **Annehmen von Anrufen**

Wenn ein Anruf eingeht, wählen Sie **Annehmen** oder **Ignorieren**.

#### **Verwenden der Anrufliste**

Die Anrufliste wird jedes Mal vom Telefon auf das Gerät geladen, wenn Sie eine Verbindung zwischen Telefon und Gerät herstellen. Es kann einige Minuten dauern, bis die Anrufliste verfügbar ist. Diese Funktion wird nicht von allen Telefonen unterstützt.

- **1** Wählen Sie **Apps** > **Telefon** > **Anrufliste**.
- **2** Wählen Sie eine Kategorie aus.

Eine Liste von Anrufen wird angezeigt, wobei die zuletzt geführten Anrufe am Anfang der Liste aufgeführt sind.

**3** Wählen Sie einen Anruf aus.

#### **Verwenden von Optionen während eines Telefonats**

Optionen während eines Telefonats werden auf der Karte angezeigt, wenn Sie einen Anruf annehmen. Einige Optionen sind evtl. nicht mit Ihrem Telefon kompatibel.

**TIPP:** Wenn Sie die Seite mit Optionen während eines Telefonats schließen, können Sie sie erneut öffnen, indem Sie im Hauptmenü die Option  $\hat{y}$  wählen. Sie können auf der Karte auch die Option > **Telefon** wählen.

- Wählen Sie die Anrufer-ID und anschließend **Anruf hinzufügen**, um eine Telefonkonferenz einzurichten.
- Übertragen Sie die Tonausgabe auf das Telefon, indem Sie **Telefon** wählen.

**TIPP:** Verwenden Sie diese Funktion, wenn Sie die Bluetooth Verbindung trennen, den Anruf jedoch nicht beenden möchten, oder wenn Sie ungestört telefonieren möchten.

• Wählen Sie die Anrufer-ID und anschließend **Tastatur**, um die Wähltasten zu verwenden.

**TIPP:** Sie können diese Funktion verwenden, um automatische Systeme wie die Mailbox zu verwenden.

- Schalten Sie das Mikrofon stumm, indem Sie **Stumm schalten** wählen.
- Beenden Sie das Gespräch, indem Sie **Ende** wählen.

#### **Speichern einer Telefonnummer für Zuhause**

**TIPP:** Nachdem Sie eine Telefonnummer für Zuhause gespeichert haben, können Sie sie bearbeiten, indem Sie in den Favoriten den Eintrag Zuhause bearbeiten (*[Bearbeiten von](#page-10-0)  [Favoriten](#page-10-0)*, Seite 7).

- **1** Wählen Sie **Apps** > **Telefon** > > **Tel.nr. f. Zuhause eing.**.
- **2** Geben Sie Ihre Telefonnummer ein.
- **3** Wählen Sie **Fertig**.

#### *Anrufen der Zuhause-Position*

Bevor Sie bei der Zuhause-Position anrufen können, müssen Sie eine Telefonnummer für die Zuhause-Position eingeben.

Wählen Sie **Apps** > **Telefon** > **Zuhause anrufen**.

## **Löschen eines gekoppelten Telefons**

Sie können ein gekoppeltes Telefon löschen, damit künftig nicht mehr automatisch eine Verbindung mit dem Gerät hergestellt wird.

- **1** Wählen Sie **Einstellungen** > **Drahtlose Netzwerke**.
- **2** Wählen Sie das Telefon aus, und wählen Sie dann **Gerät entfernen**.

## **Verkehrsfunk**

#### *HINWEIS*

Garmin ist nicht für die Zuverlässigkeit oder Aktualität der Verkehrsinformationen verantwortlich.

Das Gerät kann Informationen zum Verkehr auf der vorausliegenden Route oder auf der Route bereitstellen. Sie können das Gerät so einrichten, dass Stau beim Berechnen von Routen vermieden wird und dass eine neue Route zum Ziel gesucht wird, falls es auf der aktiven Route zu einer großen Verkehrsbehinderung kommt (*[Verkehrsfunkeinstellungen](#page-25-0)*, [Seite 22\)](#page-25-0). Auf der Stau-Info-Karte können Sie die Karte nach Verkehrsbehinderungen im aktuellen Gebiet durchsuchen. Damit das Gerät Verkehrsinformationen bereitstellen kann,

muss das Gerät Verkehrsdaten empfangen.

• Alle Produktmodelle können ohne Abonnement Verkehrsdaten über die Garmin Drive App empfangen (*Empfangen von Verkehrsdaten über das Smartphone*, Seite 15).

Verkehrsdaten sind nicht in allen Gebieten erhältlich. Informationen zu Gebieten, in denen Verkehrsfunk verfügbar ist, finden Sie unter [garmin.com/traffic.](http://garmin.com/traffic)

## **Empfangen von Verkehrsdaten über das Smartphone**

Das Gerät kann ohne ein Abonnement Verkehrsdaten empfangen, wenn es mit einem Smartphone verbunden ist, auf dem die Garmin Drive App ausgeführt wird.

- **1** Verbinden Sie das Gerät mit der Garmin Drive App (*[Live-](#page-15-0)[Dienste, Verkehrsfunk und Smartphone-Funktionen](#page-15-0)*, [Seite 12\)](#page-15-0).
- **2** Wählen Sie auf dem dēzl Gerät die Option **Einstellungen** > **Verkehr**, und vergewissern Sie sich, dass das Kontrollkästchen **Verkehr** aktiviert ist.

## **Empfangen von Verkehrsdaten über einen Verkehrsfunkempfänger**

#### *HINWEIS*

Beschichtete (aufgedampfte) Fenster können die Leistung des Verkehrsfunkempfängers beeinträchtigen.

Ein Verkehrsfunkempfänger empfängt Verkehrsinformationen von einem OTA-Übertragungssignal (wo verfügbar). Zum Empfangen von OTA-Verkehrsfunkdaten muss das Gerät mit einem mit Verkehrsfunk kompatiblen Netzkabel an die Stromversorgung des Fahrzeugs angeschlossen sein. Ein Verkehrsfunkempfänger ist im Lieferumfang einiger Produktmodelle enthalten (*Verkehrsfunk*, Seite 15). .

Verkehrsdaten sind nicht in allen Gebieten erhältlich. Informationen zu Gebieten, in denen Verkehrsfunk verfügbar ist, finden Sie unter [garmin.com/traffic.](http://garmin.com/traffic)

Verbinden Sie das Gerät über das mit Verkehrsfunk kompatible Netzkabel mit der Stromversorgung des Fahrzeugs (*[Montieren der dēzl im Fahrzeug und Herstellen](#page-4-0) [der Stromversorgung](#page-4-0)*, Seite 1).

Wenn im Lieferumfang Ihres Produktmodells Verkehrsfunkdaten enthalten sind, unterstützt das KFZ-Anschlusskabel des Geräts den Verkehrsfunk.

Wenn Sie sich in einem abgedeckten Verkehrsfunkgebiet befinden, kann das Gerät Verkehrsinformationen anzeigen und Ihnen dabei helfen, Verkehrsbehinderungen zu vermeiden.

#### **Abonnements für Verkehrsfunkempfänger**

Im Lieferumfang der meisten Verkehrsfunkempfänger ist ein Abonnement für regionale Verkehrsdaten enthalten. Sie können dem Verkehrsfunkempfänger Abonnements für zusätzliche

<span id="page-19-0"></span>Regionen hinzufügen. Weitere Informationen finden Sie unter [garmin.com/traffic.](http://garmin.com/traffic)

#### *Anzeigen von Verkehrsfunkabonnements*

Wählen Sie **Einstellungen** > **Verkehr** > **Abonnements**.

#### *Hinzufügen von Abonnements*

Sie können Verkehrsfunkabonnements für andere Regionen oder Länder hinzufügen.

- **1** Wählen Sie **Einstellungen** > **Verkehr**.
- **2** Wählen Sie Abonnements > **+**
- **3** Notieren Sie die Geräte-ID des Verkehrsfunkempfängers.
- **4** Rufen Sie die Website [www.garmin.com/fmtraffic](http://www.garmin.com/fmtraffic) auf, um ein Abonnement zu erwerben und einen 25-stelligen Code zu erhalten.

Der Code zum Aktivieren des Verkehrsfunkabonnements kann nur einmal verwendet werden. Bei jeder Erneuerung des Dienstes müssen Sie einen neuen Code erwerben. Falls Sie mehrere Verkehrsfunkempfänger besitzen, ist für jeden Empfänger ein neuer Code erforderlich.

- **5** Wählen Sie auf dem Gerät die Option **Weiter**.
- **6** Geben Sie den Code ein.
- **7** Wählen Sie **Fertig**.

## **Aktivieren des Verkehrsfunks**

Sie können Verkehrsinformationen aktivieren oder deaktivieren.

- **1** Wählen Sie **Einstellungen** > **Verkehr**.
- **2** Aktivieren Sie das Kontrollkästchen **Verkehr**.

## **Anzeigen von Verkehrsbehinderungen auf der Karte**

Auf der Stau-Info-Karte werden Verkehrsbehinderungen auf Straßen der näheren Umgebung farbcodiert angezeigt.

- **1** Wählen Sie im Hauptmenü die Option **Apps** > **Verkehr**.
- **2** Wählen Sie bei Bedarf die Option **≡ > Legende**, um die Legende für die Stau-Info-Karte anzuzeigen.

#### **Suchen nach Verkehrsereignissen**

- **1** Wählen Sie im Hauptmenü die Option **Apps** > **Verkehr**.
- **2** Wählen Sie > **Ereignisse**.
- **3** Wählen Sie ein Element aus der Liste aus.
- **4** Wenn es mehrere Ereignisse gibt, zeigen Sie diese mithilfe der Pfeile an.

## **Fahrzeug- und Fahrertools**

## **Pausenplanung**

#### *HINWEIS*

Dieses Gerät stellt KEINEN zulässigen Ersatz für Anforderungen für schriftliche Fahrtenbuchaufzeichnungen gemäß den Bestimmungen der Federal Motor Carrier Safety Administration (FMCSA) dar. Fahrer müssen alle anwendbaren gesetzlichen Anforderungen für Lenk- und Ruhezeiten einhalten. Bei Integration mit einem Garmin eLog konformen elektronischen Aufzeichnungsgerät (ELD) kann ein Fuhrunternehmen mit diesem Gerät die Anforderungen an die Lenk- und Ruhezeiten und die Pausen erfüllen. Wenn Sie weitere Informationen wünschen oder ein Garmin eLog Gerät erwerben möchten, besuchen Sie [garmin.com/elog](http://www.garmin.com/elog).

Wenn der Pausenplaner aktiviert ist, werden Sie vom Gerät eine Stunde vor den vorgeschlagenen Pausenzeiten und den Lenkzeiten entsprechend informiert. Außerdem werden mögliche Pausenpositionen auf der Route vorgeschlagen. Sie können diese Funktion verwenden, um Ihre Arbeitsstunden

aufzuzeichnen, was Ihnen bei der Einhaltung von Sicherheitsbestimmungen behilflich sein kann.

**HINWEIS:** Funktionen des Pausenplaners sind nicht verfügbar, wenn das Auto-Fahrzeugprofil verwendet wird.

#### **Einlegen einer vorgeschlagenen Pause**

Wenn es Zeit ist, eine Pause einzulegen, erhalten Sie vom Gerät eine entsprechende Benachrichtigung. Außerdem werden vorgeschlagene POIs für Pausen entlang der Route angezeigt.

Wählen Sie einen POI aus der Liste vorgeschlagener Pausen-POIs aus.

Das Gerät fügt den Pausen-POI als nächstes Ziel in die Route ein.

#### **Starten des Pausentimers**

Der Pausentimer startet automatisch, wenn das Fahrzeug sich 30 Sekunden lang mit mindestens 8 km/h (5 mph) fortbewegt. Sie können den Timer jederzeit manuell starten.

- **1** Wählen Sie auf der Karte die Option > **Break Planner**.
- **2** Wählen Sie **Timer starten**.

#### **Anhalten und Zurücksetzen des Pausentimers**

Der Pausentimer hält automatisch an, wenn sich das Fahrzeug mindestens drei Minuten lang nicht fortbewegt. Sie können den Timer manuell für kurze Stopps anhalten, beispielsweise wenn Sie parken oder an einem Truckstop anhalten. Am Ende der Fahrt können Sie den Timer manuell zurücksetzen.

- **1** Wählen Sie **Timer stoppen**.
- **2** Wählen Sie eine Option:
	- Wählen Sie **Anhalten**, um den Timer anzuhalten.
	- Wählen Sie **Reset**, um den Timer zu stoppen und zurückzusetzen.

#### **Anpassen der Fahrtstunden**

Sie können die Gesamtfahrtstunden anpassen, damit sie besser mit den Aufzeichnungen der Lenk- und Ruhezeiten übereinstimmen.

- **1** Wenn der Pausenplaner aktiv ist, wählen Sie **Gesamtfahrtstunden**.
- **2** Geben Sie die Gesamtfahrtstunden ein.
- **3** Wählen Sie **Speichern**.

#### **Anpassen der Tageslenkzeit**

Sie können die Tageslenkzeit anpassen, damit sie den gesetzlichen Anforderungen entspricht.

**HINWEIS:** Diese Funktion ist nicht in allen Gebieten verfügbar.

- **1** Wenn der Pausenplaner aktiv ist, wählen Sie **Tägl. Fahrtstunden**.
- **2** Wählen Sie die für Ihr Gebiet geltende Tageslenkzeit.
- **3** Wählen Sie **Speichern**.

## **Garmin eLog**

Mit dem Garmin eLog Adapter kann ein Fuhrunternehmen die Anforderungen an die Lenk- und Ruhezeiten und die Pausen erfüllen. Wenn ein Garmin eLog Adapter mit dem kompatiblen mobilen Gerät gekoppelt ist, können Sie die Lenk- und Ruhezeiten auf dem dēzl Gerät anzeigen. Der Garmin eLog Adapter ist nicht in allen Gebieten verfügbar. Wenn Sie weitere Informationen wünschen oder einen Garmin eLog Adapter erwerben möchten, besuchen Sie [garmin.com/elog.](http://www.garmin.com/elog)

**HINWEIS:** Garmin eLog Funktionen sind nicht verfügbar, wenn das Auto-Fahrzeugprofil verwendet wird.

#### <span id="page-20-0"></span>**Einrichten von Garmin eLog Funktionen auf dem dēzl Gerät**

- **1** Koppeln Sie den Garmin eLog Adapter mit der Garmin eLog App auf dem mobilen Gerät (*Einrichten des Garmin eLog Geräts*, Seite 17).
- **2** Koppeln Sie das dēzl Gerät mit einem kompatiblen mobilen Gerät (*[Live-Dienste, Verkehrsfunk und Smartphone-](#page-15-0)[Funktionen](#page-15-0)*, Seite 12).
- **3** Aktivieren Sie die Funktion zum Koppeln der Garmin eLog App mit einem dēzl Gerät (*Aktivieren der Funktion zum Koppeln der Garmin eLog App mit einem dēzl Gerät*, Seite 17).
- **4** Aktivieren Sie bei Bedarf die Garmin eLog Verbindung auf dem dēzl Gerät (*Aktivieren oder Deaktivieren der Garmin eLog Verbindung auf dem dēzl Gerät*, Seite 17).

#### *Einrichten des Garmin eLog Geräts*

Sie müssen den Garmin eLog Adapter einrichten und mit der Garmin eLog App koppeln, um das Gerät zu verwenden.

- **1** Installieren Sie über den App-Shop des mobilen Geräts die Garmin eLog App, und öffnen Sie sie.
- **2** Folgen Sie auf dem mobilen Gerät den Anweisungen auf dem Display, um das Garmin eLog System einzurichten und zu konfigurieren.

**HINWEIS:** Bis zum Abschluss der Einrichtung ist die Funktionalität des Geräts eingeschränkt.

#### *Aktivieren der Funktion zum Koppeln der Garmin eLog App mit einem dēzl Gerät*

- **1** Melden Sie sich in der Garmin eLog App bei einem Fahrerprofil an.
- **2** Wählen Sie **Settings** > **Pair to Nearby Garmin dēzl**.

#### *Aktivieren oder Deaktivieren der Garmin eLog Verbindung auf dem dēzl Gerät*

- **1** Wählen Sie auf dem dēzl Gerät die Option **Einstellungen** > **Drahtlose Netzwerke**.
- **2** Wählen Sie den Namen des gekoppelten mobilen Geräts.
- **3** Aktivieren oder deaktivieren Sie das Kontrollkästchen **Garmin eLog-Adapter**.

#### **Anzeigen von Garmin eLog Informationen auf dem dēzl Gerät**

Zum Anzeigen von Garmin eLog Informationen auf dem dēzl Gerät müssen Sie die Einrichtung abschließen (*Einrichten von Garmin eLog Funktionen auf dem dēzl Gerät*, Seite 17).

Während Sie mit dem Fahrzeug fahren, werden auf dem Gerät in den Garmin eLog Kartenextras Ihr Dienststatus und die Gesamtfahrtstunden angezeigt.

Wählen Sie ein Feld, um eine Übersicht der verbleibenden Fahrtstunden anzuzeigen.

#### **Anzeigen von Garmin eLog Diagnose- und Fehlerereignissen**

Wenn das Garmin eLog Gerät ein Diagnose- oder Fehlerereignis erkennt, wird auf dem Gerät eine Benachrichtigung angezeigt.

Wählen Sie die Diagnose- oder Fehlerbenachrichtigung, um Details zum Ereignis anzuzeigen.

**HINWEIS:** In der Garmin eLog App können Sie weitere Informationen zu Diagnose- und Fehlerereignissen anzeigen.

## **IFTA**

**HINWEIS:** Diese Funktion ist nicht in allen Gebieten verfügbar.

Zum Verwenden dieser Funktion muss ein LKW-Fahrzeugprofil aktiv sein.

Sie können Daten aufzeichnen, die zur Dokumentation nach internationalen Vereinbarungen zu Kraftstoffsteuern (IFTA,

International Fuel Tax Agreement) erforderlich sind, z. B. Daten zum Kraftstoffkauf und zurückgelegte Kilometer.

#### **Eingeben von Kraftstoffdaten**

- **1** Wählen Sie **Apps** > **IFTA** > **Tankstelle**.
- **2** Geben Sie den Kraftstoffpreis pro Gallone an.
- **3** Wählen Sie das Feld **Gesamtverbrauch** aus.
- **4** Geben Sie die Menge des gekauften Kraftstoffs ein.
- **5** Wählen Sie bei Bedarf die Kraftstoffart:
	- Zeichnen Sie die Menge in Litern auf, indem Sie **Gallonen**  > **Liter** > **Speichern** auswählen.
	- Zeichnen Sie die Menge in Gallonen auf, indem Sie **Liter**  > **Gallonen** > **Speichern** auswählen.
- **6** Aktivieren Sie bei Bedarf das Kontrollkästchen **inkl. Steuer**.
- **7** Wählen Sie **Weiter**.
- **8** Wählen Sie eine Option, um die Tankstelle zu speichern, an der Sie getankt haben:
	- Wählen Sie aus der Liste eine Tankstelle aus.
	- Wählen Sie das Textfeld, und geben Sie den Namen und die Adresse der Tankstelle ein.
- **9** Wählen Sie, wer den Kraftstoff gekauft hat.

#### **Bearbeiten von Kraftstoffdaten**

- **1** Wählen Sie **Apps** > **IFTA** > **Kraftstoffaufzeichnungen**.
- **2** Wählen Sie bei Bedarf ein Fahrzeugprofil.
- **3** Wählen Sie bei Bedarf ein Quartal.
- **4** Wählen Sie eine Kraftstoffaufzeichnung.
- **5** Wählen Sie eine Option:
	- Wählen Sie ein Feld aus, um die Informationen zu bearbeiten.
	- Wählen Sie m, um die Aufzeichnung zu löschen.

#### **Anzeigen und Exportieren einer Übersicht der Gerichtsbarkeiten**

In der Übersicht der Gerichtsbarkeiten werden die Daten für jedes Land oder jede Provinz angezeigt, in dem/der Ihr Fahrzeug in jedem Quartal in Betrieb war. Die Übersicht der Gerichtsbarkeiten ist nicht in allen Gebieten verfügbar.

- **1** Wählen Sie **Apps** > **IFTA** > **Übersicht der Gerichtsbarkeiten**.
- **2** Wählen Sie bei Bedarf einen LKW.
- **3** Wählen Sie bei Bedarf ein Quartal.
- **4** Wählen Sie > **Exportieren** > **OK**, um eine Übersicht der Gerichtsbarkeiten zu exportieren. Das Gerät exportiert die Übersicht in eine CSV-Datei und legt sie auf dem Gerät im Ordner Reports ab.

#### **Bearbeiten und Exportieren von Routenaufzeichnungen**

- **1** Wählen Sie im Hauptmenü die Option **Apps** > **IFTA** > **Routenaufzeichnungen**.
- **2** Wählen Sie bei Bedarf einen LKW.
- **3** Wählen Sie bei Bedarf ein Quartal.
- **4** Wählen Sie die gewünschte Streckenübersicht aus.
- **5** Wählen Sie eine Option:
	- Wählen Sie > **Löschen**, und aktivieren Sie das Kontrollkästchen, um einen Bericht zu löschen.
	- Wählen Sie > **Kombinieren**, und aktivieren Sie das Kontrollkästchen, um Aufzeichnungen zu kombinieren.
	- Wählen Sie > **Exportieren** > **OK**. Das Gerät exportiert die Aufzeichnung in eine CSV-Datei und legt sie auf dem Gerät im Ordner **Reports** ab.

#### <span id="page-21-0"></span>**Anzeigen von exportierten Übersichten der Gerichtsbarkeiten und Routenaufzeichnungen**

#### *HINWEIS*

Wenn Sie sich über den Zweck einer Datei nicht im Klaren sind, löschen Sie die betreffende Datei nicht. Der Speicher des Geräts enthält wichtige Systemdateien, die nicht gelöscht werden dürfen.

- **1** Verbinden Sie das Gerät mit dem Computer.
- **2** Wechseln Sie auf dem Computer im Dateibrowser zum internen Gerätespeicher, und öffnen Sie den Ordner **Reports**.
- **3** Öffnen Sie den Ordner **IFTA**.
- **4** Öffnen Sie die CSV-Datei.

## **Aufzeichnen des Serviceverlaufs**

Sie können das Datum und den Stand des Kilometerzählers protokollieren, wenn Service- oder Wartungsleistungen am Fahrzeug vorgenommen werden. Das Gerät bietet mehrere Servicekategorien. Zudem können Sie benutzerdefinierte Kategorien hinzufügen (*Hinzufügen von Servicekategorien*, Seite 18).

- **1** Wählen Sie **Apps** > **Serviceverlauf**.
- **2** Wählen Sie eine Servicekategorie.
- **3** Wählen Sie **Eintrag hinzufügen**.
- **4** Geben Sie den Stand des Kilometerzählers ein, und wählen Sie **Weiter**.
- **5** Geben Sie einen Kommentar ein (optional).
- **6** Wählen Sie **Fertig**.

#### **Hinzufügen von Servicekategorien**

- **1** Wählen Sie **Apps** > **Serviceverlauf**.
- **2** Wählen Sie > **Kategorie hinzufügen**.
- **3** Geben Sie den Kategorienamen ein, und wählen Sie **Fertig**.

#### **Löschen von Servicekategorien**

Wenn Sie eine Servicekategorie löschen, werden auch alle Serviceeinträge der Kategorie gelöscht.

- **1** Wählen Sie **Apps** > **Serviceverlauf**.
- **2** Wählen Sie > **Kategorien löschen**.
- **3** Wählen Sie die zu löschenden Servicekategorien.
- **4** Wählen Sie **Löschen**.

#### **Umbenennen von Servicekategorien**

- **1** Wählen Sie **Apps** > **Serviceverlauf**.
- **2** Wählen Sie die Kategorie, die Sie umbenennen möchten.
- **3** Wählen Sie > **Kategorie umbenennen**.
- **4** Geben Sie einen Namen ein, und wählen Sie **Fertig**.
- **Löschen der Serviceeinträge**
- **1** Wählen Sie **Apps** > **Serviceverlauf**.
- **2** Wählen Sie eine Servicekategorie.
- **3** Wählen Sie > **Einträge löschen**.
- **4** Wählen Sie die zu löschenden Serviceeinträge.
- **5** Wählen Sie **Löschen**.

#### **Bearbeiten von Serviceeinträgen**

Sie können den Kommentar, die Kilometerzähleranzeige und das Datum eines Serviceeintrags bearbeiten.

- **1** Wählen Sie **Apps** > **Serviceverlauf**.
- **2** Wählen Sie eine Kategorie aus.
- **3** Wählen Sie ein Feld aus.

**4** Geben Sie die neuen Informationen ein, und wählen Sie **Fertig**.

## **Sprachbefehl**

**HINWEIS:** Sprachbefehle sind nicht für alle Sprachen und Regionen und möglicherweise nicht auf allen Modellen verfügbar.

**HINWEIS:** In lauten Umgebungen wird mit der Sprachsteuerung möglicherweise nicht das gewünschte Ergebnis erzielt.

Mit Sprachbefehlen können Sie das Gerät durch das Sprechen von Wörtern und Befehlen bedienen. Das Sprachbefehlmenü enthält Sprachansagen und eine Liste verfügbarer Sprachbefehle.

#### **Tipps zum Sprechen mit dem Gerät**

- Sprechen Sie mit klarer Stimme in Richtung des Geräts.
- Beginnen Sie jede Anfrage mit *OK, Garmin*.
- Reduzieren Sie Hintergrundgeräusche, z. B. Stimmen oder das Radio, damit das Gerät Ihre Befehle genauer interpretieren kann.
- Reagieren Sie bei Bedarf auf die vom Gerät ausgegebenen Sprachansagen.
- Falls Sie keine nützliche Antwort erhalten, versuchen Sie, die Anfrage neu zu formulieren.
- Falls das Gerät nicht auf Ihre Anfragen reagiert, vergewissern Sie sich, dass es nicht in der Nähe von Lautsprechern oder Lüftungen platziert ist, die Geräusche verursachen können, die sich auf das Mikrofon auswirken.

## **Starten der Garmin Sprachsteuerung**

Die Garmin Sprachsteuerung ermöglicht es Ihnen, mittels Sprachbefehlen in einfacher Sprache nach Positionen und Adressen zu suchen, Routen mit Abbiegehinweisen zu starten, per Freisprechfunktion Telefonanrufe zu tätigen usw.

- Sagen Sie *OK, Garmin*, und sagen Sie einen Sprachbefehl. Beispielsweise können Sie folgende Befehle verwenden:
	- *OK, Garmin, bring mich nach Hause.*
	- *OK, Garmin, wo ist die Bibliothek?*

#### **Abrufen der Ankunftszeit**

Wenn eine Route aktiv ist, können Sie fragen, was die voraussichtliche Ankunftszeit am Ziel ist.

Sagen Sie *OK, Garmin, wann kommen wir an?*.

#### **Tätigen von Anrufen unter Verwendung von Sprachbefehlen**

Verwenden Sie einen Sprachbefehl, um einen Kontakt aus dem Telefonbuch des gekoppelten Smartphones anzurufen.

Sagen Sie OK, Garmin, ruf [Name] an, wobei "[Name]" für den Namen des Kontakts steht.

Beispielsweise können Sie sagen: *OK Garmin, ruf Mama an.*.

## **Ändern von Geräteeinstellungen per Sprachbefehl**

Verwenden Sie u. a. folgende Befehle, um die Lautstärke oder Helligkeit auf einen Wert zwischen 0 und 10 einzustellen.

- *Ok, Garmin, mach lauter.*
- *OK, Garmin, stelle die Lautstärke auf 0 ein.*
- *OK, Garmin, stelle die Lautstärke auf 9 ein.*
- *OK, Garmin, mache dunkler.*
- *OK, Garmin, stelle die Helligkeit auf 5 ein.*

## <span id="page-22-0"></span>**Anzeigen des Benutzerhandbuchs auf dem Gerät**

Sie können das gesamte Benutzerhandbuch in vielen Sprachen auf dem Display des Geräts anzeigen.

**1** Wählen Sie **Apps** > **Benutzerhandbuch**.

Das Benutzerhandbuch wird in derselben Sprache angezeigt, die auch für die Software verwendet wird (*[Sprach- und](#page-25-0) [Tastatureinstellungen](#page-25-0)*, Seite 22).

2 Wählen Sie Q, um das Benutzerhandbuch zu durchsuchen (optional).

## **Anzeigen der Wettervorhersage**

Zum Verwenden dieser Funktion muss das Gerät Wetterdaten empfangen. Verbinden Sie das Gerät mit der Garmin Drive App, um Wetterdaten zu empfangen (*[Live-Dienste, Verkehrsfunk und](#page-15-0)  [Smartphone-Funktionen](#page-15-0)*, Seite 12).

**1** Wählen Sie **Apps** > **Wetter**. Das Gerät zeigt die aktuellen Wetterbedingungen und eine

Vorhersage für die nächsten Tage an.

**2** Wählen Sie einen Tag. Die detaillierte Vorhersage für diesen Tag wird angezeigt.

#### **Anzeigen von Wetterinformationen für eine andere Stadt**

- **1** Wählen Sie **Apps** > **Wetter** > **Aktuelle Position**.
- **2** Wählen Sie eine Option:
	- Zeigen Sie Wetterinformationen für eine Stadt aus der Städteliste an, indem Sie eine Stadt in der Liste auswählen.
	- Fügen Sie der Städteliste eine Stadt hinzu, indem Sie **Stadt hinzufügen** auswählen und einen Städtenamen eingeben.

#### **Anzeigen von Wetterradar**

Zum Verwenden dieser Funktion muss das Gerät mit einem unterstützten Telefon verbunden sein, auf dem die Garmin Drive App ausgeführt wird (*[Live-Dienste, Verkehrsfunk und](#page-15-0) [Smartphone-Funktionen](#page-15-0)*, Seite 12).

- **1** Wählen Sie **Apps** > **Wetterradar**.
- 2 Wählen Sie , um die Radarkarte zu animieren.

#### **Anzeigen von Wetterwarnungen**

Zum Verwenden dieser Funktion muss das Gerät mit einem unterstützten Telefon verbunden sein, auf dem die Garmin Drive App ausgeführt wird (*[Live-Dienste, Verkehrsfunk und](#page-15-0) [Smartphone-Funktionen](#page-15-0)*, Seite 12).

**HINWEIS:** Diese Funktion ist nicht in allen Gebieten verfügbar.

Während der Navigation mit dem Gerät werden auf der Karte möglicherweise Wetterwarnungen angezeigt. Sie können eine Karte mit Wetterwarnungen auch in der Nähe der aktuellen Position oder in der Nähe einer ausgewählten Stadt anzeigen.

- **1** Wählen Sie **Apps** > **Wetter**.
- **2** Wählen Sie bei Bedarf eine Stadt.
- **3** Wählen Sie > **Unwetterwarnung**.

#### **Prüfen von Straßenbedingungen**

Zum Verwenden dieser Funktion muss das Gerät mit einem unterstützten Telefon verbunden sein, auf dem die Garmin Drive App ausgeführt wird (*[Live-Dienste, Verkehrsfunk und](#page-15-0) [Smartphone-Funktionen](#page-15-0)*, Seite 12).

Sie können wetterbedingte Straßenbedingungen für die Straßen in der Nähe, entlang der Route oder in einer anderen Stadt anzeigen.

- **1** Wählen Sie **Apps** > **Wetter**.
- **2** Wählen Sie bei Bedarf eine Stadt.
- **3** Wählen Sie > **Straßenbedingungen**.

## **Routenplanung**

Sie können die Routenplanung verwenden, um eine Route zu erstellen und zu speichern und später auf dieser Route zu navigieren. Dies bietet sich zum Planen von Lieferstrecken, Urlaubsrouten oder Ausflügen an. Sie können eine gespeicherte Reise bearbeiten, um weitere Anpassungen vorzunehmen. Beispielsweise können Sie Positionen neu anordnen, die Reihenfolge der Zwischenziele optimieren, vorgeschlagene Sehenswürdigkeiten hinzufügen und Routenpunkte einfügen.

Außerdem können Sie die Routenplanung verwenden, um die aktive Route zu bearbeiten und zu speichern.

#### **Planen einer Route**

Eine Route kann mehrere Ziele enthalten und muss mindestens eine Startposition und ein Ziel umfassen. Die Startposition ist die Position, an der Sie die Reise beginnen möchten. Wenn Sie an einer anderen Position mit der Navigation der Reise beginnen, haben Sie die Möglichkeit, zunächst zur Startposition zu navigieren. Bei einer Rundtour können die Startposition und das endgültige Ziel identisch sein.

- **1** Wählen Sie **Apps** > **Routenplanung** > **Neue Route**.
- **2** Wählen Sie **Startort wählen**.
- **3** Wählen Sie **OK**, um eine Position zu wählen, die als Startpunkt dienen soll.
- **4** Wählen Sie **Ziel wählen**.
- **5** Wählen Sie **OK**, um eine Position zu wählen, die als Ziel dienen soll.
- **6** Wählen Sie **Zwischenziel hinzufügen**, um weitere Positionen einzufügen (optional).
- **7** Nachdem Sie alle erforderlichen Positionen hinzugefügt haben, wählen Sie **Weiter** > **Speichern**.
- **8** Geben Sie einen Namen ein, und wählen Sie **Fertig**.

#### **Bearbeitung und Neuanordnung von Positionen einer Reise**

- **1** Wählen Sie **Apps** > **Routenplanung** > **Gespeicherte Routen**.
- **2** Wählen Sie eine gespeicherte Route.
- **3** Wählen Sie einen Favoriten.
- **4** Wählen Sie eine Option:
	- Verschieben Sie die Position nach oben oder unten, indem Sie  $\uparrow$  wählen und die Position an eine neue Stelle in der Reise ziehen.
	- Fügen Sie nach der ausgewählten Position eine neue Position hinzu, indem Sie + wählen.
	- Entfernen Sie die Position, indem Sie mut wählen.

#### *Optimieren der Reihenfolge der Ziele einer Reise*

Das Gerät kann die Reihenfolge der Ziele Ihrer Reise automatisch optimieren, um kürzere, effizientere Routen zu erstellen. Die Startposition und das Ziel werden bei der Optimierung der Reihenfolge nicht geändert.

Wählen Sie während der Bearbeitung einer Reise die Option > **Reihenfolge optimieren**.

#### **Entdecken von Sehenswürdigkeiten auf Reisen**

Das Gerät kann interessante oder beliebte Sehenswürdigkeiten vorschlagen, die Ihrer Reise hinzugefügt werden können.

- **1** Wählen Sie während der Bearbeitung einer Reise die Option > **Sehenswürdigkeiten vorschlagen**.
- **2** Wählen Sie eine Sehenswürdigkeit aus, um weitere Informationen anzuzeigen.

<span id="page-23-0"></span>**3** Wählen Sie **OK**, um die Sehenswürdigkeit der Reise hinzuzufügen.

## **Ändern von Routingoptionen für eine Route**

Beim Starten der Route können Sie anpassen, wie das Gerät die Route berechnet.

- **1** Wählen Sie **Apps** > **Routenplanung** > **Gespeicherte Routen**.
- **2** Wählen Sie eine gespeicherte Route.
- **3** Wählen Sie das Symbol für das Fahrzeugprofil und anschließend das Fahrzeug, das Sie bei der Navigation der Route verwenden möchten (optional).
- 4 Wählen Sie .
- **5** Wählen Sie eine Option:
	- Wählen Sie **Route ändern**, und folgen Sie den Anweisungen auf dem Display, um der Route Routenpunkte hinzuzufügen (*[Ändern der Route](#page-12-0)*, Seite 9).
	- Wählen Sie **Routenpräferenz**, um die Routenpräferenz für die Route zu ändern (*[Ändern von Routenpräferenzen](#page-12-0)*, [Seite 9](#page-12-0)).

## **Navigieren nach gespeicherter Route**

Zum Navigieren einer gespeicherten Route muss das aktive Fahrzeugprofil auf dem Gerät mit dem ausgewählten Fahrzeugprofil für die Route übereinstimmen (*Ändern von Routingoptionen für eine Route*, Seite 20). Falls die Profile nicht übereinstimmen, werden Sie vom Gerät aufgefordert, das Fahrzeugprofil zu ändern. Erst dann kann die Route gestartet werden (*[Wechseln des Fahrzeugprofils](#page-5-0)*, Seite 2).

- **1** Wählen Sie **Apps** > **Routenplanung** > **Gespeicherte Routen**.
- **2** Wählen Sie eine gespeicherte Route.
- **3** Wählen Sie **Los!**.
- **4** Wählen Sie die erste Position, zu der Sie navigieren möchten, und anschließend die Option **Start**.

Das Gerät berechnet eine Route von der aktuellen Position zur ausgewählten Position und führt Sie dann in der entsprechenden Reihenfolge zu den verbleibenden Routenzielen.

## **Bearbeiten und Speichern der aktiven Route**

Wenn eine Route aktiv ist, können Sie die Route mit der Routenplanung bearbeiten und als Reise speichern.

- **1** Wählen Sie **Apps** > **Routenplanung** > **Gespeicherte Routen** > **der Route**.
- **2** Bearbeiten Sie die Route mithilfe der Routenplanungsfunktionen.

Die Route wird bei jeder vorgenommenen Änderung neu berechnet.

**3** Wählen Sie **Speichern**, um die Route als Reise zu speichern, auf der Sie später erneut navigieren können (optional).

## **photoLive Verkehrskameras**

Zum Verwenden dieser Funktion muss das Gerät mit der Garmin Drive App verbunden sein (*[Live-Dienste, Verkehrsfunk](#page-15-0) [und Smartphone-Funktionen](#page-15-0)*, Seite 12).

photoLive Verkehrskameras bieten Livebilder der Verkehrslage auf Hauptverkehrsstraßen und an Kreuzungen.

Der photoLive Dienst ist nicht in allen Gebieten verfügbar.

#### **Anzeigen und Speichern von photoLive Verkehrskameras**

Sie können Livebilder von Verkehrskameras in der Nähe anzeigen. Außerdem können Sie Verkehrskameras für Gebiete speichern, in denen Sie regelmäßig unterwegs sind.

- **1** Wählen Sie **Apps** > **photoLive**.
- **2** Wählen Sie **Zum Hinzufügen tippen**.
- **3** Wählen Sie eine Straße.
- **4** Wählen Sie die Position einer Verkehrskamera. Eine Vorschau des Livebilds der Kamera wird neben einer Karte mit dem Standort der Kamera angezeigt. Wählen Sie die Vorschau aus, um das Vollbild anzuzeigen.
- **5** Wählen Sie **Speichern**, um die Kamera zu speichern (optional).

Der Hauptseite der photoLive App wird eine Miniaturansicht der Kamera hinzugefügt.

#### **Anzeigen von photoLive Verkehrskameras auf der Karte**

Die photoLive Kartenextras zeigen Verkehrskameras auf der vorausliegenden Route an.

**1** Wählen Sie auf der Karte die Option > **photoLive**.

Das Gerät zeigt das Livebild der nächsten Verkehrskamera auf der vorausliegenden Route an sowie die Distanz zu dieser Kamera. Wenn Sie an der Kamera vorbeifahren, lädt das Gerät das Livebild der nächsten Kamera auf der Route.

**2** Falls keine Kameras für die Route gefunden werden, wählen Sie **Kameras suchen**, um Verkehrskameras in der Nähe anzuzeigen oder zu speichern (optional).

## **Speichern von Verkehrskameras**

- **1** Wählen Sie **Apps** > **photoLive**.
- **2** Wählen Sie **Zum Hinzufügen tippen**.
- **3** Wählen Sie eine Straße.
- **4** Wählen Sie eine Kreuzung.
- **5** Wählen Sie **Speichern**.

## **Anzeigen vorheriger Routen und Ziele**

Damit Sie diese Funktion verwenden können, müssen Sie die Funktion für Reisedaten aktivieren (*[Geräte- und](#page-25-0)  [Datenschutzeinstellungen](#page-25-0)*, Seite 22).

Sie können auf der Karte vorherige Routen und Positionen anzeigen, an denen Sie angehalten haben.

Wählen Sie **Apps** > **Reiseverlauf**.

## **Einstellungen**

## **Karten- und Fahrzeugeinstellungen**

Wählen Sie **Einstellungen** > **Karte/Fahrzeug**.

- **Fahrzeug**: Richtet das Fahrzeugsymbol ein, mit dem Ihre Position auf der Karte angezeigt wird.
- **Kartenansicht Auto-Modus**: Richtet die Perspektive der Karte ein.
- **Detailgrad**: Legt fest, wie detailliert die Karte angezeigt wird. Wenn mehr Details angezeigt werden, wird die Karte ggf. langsamer dargestellt.

**Kartendesign**: Ändert die Farben der Kartendarstellung.

**Karten-Ebenen**: Richtet die Daten ein, die auf der Karte angezeigt werden (*[Anpassen der Kartenebenen](#page-15-0)*, Seite 12).

**Auto-Zoom**: Wählt automatisch den Zoom-Maßstab zur optimalen Benutzung der Karte aus. Wenn die Funktion deaktiviert ist, müssen Sie die Ansicht manuell vergrößern oder verkleinern.

**myMaps**: Richtet ein, welche installierten Karten das Gerät verwendet.

#### **Aktivieren von Karten**

Sie können auf dem Gerät installierte Karten aktivieren.

<span id="page-24-0"></span>**TIPP:** Weitere Kartenprodukte sind unter<http://buy.garmin.com> erhältlich.

**1** Wählen Sie **Einstellungen** > **Karte/Fahrzeug** > **myMaps**.

**2** Wählen Sie eine Karte aus.

## **Navigationseinstellungen**

#### Wählen Sie **Einstellungen** > **Navigation**.

**Routenpräferenz**: Richtet die Routenberechnungsmethode ein.

- **Vermeidungen**: Richtet Straßenmerkmale ein, die auf einer Route vermieden werden sollen.
- **Eigene Vermeidungen**: Ermöglicht es Ihnen, bestimmte Straßen oder Gebiete zu vermeiden.
- **Mautstraßen**: Richtet Präferenzen zum Vermeiden von Mautstraßen ein.
- **Mautstraßen**: Richtet Präferenzen zum Vermeiden von Mautstraßen und Vignetten ein.

**HINWEIS:** Diese Funktion ist nicht in allen Gebieten verfügbar.

- **Umweltzonen**: Legt die Vermeidungseinstellungen für Gebiete mit umweltbedingten Beschränkungen und Emissionsbeschränkungen fest, die evtl. für Ihr Fahrzeug gelten.
- **Eingeschränkter Modus**: Deaktiviert alle Funktionen, die den Fahrer vom sicheren Führen des Fahrzeugs ablenken können.
- **GPS-Simulation**: Das Gerät empfängt kein GPS-Signal mehr und schont den Akku.

#### **Routenpräferenz-Einstellungen**

Wählen Sie **Einstellungen** > **Navigation** > **Routenpräferenz**.

Die Routenberechnung basiert auf durchschnittlichen Geschwindigkeiten von Straßen sowie auf

Beschleunigungswerten für die jeweilige Route.

- **Kürzere Zeit**: Berechnet Strecken mit der kürzesten Fahrzeit, auch wenn die Strecke ggf. länger ist.
- **Luftlinie**: Berechnet eine direkte Luftlinie von der aktuellen Position zum Ziel.

#### **Festlegen einer simulierten Position**

Wenn Sie sich in einem Gebäude befinden oder keine Satellitensignale empfangen, können Sie mithilfe der GPS-Simulation Routen von einer simulierten Position planen.

- **1** Wählen Sie **Einstellungen** > **Navigation** > **GPS-Simulation**.
- **2** Wählen Sie im Hauptmenü die Option **Karte**.
- **3** Tippen Sie auf die Karte, um ein Gebiet auszuwählen. Die Adresse der Position wird unten im Bildschirm angezeigt.
- **4** Wählen Sie die Positionsbeschreibung aus.
- **5** Wählen Sie **Position setzen**.

## **Drahtlose Netzwerkeinstellungen**

Über die drahtlosen Netzwerkeinstellungen können Sie Wi‑Fi® Netzwerke, gekoppelte Bluetooth Geräte und Bluetooth Funktionen verwalten.

Wählen Sie **Einstellungen** > **Drahtlose Netzwerke**.

**Bluetooth**: Aktiviert die drahtlose Bluetooth Technologie.

- **Name gekoppelter Geräte**: Die Namen gekoppelter Bluetooth Geräte werden im Menü angezeigt. Sie können einen Gerätenamen wählen, um Einstellungen der Bluetooth Funktion für dieses Gerät zu ändern.
- **Nach Geräten suchen**: Sucht nach Bluetooth Geräten in der Nähe.
- **Eigener Name**: Ermöglicht es Ihnen, einen Namen einzugeben, mit dem Ihr Gerät auf anderen Geräten mit drahtloser Bluetooth Technologie angezeigt wird.

**WLAN**: Aktiviert die Wi‑Fi Funktion.

- **Gespeicherte Netzwerke**: Ermöglicht es Ihnen, gespeicherte Netzwerke zu bearbeiten oder zu entfernen.
- **Nach Netzwerken suchen**: Sucht nach Wi‑Fi Netzwerken in der Nähe (*[Herstellen einer Verbindung mit einem Wi](#page-26-0)*‑*Fi Netzwerk*[, Seite 23](#page-26-0)).

## **Fahrerassistenzeinstellungen**

Wählen Sie **Einstellungen** > **Fahrerassistenz**.

- **Informationen für Fahrer**: Ermöglicht es Ihnen, Alarme für die nächsten Zonen oder Straßenbedingungen zu aktivieren oder zu deaktivieren (*[Fahrerassistenzfunktionen und Alarme](#page-6-0)*, [Seite 3\)](#page-6-0).
- **Alarm bei Tempoüberschreitung**: Warnt Sie, wenn Sie das Tempolimit überschreiten.
- **Routenvorschau**: Zeigt zu Beginn der Navigation eine Vorschau der Hauptverkehrsstraßen der Route an.

**Pausenplanung**: Erinnert Sie daran, eine Pause einzulegen, und zeigt die nächsten POIs an, nachdem Sie längere Zeit gefahren sind. Sie können Pausenerinnerungen und Vorschläge für nahegelegene POIs aktivieren oder deaktivieren.

**Annäherungsalarme**: Warnt Sie, wenn Sie sich einer Radarkontrolle oder Ampelblitzern nähern.

#### **Einstellungen für Annäherungsalarme**

**HINWEIS:** Es müssen Benutzer-POIs (Points of Interest) geladen sein, damit Annäherungsalarme angezeigt werden. **HINWEIS:** Diese Funktion ist nicht in allen Gebieten verfügbar.

#### Wählen Sie **Einstellungen** > **Fahrerassistenz** > **Annäherungsalarme**.

- **Alarmtyp**: Ändert den Alarmtyp, der ertönt, wenn Sie sich Punkten mit Annäherungsalarmen nähern.
- **Alarme**: Ändert die Punkte mit Annäherungsalarmen, für die Alarme ertönen.

## **Rückfahrkamera-Einstellungen**

Über die Einstellungen für die Rückfahrkamera können Sie gekoppelte Garmin Rückfahrkameras und Kameraeinstellungen verwalten. Dieses Menü wird nur auf dem Navigationsgerät angezeigt, wenn das Gerät mit einem drahtlosen Kameraempfängerkabel verbunden ist. Detaillierte Informationen zum Koppeln von Kameras und zu Kameraeinstellungen finden Sie im Benutzerhandbuch der Rückfahrkamera. Besuchen Sie [garmin.com/backupcamera](http://garmin.com/backupcamera), um eine Garmin Rückfahrkamera zu erwerben.

Wählen Sie **Einstellungen** > **Drahtlose Kamera** und anschließend eine gekoppelte Kamera.

- **Kopplung aufheben**: Entfernt die gekoppelte Kamera. Sie müssen die Kamera erneut koppeln, um das Kamerabild mit diesem Gerät und Kabel anzeigen zu können.
- **Umbenennen**: Ermöglicht es Ihnen, die gekoppelte Kamera umzubenennen.
- **Hilfslinien**: Blendet Hilfslinien ein oder aus, und ermöglicht es Ihnen, die Position der Hilfslinien anzupassen.

## **Anzeigeeinstellungen**

Wählen Sie **Einstellungen** > **Anzeige**.

- **Farbmodus**: Ermöglicht es Ihnen, den Farbmodus für den Tag oder die Nacht einzurichten. Wenn Sie die Option Automatisch auswählen, wechselt das Gerät automatisch basierend auf der Uhrzeit zwischen den Farben für den Tag oder die Nacht.
- **Helligkeit**: Ermöglicht es Ihnen, die Helligkeit der Anzeige anzupassen.

<span id="page-25-0"></span>**Bildschirmabschaltung**: Ermöglicht es Ihnen, die Zeit der Inaktivität einzurichten, bevor das Gerät im Akkubetrieb in den Ruhezustand wechselt.

**Screenshot**: Ermöglicht es Ihnen, ein Abbild des Gerätebildschirms aufzunehmen. Screenshots werden im Speicher des Geräts im Ordner Screenshots gespeichert.

## **Verkehrsfunkeinstellungen**

Wählen Sie im Hauptmenü die Option **Einstellungen** > **Verkehr**.

**Verkehr**: Aktiviert den Verkehrsfunk.

**Route optimieren**: Ermöglicht es dem Gerät, optimierte alternative Routen automatisch oder nach Aufforderung zu verwenden (*[Vermeiden von Verkehrsbehinderungen auf der](#page-13-0) [aktuellen Route](#page-13-0)*, Seite 10).

**Verkehrsmeldungen**: Legt den Schweregrad der Verkehrsbehinderung fest, für den das Gerät eine Verkehrsmeldung anzeigt.

## **Einstellungen für Einheiten und Uhrzeit**

Öffnen Sie die Einstellungen für Einheiten und Uhrzeit, indem Sie im Hauptmenü die Option **Einstellungen** > **Einheiten und Zeit** wählen.

**Aktuelle Zeit**: Richtet die Zeit des Geräts ein.

**Zeitformat**: Ermöglicht es Ihnen, die Zeit im 12-Stunden-, 24- Stunden- oder UTC-Format anzuzeigen.

**Einheiten**: Richtet die Maßeinheit für Distanzen ein.

**Positionsformat**: Richtet das Koordinatenformat und das Kartenbezugssystem ein, die für geografische Koordinaten verwendet werden.

#### **Einstellen der Uhrzeit**

- **1** Wählen Sie im Hauptmenü die Uhrzeit.
- **2** Wählen Sie eine Option:
	- Wenn die Zeit automatisch anhand von GPS-Informationen eingestellt werden soll, wählen Sie **Automatisch**.
	- Wenn die Zeit manuell eingestellt werden soll, ziehen Sie die Zahlen nach oben oder unten.

## **Sprach- und Tastatureinstellungen**

Öffnen Sie die Einstellungen für Sprache und Tastatur, indem Sie im Hauptmenü die Option **Einstellungen** > **Sprache und Tastatur** auswählen.

**Ansagesprache**: Ändert die Sprache für Sprachansagen.

**Textsprache**: Ändert die Sprache des auf dem Bildschirm angezeigten Texts.

**HINWEIS:** Das Ändern der Textsprache wirkt sich nicht auf Benutzereingaben oder Kartendaten wie beispielsweise Straßennamen aus.

**Tastatur**: Aktiviert Tastatursprachen.

## **Geräte- und Datenschutzeinstellungen**

Wählen Sie **Einstellungen** > **Gerät**.

**Info**: Zeigt die Softwareversion, die Geräte-ID und Informationen zu verschiedenen anderen Softwarefunktionen an.

**Aufsichtsrechtliche Daten**: Zeigt aufsichtsrechtliche Zeichen und Informationen an.

**EULAs**: Zeigt die Endbenutzer-Lizenzvereinbarungen an.

**HINWEIS:** Diese Informationen werden benötigt, wenn Sie die Systemsoftware aktualisieren oder zusätzliche Kartendaten erwerben möchten.

**Software-Lizenzen**: Zeigt Softwarelizenzinformationen an.

- **Meldung von Gerätedaten**: Gibt zur Verbesserung des Geräts anonyme Daten weiter.
- **Reisedaten**: Ermöglicht es dem Gerät, eine Aufzeichnung der besuchten POIs zu speichern. Sie können dann die Reiseaufzeichnung anzeigen und außerdem den Reiseverlauf sowie von myTrends vorgeschlagene Routen verwenden.
- **Reset**: Ermöglicht es Ihnen, die Reisedaten zu löschen, Einstellungen zurückzusetzen oder alle Benutzerdaten zu löschen.

#### **Zurücksetzen von Daten und Einstellungen**

Auf dem Gerät gibt es mehrere Optionen zum Löschen der Benutzerdaten und Zurücksetzen aller Einstellungen auf Werksstandards.

- **1** Wählen Sie **Einstellungen** > **Gerät** > **Reset**.
- **2** Wählen Sie eine Option:
	- Wählen Sie **Reisedaten löschen**.

Mit dieser Option werden alle Aufzeichnungen der besuchten POIs gelöscht. Favoriten oder installierte Karten werden nicht gelöscht.

- Wählen Sie **Werksstandards wiederherstellen**, um alle Einstellungen auf die Werksstandards zurückzusetzen. Mit dieser Option werden keine Benutzerdaten gelöscht.
- Wählen Sie **Daten löschen und Einstellungen zurücksetzen**, um alle Benutzerdaten zu löschen und alle Einstellungen auf die Werksstandards zurückzusetzen.

Mit dieser Option werden alle Benutzerdaten gelöscht, einschließlich Favoriten, kürzlich gefundene Positionen und die Reisedaten. Installierte Karten werden nicht gelöscht.

## **Geräteinformationen**

#### **Anzeigen aufsichtsrechtlicher E-Label- und Compliance-Informationen**

- **1** Streichen Sie im Einstellungsmenü nach unten.
- **2** Wählen Sie **Gerät** > **Aufsichtsrechtliche Daten**.

## **Technische Daten**

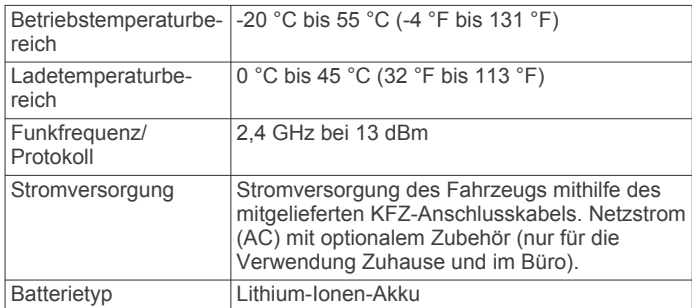

## **Aufladen des Geräts**

**HINWEIS:** Dieses Produkt der Klasse III muss mit einer Stromquelle mit begrenzter Leistung (LPS) betrieben werden. Sie haben folgende Möglichkeiten, den Akku des Geräts aufzuladen.

- Verbinden Sie das Gerät mit der Stromversorgung des Fahrzeugs.
- Schließen Sie das Gerät an ein optional erhältliches Netzteil an.

Sie können einen zugelassenen Garmin AC-/DC-Adapter erwerben, der für den Gebrauch in Wohnungen oder Büros geeignet ist. Diese Adapter sind bei einem Garmin Händler

<span id="page-26-0"></span>oder unter [www.garmin.com](http://www.garmin.com) erhältlich. Das Gerät wird möglicherweise langsam aufgeladen, wenn es mit dem Adapter eines Drittanbieters verbunden ist.

## **Gerätewartung**

## **Garmin Support-Center**

Unter [support.garmin.com](http://support.garmin.com) finden Sie Unterstützung und Informationen, beispielsweise Produkthandbücher, häufig gestellte Fragen, Videos und Support.

## **Karten- und Software-Updates**

Damit die Navigation optimal ist, sollten Sie die Karten und die Software auf dem Gerät auf dem aktuellsten Stand halten.

Karten-Updates enthalten die neuesten verfügbaren Änderungen an Straßen und Positionen in den vom Gerät verwendeten Karten. Aktuelle Karten sorgen dafür, dass das Gerät neu hinzugefügte Positionen finden und genauere Routen berechnen kann. Karten-Updates sind groß, und die Aktualisierung dauert u. U. mehrere Stunden.

Mit Software-Updates werden Änderungen und Optimierungen an den Funktionen und an der Bedienung des Geräts vorgenommen. Software-Updates sind klein und dauern nur wenige Minuten.

Es gibt zwei Möglichkeiten, das Gerät zu aktualisieren.

- Verbinden Sie das Gerät mit einem Wi‑Fi Netzwerk, um die Daten direkt auf dem Gerät zu aktualisieren (empfohlen). Bei dieser Möglichkeit können Sie das Gerät einfach aktualisieren, ohne es an einen Computer anschließen zu müssen.
- Verbinden Sie das Gerät mit einem Computer, und aktualisieren Sie es über die Anwendung Garmin Express [\(garmin.com/express](http://garmin.com/express)).

#### **Herstellen einer Verbindung mit einem Wi**‑**Fi Netzwerk**

Wenn Sie das Gerät zum ersten Mal einschalten, werden Sie aufgefordert, eine Verbindung mit einem Wi‑Fi Netzwerk herzustellen und das Gerät zu registrieren. Sie können auch über das Einstellungsmenü eine Verbindung mit einem Wi‑Fi Netzwerk herstellen.

- **1** Wählen Sie **Einstellungen** > **Drahtlose Netzwerke**.
- **2** Wählen Sie bei Bedarf **WLAN**, um die Wi‑Fi Technologie zu aktivieren.
- **3** Wählen Sie **Nach Netzwerken suchen**.

Das Gerät zeigt eine Liste von Wi‑Fi Netzwerken in der Nähe an.

- **4** Wählen Sie ein Netzwerk aus.
- **5** Geben Sie bei Bedarf das Kennwort für das Netzwerk ein, und wählen Sie **Fertig**.

Das Gerät stellt eine Verbindung mit dem Netzwerk her, und das Netzwerk wird der Liste gespeicherter Netzwerke hinzugefügt. Das Gerät stellt automatisch eine Verbindung mit diesem Netzwerk her, wenn es sich in Reichweite befindet.

#### **Aktualisieren von Karten und Software über ein Wi**‑**Fi Netzwerk**

#### *HINWEIS*

Im Rahmen von Karten- und Software-Updates muss das Gerät u. U. große Dateien herunterladen. Dabei finden normale Datenlimits oder Gebühren für Ihren Internetanbieter Anwendung. Wenden Sie sich an Ihren Internetanbieter, um weitere Informationen zu Datenlimits oder Gebühren zu erhalten.

Sie können die Karten und die Software aktualisieren, indem Sie das Gerät mit einem Wi‑Fi Netzwerk verbinden, das Zugriff auf

das Internet ermöglicht. So können Sie das Gerät auf dem aktuellen Stand halten, ohne es an einen Computer anschließen zu müssen.

**1** Verbinden Sie das Gerät mit einem Wi‑Fi Netzwerk (*Herstellen einer Verbindung mit einem Wi*‑*Fi Netzwerk*, Seite 23).

Während die Verbindung mit einem Wi‑Fi Netzwerk besteht, sucht das Gerät nach verfügbaren Updates. Wenn ein Update verfügbar ist, wird im Hauptmenü auf dem Symbol für Einstellungen **@** angezeigt.

**2** Wählen Sie **Einstellungen** > **Updates**.

Das Gerät sucht nach verfügbaren Updates. Wenn ein Update verfügbar ist, wird unter Karte oder Software die Meldung **Update verfügbar** angezeigt.

- **3** Wählen Sie eine Option:
	- Wählen Sie **Alle installieren**, um alle verfügbaren Updates zu installieren.
	- Wählen Sie **Karte** > **Alle installieren**, um nur Karten-Updates zu installieren.
	- Wählen Sie **Software** > **Alle installieren**, um nur Software-Updates zu installieren.
- **4** Lesen Sie die Lizenzvereinbarungen, und wählen Sie **Alle annehmen**, um die Vereinbarungen anzunehmen.

**HINWEIS:** Falls Sie den Lizenzbedingungen nicht zustimmen, können Sie Ablehnen wählen. Damit wird das Update abgebrochen. Sie können Updates erst installieren, wenn Sie die Lizenzvereinbarungen annehmen.

**5** Verbinden Sie das Gerät über das mitgelieferte USB-Kabel mit einer externen Stromversorgung, und wählen Sie **Fortfahren** (*[Aufladen des Geräts](#page-25-0)*, Seite 22).

Zum Erzielen der besten Ergebnisse wird ein USB-Steckerladegerät mit einer Leistungsabgabe von mindestens 1 A empfohlen. Viele USB-Netzteile für Smartphones, Tablets oder Wechseldatenträger können kompatibel sein.

**6** Lassen Sie das Gerät bis zum Abschluss des Updates mit der externen Stromversorgung verbunden und in Reichweite des Wi‑Fi Netzwerks.

**TIPP:** Falls ein Karten-Update unterbrochen oder abgebrochen wird, bevor es abgeschlossen wurde, fehlen evtl. Kartendaten auf dem Gerät. Zum Reparieren fehlender Kartendaten müssen Sie die Karten erneut über Wi‑Fi oder Garmin Express aktualisieren.

#### **Aktualisieren von Karten und Software mit Garmin Express**

Sie können mit der Anwendung Garmin Express aktuelle Karten- und Software-Updates für Ihr Gerät herunterladen und installieren.

- **1** Falls Garmin Express nicht auf dem Computer installiert ist, besuchen Sie [garmin.com/express](http://www.garmin.com/express) und folgen den Anweisungen auf dem Bildschirm, um die Anwendung zu installieren (*[Installation von Garmin Express](#page-27-0)*, Seite 24).
- 2 Öffnen Sie die Anwendung <sup>3</sup> Garmin Express.
- **3** Schließen Sie das Gerät mit einem mini-USB Kabel an den Computer an.

Das schmale Ende des Kabels wird mit dem mini-USB Anschluss 1 des dēzl Geräts verbunden. Das breite Ende wird mit einem freien USB-Anschluss des Computers verbunden.

<span id="page-27-0"></span>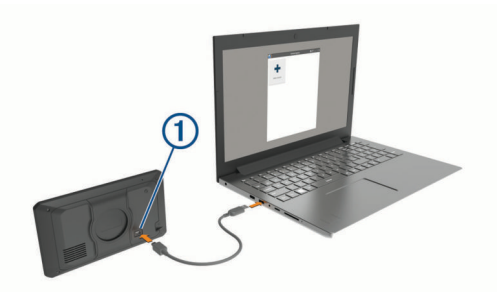

- **4** Wenn Sie vom dēzl Gerät zum Aktivieren des Datenübertragungsmodus aufgefordert werden, wählen Sie **Ja**.
- **5** Klicken Sie in Garmin Express auf **Gerät hinzufügen**. Garmin Express sucht nach dem Gerät und zeigt den Gerätenamen und die Seriennummer an.
- **6** Klicken Sie auf **Gerät hinzufügen**, und folgen Sie den Anweisungen auf dem Bildschirm, um das Gerät der Anwendung Garmin Express hinzuzufügen.

Wenn die Einrichtung abgeschlossen ist, werden in Garmin Express die für das Gerät verfügbaren Updates angezeigt.

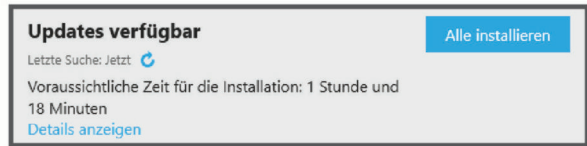

- **7** Wählen Sie eine Option:
	- Klicken Sie auf **Alle installieren**, um alle verfügbaren Updates zu installieren.
	- Klicken Sie auf **Details anzeigen** und neben dem gewünschten Update auf **Installieren**, um ein bestimmtes Update zu installieren.

Garmin Express lädt die Updates auf das Gerät herunter und installiert sie. Karten-Updates sind sehr groß, daher kann der Vorgang bei langsameren Internetverbindungen längere Zeit in Anspruch nehmen.

**HINWEIS:** Wenn ein Karten-Update zu groß für den internen Speicher des Geräts ist, wird in der Software u. U. eine Aufforderung zum Einlegen einer microSD® Speicherkarte in das Gerät angezeigt, um Speicherplatz hinzuzufügen (*[Einlegen einer Speicherkarte für Karten und Daten](#page-28-0)*, [Seite 25](#page-28-0)).

**8** Folgen Sie während des Updates den Anweisungen auf dem Bildschirm, um die Installation der Updates abzuschließen.

Beispielsweise werden Sie während des Updates von Garmin Express evtl. aufgefordert, die Verbindung mit dem Gerät zu trennen und wiederherzustellen.

#### *Installation von Garmin Express*

Die Anwendung Garmin Express ist für Windows® und Mac<sup>®</sup> verfügbar.

- **1** Rufen Sie auf dem Computer die Website [garmin.com](http://garmin.com/express) [/express](http://garmin.com/express) auf.
- **2** Wählen Sie eine Option:
	- Wählen Sie **Systemvoraussetzungen**, um die Systemanforderungen anzuzeigen und zu überprüfen, ob Garmin Express mit Ihrem Computer kompatibel ist.
	- Wählen Sie für die Installation unter Windows die Option **Download für Windows**.
	- Wählen Sie für die Installation unter Mac die Option **Download für Mac**.

**3** Öffnen Sie die heruntergeladene Datei, und folgen Sie den Anweisungen auf dem Bildschirm, um die Installation abzuschließen.

## **Pflege des Geräts**

*HINWEIS*

#### Lassen Sie das Gerät nicht fallen.

Bewahren Sie das Gerät nicht an Orten auf, an denen es evtl. über längere Zeit sehr hohen oder sehr niedrigen Temperaturen ausgesetzt ist, da dies zu Schäden am Gerät führen kann.

Bedienen Sie den Touchscreen nie mit harten oder scharfen Gegenständen, da dies zu Schäden am Touchscreen führen kann.

#### **Reinigen des Gehäuses**

#### *HINWEIS*

Verwenden Sie keine chemischen Reinigungsmittel oder Lösungsmittel, die die Kunststoffteile beschädigen könnten.

- **1** Reinigen Sie das Gehäuse des Geräts (nicht den Touchscreen) mit einem weichen Tuch, befeuchtet mit einer milden Reinigungslösung.
- **2** Wischen Sie das Gerät trocken.

#### **Reinigen des Touchscreens**

- **1** Verwenden Sie ein weiches, sauberes und fusselfreies Tuch.
- **2** Befeuchten Sie das Tuch bei Bedarf mit Wasser.
- **3** Wenn Sie ein befeuchtetes Tuch verwenden, schalten Sie das Gerät aus, und trennen Sie es von der Stromversorgung.
- **4** Wischen Sie den Touchscreen vorsichtig mit dem Tuch ab.

#### **Verhindern von Diebstahl**

- Entfernen Sie das Gerät und die Halterung aus dem einsehbaren Bereich, wenn das Gerät nicht benutzt wird.
- Entfernen Sie die von der Saugnapfhalterung an der Windschutzscheibe verursachten Spuren.
- Bewahren Sie das Gerät nicht im Handschuhfach auf.
- Registrieren Sie das Gerät über die Software Garmin Express ([garmin.com/express\)](http://garmin.com/express).

#### **Neustarten des Geräts**

Sie können das Gerät neu starten, falls es nicht mehr funktioniert.

Halten Sie die Einschalttaste 12 Sekunden lang gedrückt.

## **Entfernen von Gerät, Halterung und Saugnapfhalterung**

#### **Entnehmen des Geräts aus der Halterung**

- **1** Drücken Sie auf die Entriegelung an der Halterung.
- **2** Kippen Sie die Unterseite des Geräts nach oben, und nehmen Sie das Gerät aus der Halterung.

#### **Entfernen der Halterung aus der Saugnapfhalterung**

- **1** Drehen Sie die Halterung des Geräts nach rechts oder links.
- **2** Üben Sie dabei so lange Druck aus, bis sich die Kugel an der Halterung aus dem Kugelgelenk der Saugnapfhalterung löst.

#### **Entfernen der Saugnapfhalterung von der Windschutzscheibe**

- **1** Klappen Sie den Hebel der Saugnapfhalterung in Ihre Richtung.
- **2** Ziehen Sie die Lasche an der Saugnapfhalterung in Ihre Richtung.

## <span id="page-28-0"></span>**Austauschen der Sicherung des KFZ-Anschlusskabels**

#### *HINWEIS*

Achten Sie darauf, dass Sie beim Austauschen der Sicherung keine Kleinteile verlieren, und stellen Sie sicher, dass diese wieder an der richtigen Stelle angebracht werden. Das KFZ-Anschlusskabel funktioniert nur, wenn es ordnungsgemäß zusammengesetzt ist.

Wenn das Gerät nicht im Fahrzeug aufgeladen werden kann, müssen Sie ggf. die Sicherung austauschen, die sich an der Spitze des Fahrzeugadapters befindet.

**1** Drehen Sie das Endstück ① gegen den Uhrzeigersinn, um die Sperre zu lösen.

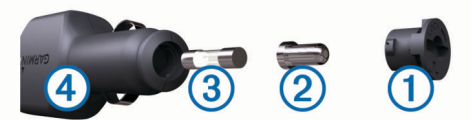

**TIPP:** Verwenden Sie bei Bedarf eine Münze, um das Endstück zu entfernen.

- **2** Entfernen Sie das Endstück, die silberne Spitze 2 und die Sicherung 3.
- **3** Setzen Sie eine neue flinke Sicherung mit derselben Spannung ein, z. B. 1 oder 2 Ampere.
- **4** Setzen Sie die silberne Spitze auf das Endstück.
- **5** Drücken Sie das Endstück ein, und drehen Sie es im Uhrzeigersinn, um es wieder im KFZ-Anschlusskabel einzurasten.

## **Fehlerbehebung**

## **Die Saugnapfhalterung bleibt nicht an der Windschutzscheibe haften**

- **1** Reinigen Sie Saugnapfhalterung und Windschutzscheibe mit Reinigungsalkohol.
- **2** Trocknen Sie sie mit einem sauberen, trockenen Tuch.
- **3** Bringen Sie die Saugnapfhalterung an (*[Montieren der dēzl im](#page-4-0) [Fahrzeug und Herstellen der Stromversorgung](#page-4-0)*, Seite 1).

## **Das Gerät erfasst keine Satellitensignale**

- Vergewissern Sie sich, dass die GPS-Simulation deaktiviert ist (*[Navigationseinstellungen](#page-24-0)*, Seite 21).
- Bringen Sie das Gerät ins Freie, abseits von Parkhäusern, hohen Gebäuden und Bäumen.
- Behalten Sie Ihre Position für einige Minuten bei.

## **Das Gerät wird in meinem Fahrzeug nicht aufgeladen**

- Überprüfen Sie die Sicherung im KFZ-Anschlusskabel (*Austauschen der Sicherung des KFZ-Anschlusskabels*, Seite 25).
- Vergewissern Sie sich, dass die Zündung eingeschaltet und die Stromversorgung gesichert ist.
- Vergewissern Sie sich, dass die Temperatur im Fahrzeug im Ladetemperaturbereich liegt, der in den technischen Daten angegeben ist.
- Stellen Sie im Fahrzeugsicherungskasten sicher, dass die Sicherung für den Stromanschluss im Fahrzeug nicht beschädigt ist.

## **Mein Akku entlädt sich zu schnell**

- Reduzieren Sie die Bildschirmhelligkeit (*[Anzeigeeinstellungen](#page-24-0)*, Seite 21).
- Reduzieren Sie die Zeit für die Bildschirmabschaltung (*[Anzeigeeinstellungen](#page-24-0)*, Seite 21).
- Verringern Sie die Lautstärke (*[Anpassen der Lautstärke](#page-5-0)*, [Seite 2\)](#page-5-0).
- Deaktivieren Sie die WLAN-Funktion, wenn sie nicht verwendet wird (*[Drahtlose Netzwerkeinstellungen](#page-24-0)*, Seite 21).
- Aktivieren Sie den Energiesparmodus des Geräts, wenn es nicht genutzt wird.
- Setzen Sie das Gerät keinen extremen Temperaturen aus.
- Setzen Sie das Gerät nicht über längere Zeit direkter Sonneneinstrahlung aus.

## **Mein Gerät stellt keine Verbindung mit meinem Telefon her.**

- Wählen Sie **Einstellungen** > **Drahtlose Netzwerke**. Die Bluetooth Option muss aktiviert sein.
- Aktivieren Sie auf dem Telefon die drahtlose Bluetooth Technologie, und bringen Sie es in eine Entfernung von maximal 10 m (33 Fuß) vom Gerät.
- Überprüfen Sie die Kompatibilität Ihres Telefons. Weitere Informationen finden Sie unter [www.garmin.com](http://www.garmin.com/bluetooth) [/bluetooth](http://www.garmin.com/bluetooth).
- Schließen Sie die Kopplung erneut ab.

Zum Wiederholen der Kopplung müssen Sie die Kopplung von Telefon und Gerät zunächst aufheben (*[Löschen eines](#page-18-0) [gekoppelten Telefons](#page-18-0)*, Seite 15) und danach erneut durchführen (*[Live-Dienste, Verkehrsfunk und Smartphone-](#page-15-0)[Funktionen](#page-15-0)*, Seite 12).

## **Anhang**

## **Einlegen einer Speicherkarte für Karten und Daten**

Sie können eine Speicherkarte einlegen, um den auf dem Gerät verfügbaren Speicherplatz für Karten und andere Daten zu erweitern. Speicherkarten sind in Elektronikfachgeschäften erhältlich. Unter [www.garmin.com/maps](http://garmin.com/maps) können Sie Speicherkarten mit vorinstallierter Kartensoftware von Garmin erwerben. Das Gerät unterstützt microSD Speicherkarten mit 4 bis 32 GB. Speicherkarten müssen im FAT32-Dateisystem formatiert sein. Speicherkarten mit mehr als 32 GB müssen mit dem Gerät formatiert werden.

- **1** Lokalisieren Sie am Gerät den Steckplatz für Speicherkarten mit Kartenmaterial und Daten (*[Übersicht über das dēzl](#page-4-0)  [OTR700 / LGV700 Gerät](#page-4-0)*, Seite 1).
- **2** Setzen Sie eine Speicherkarte in den Steckplatz ein.
- **3** Drücken Sie die Karte ein, bis sie einrastet.

## **Datenverwaltung**

Sie können Dateien auf dem Gerät speichern. Das Gerät verfügt über einen freien microSD Kartenslot für zusätzliche Daten.

**HINWEIS:** Das Gerät ist mit Windows 7 und höher sowie mit Mac OS 10.4 und höher kompatibel.

#### **Informationen zu Speicherkarten**

Sie können Speicherkarten in Elektronikfachgeschäften erwerben oder vorinstallierte Kartensoftware von Garmin kaufen ([www.garmin.com\)](http://www.garmin.com). Auf Speicherkarten können Dateien wie Karten und Benutzer-POIs gespeichert werden.

#### <span id="page-29-0"></span>**Verbinden des Geräts mit dem Computer**

Sie können das Gerät mit einem USB-Kabel an den Computer anschließen.

- **1** Stecken Sie das schmale Ende des USB-Kabels in den Anschluss am Gerät.
- **2** Stecken Sie das breite Ende des USB-Kabels in einen Anschluss am Computer.
- **3** Wenn Sie vom dēzl Gerät zum Aktivieren des Datenübertragungsmodus aufgefordert werden, wählen Sie **Ja** .

Auf dem Display des Geräts wird ein Bild eines an den Computer angeschlossenen Geräts angezeigt.

Je nach Betriebssystem des Computers wird das Gerät als tragbares Gerät oder als Wechseldatenträger angezeigt.

#### **Übertragen von Daten vom Computer**

**1** Verbinden Sie das Gerät mit dem Computer (*Verbinden des Geräts mit dem Computer*, Seite 26).

Je nach Betriebssystem des Computers wird das Gerät als tragbares Gerät oder als Wechseldatenträger angezeigt.

- **2** Öffnen Sie auf dem Computer den Dateibrowser.
- **3** Wählen Sie eine Datei aus.
- **4** Wählen Sie **Bearbeiten** > **Kopieren**.
- **5** Wechseln Sie zu einem Ordner auf dem Gerät.

**HINWEIS:** Bei einem Wechseldatenträger sollten Sie keine Dateien im Ordner "Garmin" ablegen.

**6** Wählen Sie **Bearbeiten** > **Einfügen**.

#### **Entfernen des USB-Kabels**

Wenn das Gerät als Wechseldatenträger an den Computer angeschlossen ist, müssen Sie es sicher vom Computer trennen, damit es nicht zu Datenverlusten kommt. Wenn das Gerät unter Windows als tragbares Gerät verbunden ist, muss es nicht sicher getrennt werden.

**1** Führen Sie einen der folgenden Schritte aus:

- Windows: Klicken Sie in der Taskleiste auf das Symbol **Hardware sicher entfernen**, und wählen Sie das Gerät aus.
- Apple ® : Wählen Sie das Gerät aus und dann die Option **Datei** > **Auswerfen**.
- **2** Trennen Sie das Kabel vom Computer.

## **Anzeigen des GPS-Signalstatus**

Halten Sie ... Il drei Sekunden lang gedrückt.

#### **Erwerben weiterer Karten**

- **1** Rufen Sie unter [garmin.com](http://garmin.com) die Produktseite für Ihr Gerät auf.
- **2** Klicken Sie auf die Registerkarte **Karten**.
- **3** Folgen Sie den Anweisungen auf dem Bildschirm.

## **Erwerben von Zubehör**

Rufen Sie die Website [garmin.com/accessories](http://garmin.com/accessories) auf.

## **Index**

#### <span id="page-30-0"></span>**Symbole**

2D-Kartenansicht **[12](#page-15-0)** 3D-Kartenansicht **[12](#page-15-0)**

#### **A**

Abbiegeliste **[8](#page-11-0)** Adressen, suchen **[4,](#page-7-0) [14](#page-17-0)** Akku Laufzeit optimieren **[25](#page-28-0)** Probleme **[25](#page-28-0)** Aktiver Fahrspurassistent **[8](#page-11-0)** aktualisieren Karten **[23](#page-26-0)** Software **[23](#page-26-0)** Aktualisieren Karten **[23](#page-26-0)** Software **[23](#page-26-0)** Aktuelle Position **[7](#page-10-0)** Alarme **[3](#page-6-0)** Annäherungsalarme **[21](#page-24-0)** Ton **[21](#page-24-0)** Alarme für Fahrer **[3](#page-6-0)** Ampelblitzer **[3](#page-6-0)** Anbringen des Geräts aus Halterung nehmen **[24](#page-27-0)** Auto **[1](#page-4-0)** Saugnapfhalterung **[1](#page-4-0), [24](#page-27-0)** Ändern des Suchgebiets **[5](#page-8-0)** Annäherungsalarme, Einstellungen **[21](#page-24-0)** Annehmen von Anrufen **[15](#page-18-0)** Anpassen von Routen **[9](#page-12-0)** Anrufe **[14](#page-17-0), [15](#page-18-0)** annehmen **[15](#page-18-0)** Kontakte **[14](#page-17-0)** Protokoll **[15](#page-18-0)** tätigen **[14,](#page-17-0) [18](#page-21-0)** Telefonnummer wählen **[14](#page-17-0)** Zuhause **[15](#page-18-0)** Anschlusskabel **[22](#page-25-0)** Austauschen der Sicherung **[25](#page-28-0)** Fahrzeug **[1](#page-4-0)** Anweisungen **[8](#page-11-0)** Anzeigeeinstellungen **[21](#page-24-0)** Aufladen des Geräts **[1](#page-4-0), [22,](#page-25-0) [25](#page-28-0)** Aufsuchen der Zuhause-Position **[8](#page-11-0)** Autobahn-POIs **[11,](#page-14-0) [12](#page-15-0)**

#### **B**

Batterie, aufladen **[1](#page-4-0), [22,](#page-25-0) [25](#page-28-0)** bearbeiten, gespeicherte Routen **[20](#page-23-0)** Benachrichtigungen **[13,](#page-16-0) [14,](#page-17-0) [17](#page-20-0)** Benutzerhandbuch **[19](#page-22-0)** Berichte, Reise **[17](#page-20-0)** Bildschirm, Helligkeit **[2](#page-5-0)** Bildschirmschaltflächen **[2](#page-5-0)** Bluetooth Technologie **[12–](#page-15-0)[14,](#page-17-0) [25](#page-28-0)** Anrufe deaktivieren **[13](#page-16-0)** Einstellungen **[21](#page-24-0)** Bluetooth-Technologie **[17](#page-20-0)** mit Mobiltelefon koppeln **[13](#page-16-0)** Breiten- und Längengrad **[6](#page-9-0)**

#### **C**

Computer, Verbindung herstellen **[26](#page-29-0)**

#### **D**

Dateien, übertragen **[26](#page-29-0)** Diagnose **[17](#page-20-0)** Diebstahl, verhindern **[24](#page-27-0)** Drahtlose Kamera **[21](#page-24-0)**

#### **E**

Einschalttaste **[1](#page-4-0)** Einschränkungen, Fahrzeug **[2](#page-5-0)** Einstellungen **[21,](#page-24-0) [22](#page-25-0)** Entfernen der Halterung **[24](#page-27-0)** EULAs **[22](#page-25-0)**

exportieren, Übersicht der Gerichtsbarkeiten **[17](#page-20-0)** Exportieren, Routenaufzeichnungen **[17](#page-20-0)** Extras, Karten **[11](#page-14-0)**

#### **F**

Fahranweisungen **[8](#page-11-0)** Fahrzeugprofil, LKW **[2](#page-5-0), [3](#page-6-0)** Favoriten **[20](#page-23-0)** bearbeiten **[7](#page-10-0)** Kategorien **[7](#page-10-0)** löschen **[7](#page-10-0)** Fehler **[17](#page-20-0)** Fehlerbehebung **[25](#page-28-0)** Foursquare **[5](#page-8-0)** Freisprechen, Telefonanrufe **[13](#page-16-0)**

#### **G**

Garmin Connect **[12](#page-15-0)** Garmin Express **[24](#page-27-0)** Aktualisieren der Software **[23](#page-26-0)** Geocaching **[6](#page-9-0)** Geräte-ID **[22](#page-25-0)** GPS **[1](#page-4-0), [26](#page-29-0)** Grundeinstellungen **[17](#page-20-0)**

#### **H**

Halterung, entfernen **[24](#page-27-0)** Helligkeit **[2,](#page-5-0) [18](#page-21-0)** Hilfe im Notfall **[7](#page-10-0)**

#### **I**

Icons, Statusleiste **[1](#page-4-0)** Informationen für Fahrer **[3](#page-6-0)** International Fuel Tax Agreement (IFTA) **[17](#page-20-0)** exportierte Übersichten und Aufzeichnungen **[18](#page-21-0)** Kraftstoffdaten **[17](#page-20-0)** Routenaufzeichnungen **[17,](#page-20-0) [18](#page-21-0)** Übersicht der Gerichtsbarkeiten **[17](#page-20-0)**

## **K**

Kameras Geschwindigkeit **[3](#page-6-0)** Rotlicht **[3](#page-6-0)** sichern **[21](#page-24-0)** Karten **[8,](#page-11-0) [11](#page-14-0), [12](#page-15-0), [20](#page-23-0)** aktualisieren **[23](#page-26-0)** Datenfeld **[8](#page-11-0), [12](#page-15-0)** Design **[20](#page-23-0)** Detailgrad **[20](#page-23-0)** Ebenen **[12](#page-15-0)** erwerben **[26](#page-29-0)** Extras **[11](#page-14-0)** Routen anzeigen **[8](#page-11-0)** Symbole **[8](#page-11-0)** Kartenansicht 2D **[12](#page-15-0)** 3D **[12](#page-15-0)** Kartenebenen, anpassen **[12](#page-15-0)** Kennnummer **[22](#page-25-0)** KFZ-Anschlusskabel **[1](#page-4-0)** Koordinaten **[6](#page-9-0)** Koppeln **[17](#page-20-0)** Telefon **[13](#page-16-0), [25](#page-28-0)** Kraftstoffdaten **[17](#page-20-0)** Kreuzungen, suchen **[6](#page-9-0)** Kürzlich gefundene Positionen **[6](#page-9-0)**

#### **L**

Lautstärke, anpassen **[2,](#page-5-0) [18](#page-21-0)** Lenk- und Ruhezeiten **[16,](#page-19-0) [17](#page-20-0)** LKW Anhänger **[2](#page-5-0)** Points of Interest **[5](#page-8-0)** Profile **[2,](#page-5-0) [3](#page-6-0)** Löschen alle Benutzerdaten **[22](#page-25-0)** gekoppeltes Bluetooth-Gerät **[15](#page-18-0)** Routen **[19](#page-22-0)** Serviceeinträge **[18](#page-21-0)**

Servicekategorien **[18](#page-21-0)**

#### **M**

Maut, vermeiden **[10](#page-13-0)** microSD Speicherkarte **[25](#page-28-0)** microSD-Speicherkarte **[1](#page-4-0)** myTrends, Routen **[9](#page-12-0)**

#### **N**

Nächste Abbiegung **[8](#page-11-0)** Navigation **[6,](#page-9-0) [8,](#page-11-0) [18](#page-21-0)** Einstellungen **[21](#page-24-0)**

#### **P**

Pannenhilfe-Verzeichnis **[5](#page-8-0)** Parken **[4](#page-7-0), [6](#page-9-0), [9](#page-12-0)** Pausenplanung **[16](#page-19-0)** Pflege des Geräts **[24](#page-27-0)** photoLive **[20](#page-23-0)** Points of Interest (POI) **[5](#page-8-0), [6](#page-9-0)** LKW **[5](#page-8-0)** POIs entlang Route **[11](#page-14-0), [12](#page-15-0)** anpassen **[11](#page-14-0)** Position **[6](#page-9-0)** Positionen **[4](#page-7-0), [20](#page-23-0)** aktuell **[7](#page-10-0)** Anrufe **[14](#page-17-0)** kürzlich gefunden **[6](#page-9-0)** simuliert **[21](#page-24-0)** speichern **[7](#page-10-0)** suchen **[3,](#page-6-0) [6](#page-9-0)** Positionen suchen. **[4,](#page-7-0) [6](#page-9-0)** *Siehe auch* Positionen Adressen **[4](#page-7-0)** Koordinaten **[6](#page-9-0)** Kreuzungen **[6](#page-9-0)** Städte **[11,](#page-14-0) [12](#page-15-0)** Profile aktivieren **[2](#page-5-0)** LKW **[2](#page-5-0), [3](#page-6-0)**

## **R**

Radarkontrollen **[3](#page-6-0)** Reinigen des Geräts **[24](#page-27-0)** Reinigen des Touchscreens **[24](#page-27-0)** Reisedaten **[22](#page-25-0)** Reiseinformationen **[12](#page-15-0)** anzeigen **[12](#page-15-0)** zurücksetzen **[12](#page-15-0)** Routen **[7](#page-10-0)** anhalten **[9](#page-12-0)** anpassen **[9](#page-12-0)** auf der Karte anzeigen **[8](#page-11-0)** Berechnung **[9](#page-12-0)** Hinzufügen von Punkten **[9](#page-12-0), [20](#page-23-0)** myTrends **[9](#page-12-0)** Routenpräferenz **[20](#page-23-0), [21](#page-24-0)** starten **[4](#page-7-0), [7](#page-10-0), [8](#page-11-0)** Vorschläge **[9](#page-12-0)** Routenplanung **[19,](#page-22-0) [20](#page-23-0)** Route bearbeiten **[19](#page-22-0)** Routenpunkte **[20](#page-23-0)** Rückfahrkamera **[21](#page-24-0)** Ruhezustand **[1](#page-4-0)**

## **S**

**Satellitensignale** anzeigen **[26](#page-29-0)** erfassen **[1](#page-4-0)** Saugnapfhalterung **[24](#page-27-0)** Schnellsuche **[5](#page-8-0)** Screenshots **[21](#page-24-0) Serviceverlauf** bearbeiten **[18](#page-21-0)** Einträge **[18](#page-21-0)** Kategorien **[18](#page-21-0)** löschen **[18](#page-21-0)** Sicherung, austauschen **[25](#page-28-0)** Simulierte Positionen **[21](#page-24-0)** Smartphone-Funktionen **[13](#page-16-0)** Anrufe deaktivieren **[13](#page-16-0)** Verbindung herstellen **[13](#page-16-0)**

Software aktualisieren **[23](#page-26-0)** Version **[22](#page-25-0), [24](#page-27-0)** Speicherkarte **[1,](#page-4-0) [25](#page-28-0)** einlegen **[25](#page-28-0)** speichern, Aktuelle Position **[7](#page-10-0)** Sprachbefehl **[18](#page-21-0)** aktivieren **[18](#page-21-0)** Tipps **[18](#page-21-0)** Sprache Stimme **[22](#page-25-0)** Tastatur **[22](#page-25-0)** Sprachsteuerung **[18](#page-21-0)** Sprachwahl **[14](#page-17-0)** Sprechen von Befehlen **[18](#page-21-0)** Straßenbedingungen, Wetter **[19](#page-22-0)** Suchen von Positionen **[3](#page-6-0)** Kategorien **[5](#page-8-0)** Suchleiste **[4](#page-7-0)** Support **[19](#page-22-0)**

#### **T**

Tanken, Stationen **[7](#page-10-0) Tastatur** Layout **[22](#page-25-0)** Sprache **[22](#page-25-0)** Technische Daten **[22](#page-25-0)** Telefon koppeln **[13,](#page-16-0) [25](#page-28-0)** trennen **[15](#page-18-0)** Telefonanrufe **[14](#page-17-0)** annehmen **[15](#page-18-0)** Sprachwahl **[14](#page-17-0)** Stumm schalten **[15](#page-18-0)** Telefonnummer wählen **[15](#page-18-0)** Telefonbuch **[14](#page-17-0)** Telefonnummer wählen **[14](#page-17-0)** Timer **[16](#page-19-0)** Ton, Annäherungsalarme **[21](#page-24-0)** TripAdvisor **[6](#page-9-0)**

#### **U**

Übersicht der Gerichtsbarkeiten **[17](#page-20-0)** Umleitungen **[9](#page-12-0)** USB, trennen **[26](#page-29-0)**

#### **V**

Verbindung herstellen **[23](#page-26-0)** Verkehr **[12,](#page-15-0) [15](#page-18-0), [16,](#page-19-0) [22](#page-25-0)** Abonnements hinzufügen **[16](#page-19-0)** alternative Route **[10](#page-13-0)** Empfänger **[15](#page-18-0)** Ereignisse **[12](#page-15-0), [16](#page-19-0)** Kameras **[20](#page-23-0)** Karte **[12](#page-15-0), [16](#page-19-0)** nach Behinderungen suchen **[12,](#page-15-0) [16](#page-19-0)** Verkehrskameras, anzeigen **[20](#page-23-0)** Vermeidungen **[10](#page-13-0)** deaktivieren **[10](#page-13-0)** Gebiet **[10](#page-13-0)** löschen **[10](#page-13-0)** Maut **[10](#page-13-0)** Straße **[10](#page-13-0)** Straßenmerkmale **[10](#page-13-0)**

#### **W**

Wetter **[19](#page-22-0)** Radar **[19](#page-22-0)** Straßenbedingungen **[19](#page-22-0)** Wi ‑Fi **[21,](#page-24-0) [23](#page-26-0)** Wo bin ich? **[7](#page-10-0)**

## **Z**

Zeiteinstellungen **[22](#page-25-0)** Ziele **[20](#page-23-0)**. *Siehe* Positionen Ankunft **[8,](#page-11-0) [9](#page-12-0)** Zu Hause, aufsuchen **[8](#page-11-0)** Zubehör **[26](#page-29-0)** Zuhause Anrufe **[15](#page-18-0)** Position bearbeiten **[8](#page-11-0)**

Telefonnummer **[15](#page-18-0)** Zurücksetzen Gerät **[24](#page-27-0)** Reisedaten **[12](#page-15-0)** Zurücksetzen des Geräts **[22](#page-25-0)**

## support.garmin.com